## <span id="page-0-0"></span>**Erstellen des Dossiers**

Mai 2024 **—** FRIAC-Handbuch

ETAT DE FRIBOURG **STAAT FREIBURG** 

—

Service des constructions et de l'aménagement **SeCA** Bau- und Raumplanungsamt **BRPA**

Direction du développement territorial, des infrastructures, de la mobilité et de l'environnement **DIME**

Direktion für Raumentwicklung, Infrastruktur, Mobilität und Umwelt **RIMU**

## Impressum

—

**FRIAC-Handbuch "Erstellung des Dossiers"** Mai 2024

—

**Bau- und Raumplanungsamt (BRPA)**

[Chorherrengasse 17, 1701 Freiburg](https://www.google.ch/maps/place/Chorherrengasse+17,+1701+Freiburg/@46.8060721,7.1641122,16z/data=!3m1!4b1!4m6!3m5!1s0x478e693b3ea1f5a7:0x8b5e9095283b6003!8m2!3d46.8060721!4d7.1641122!16s%2Fg%2F11khr2w6k3?hl=fr&entry=ttu) [www.fr.ch/brpa](https://www.fr.ch/de/rimu/brpa)

—

Für weitere Informationen wenden Sie sich bitte an oder schreiben Sie an :

**Support FRIAC** [Online-Hilfe](https://www.fr.ch/de/raum-planung-und-bau/baubewilligung-und-bewilligungen/friac/online-hilfe) / [FAQ](https://www.fr.ch/de/raum-planung-und-bau/baubewilligung-und-bewilligungen/friac/online-hilfe/faq-haeufig-gestellte-fragen) [friac@fr.ch](https://friac.fr.ch/auth/realms/friac/login-actions/authenticate?client_id=friac-frontend&tab_id=ifsMTNe29BY&execution=62075c62-1a95-4045-bfe1-1606ffeae3f8&kc_locale=de) T : +41 26 305 36 13

## **Inhaltsverzeichnis**

**[—](#page-0-0)**

# **[Erstellen des Dossiers](#page-0-0)**

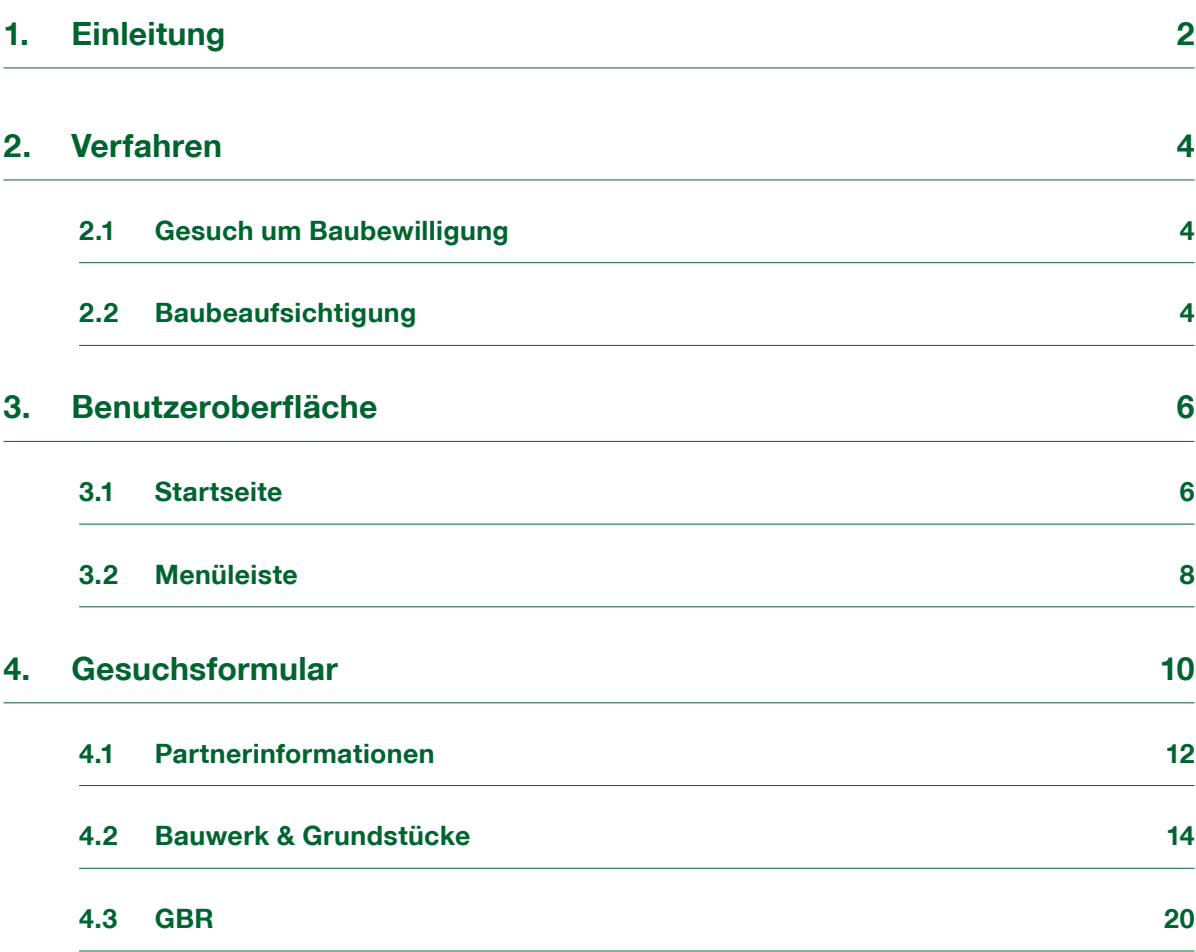

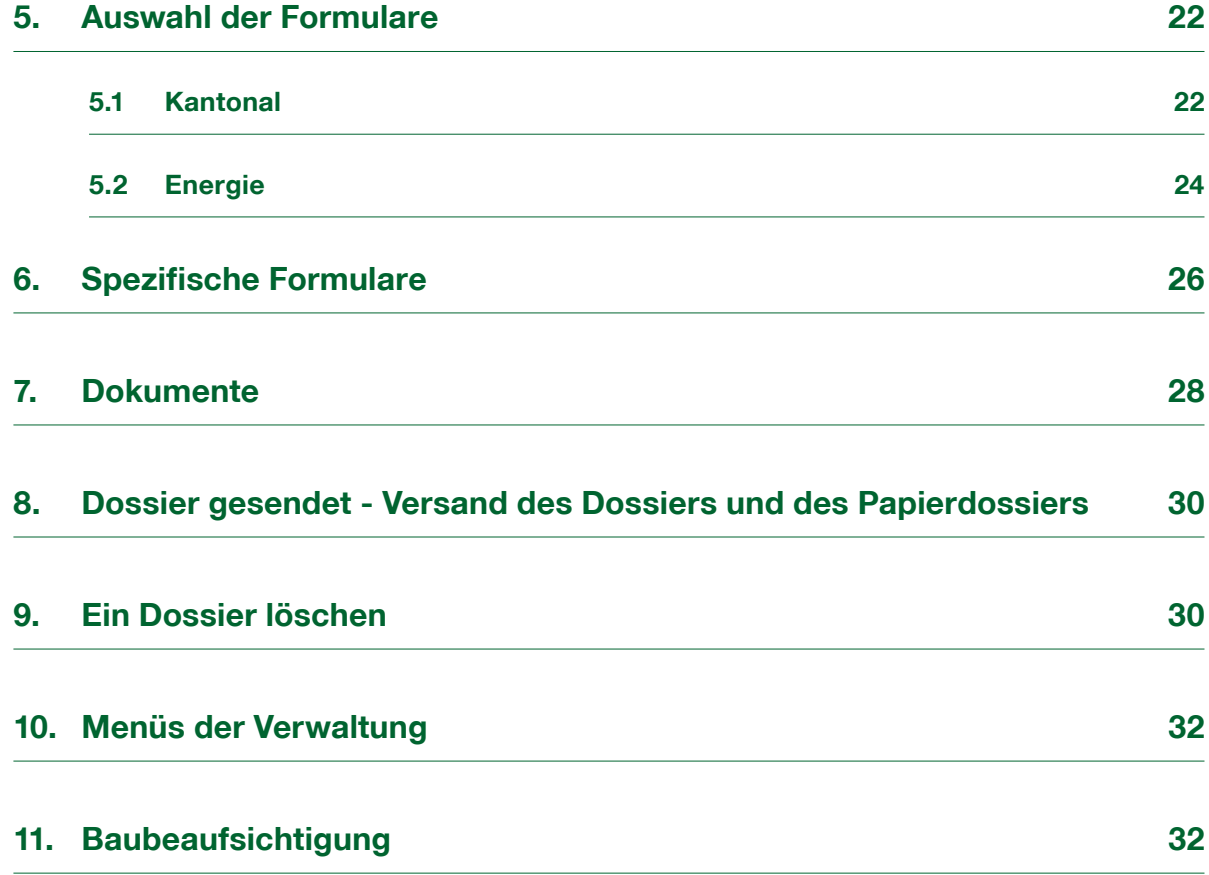

# **[Utility-Menüs](#page-39-0)**

**[—](#page-39-0)**

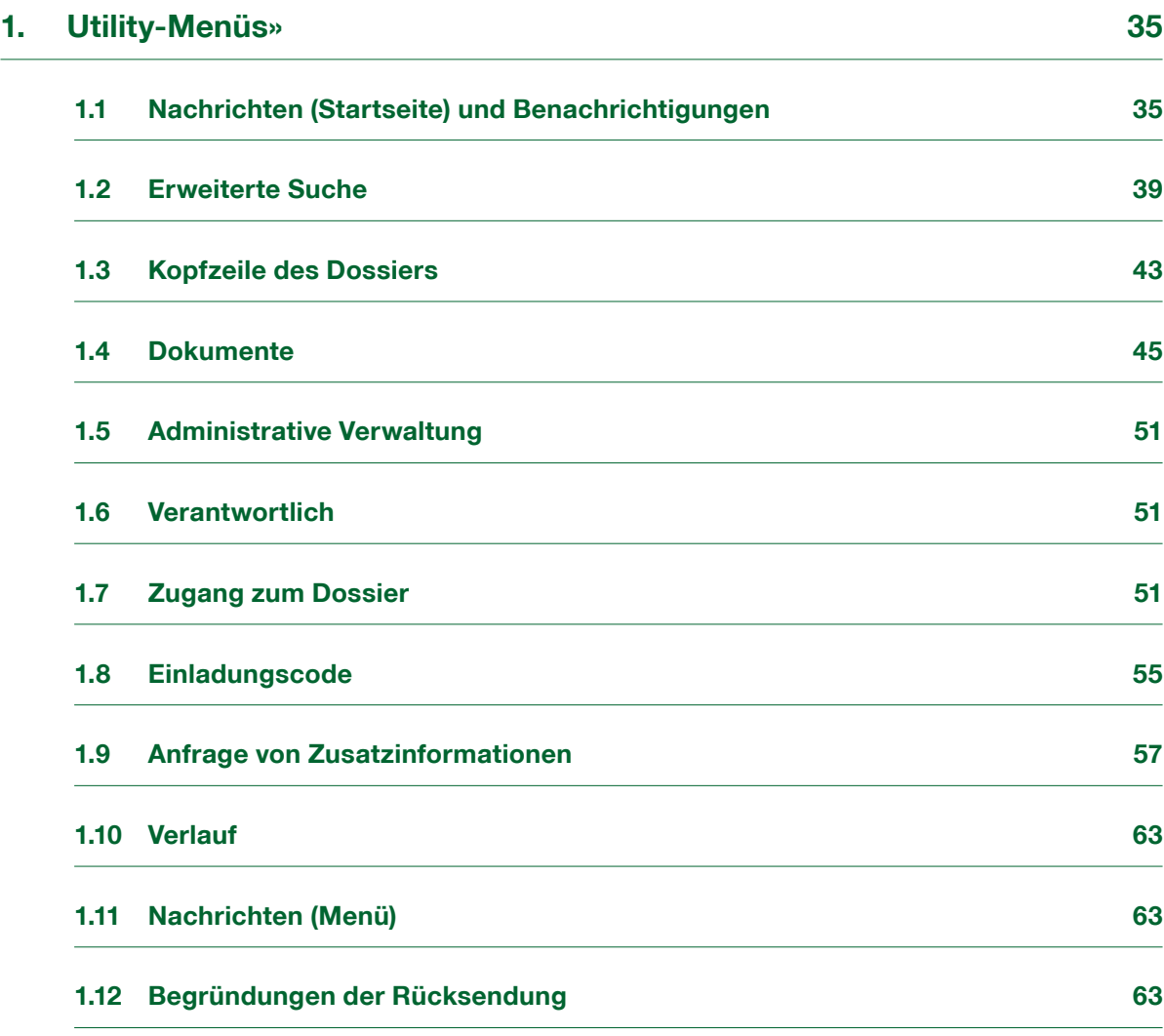

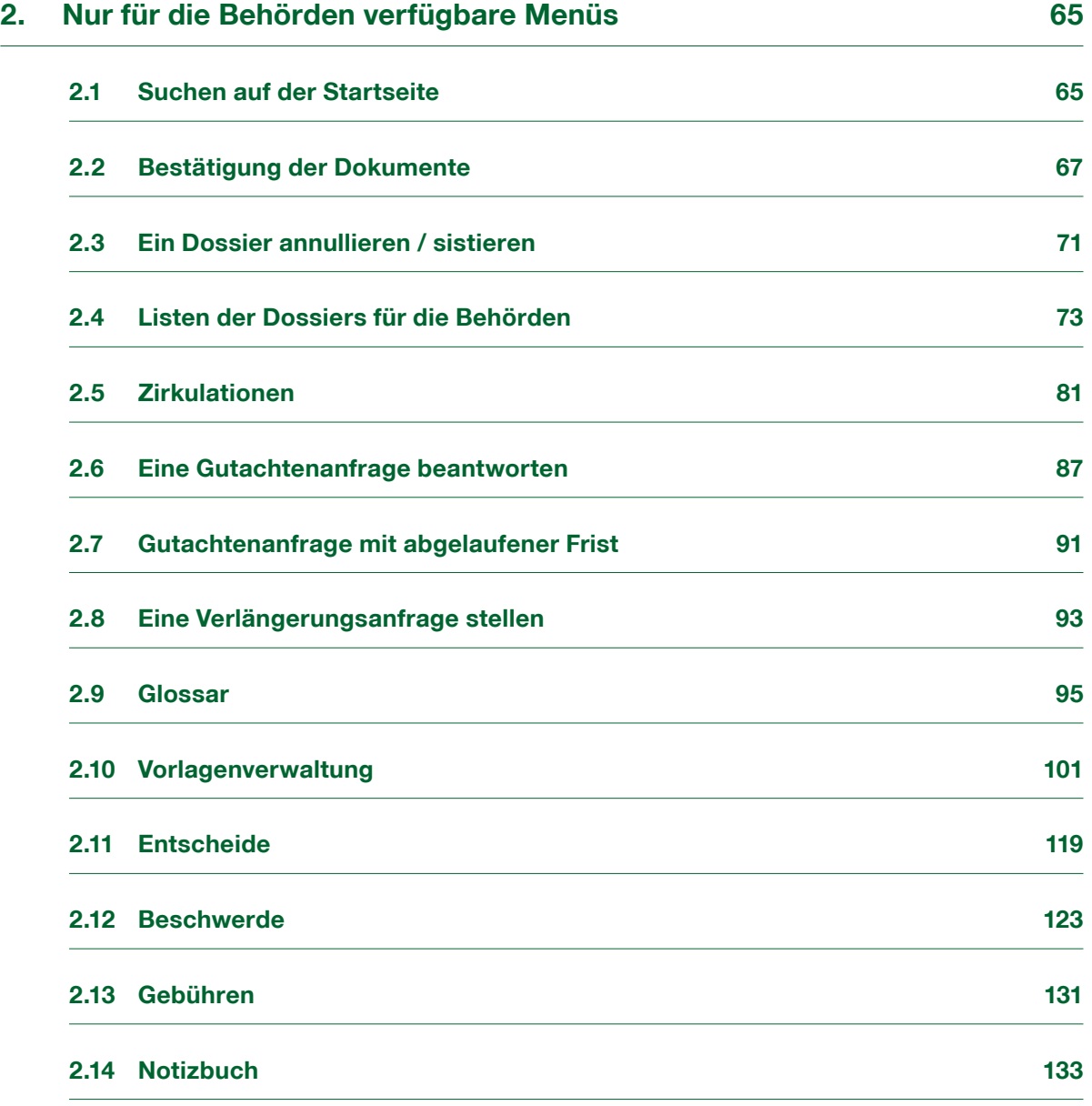

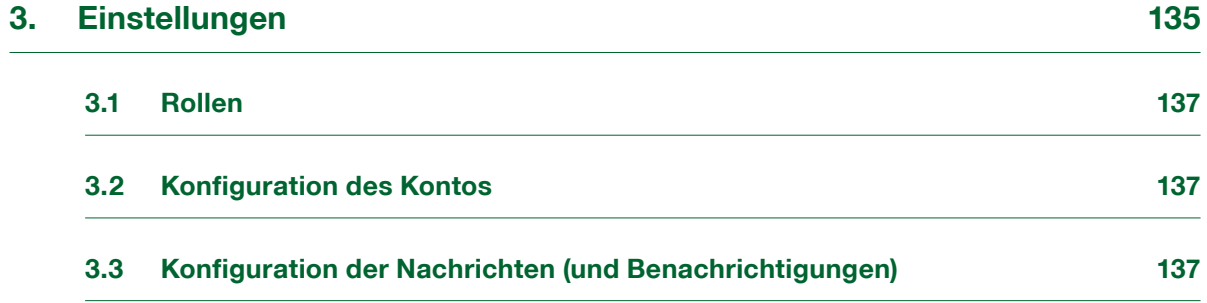

## <span id="page-7-0"></span>**1. Einleitung**

Jedes Baubewilligungsgesuch, egal ob im ordentlichen Verfahren, im vereinfachten Verfahren oder als Vorprüfungsgesuch, muss in der Anwendung FRIAC erfasst werden. Dieses Handbuch erklärt den Gesuchstellern und Projektverfassern, wie ein Dossier in der Anwendung erstellt werden kann. Es entbindet die Benutzer nicht davon, das [Bauhandbuch](https://www.fr.ch/de/raum-planung-und-bau/baubewilligung-und-bewilligungen/bauhandbuch) zu konsultieren, das das Referenzdokument für Informationen über die Baubewilligungsverfahren im Kanton Freiburg bleibt.

Um auf FRIAC zugreifen zu können, müssen die Benutzerinnen und Benutzer, die ein Gesuch um Baubewilligung eingereicht haben (Gesuchsteller, Auftragnehmer usw.), über ein SwissID-Konto verfügen, das sogenannte [Privatkonto](https://www.fr.ch/de/raum-planung-und-bau/baubewilligung-und-bewilligungen/friac/konto/privatkonto). Sie greifen über die Adresse <https://friac.fr.ch> auf die Anwendung zu und klicken dann auf **Login mit SwissID**.

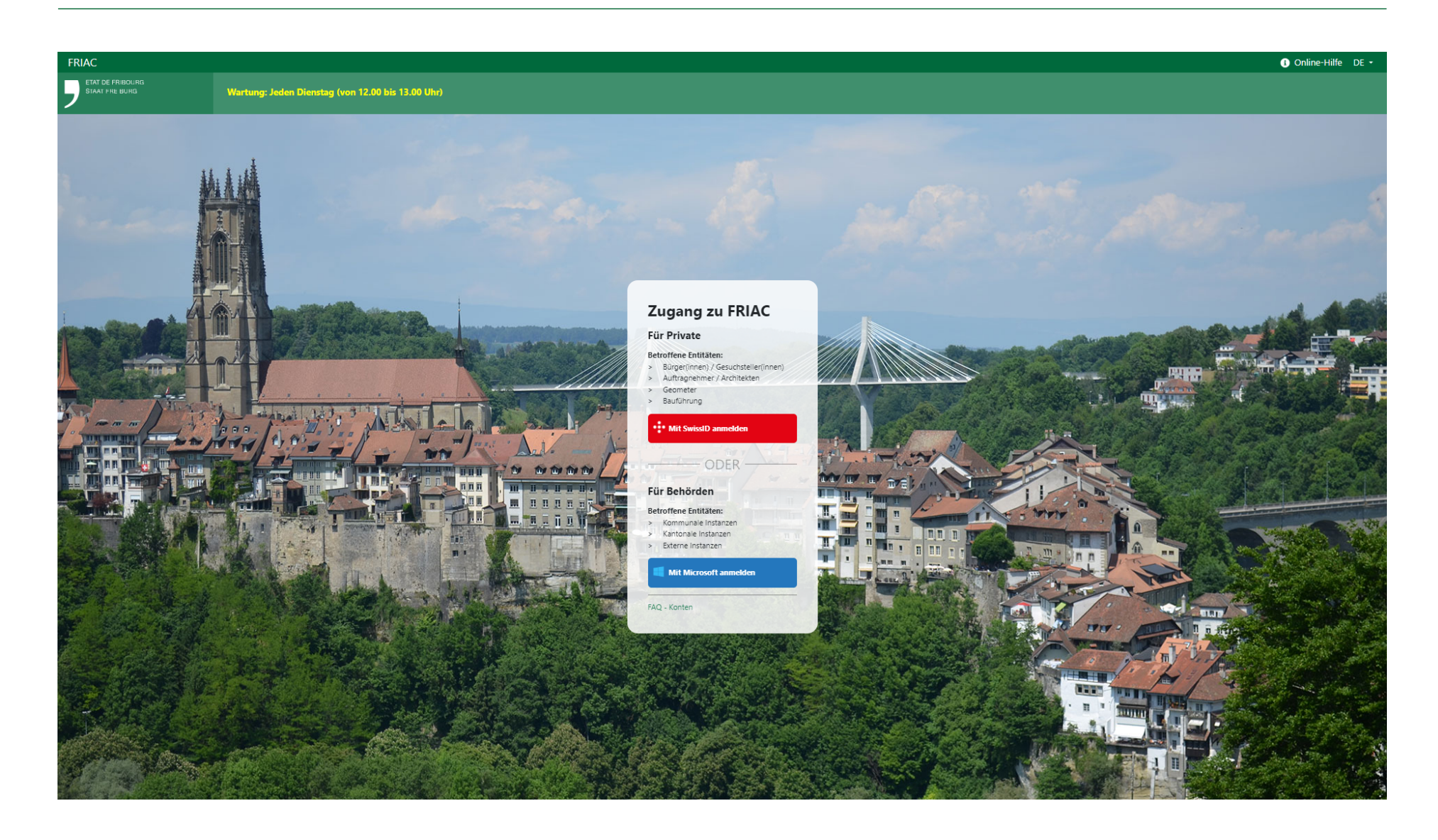

## <span id="page-9-0"></span>**2. Verfahren**

#### 2.1 Gesuch um Baubewilligung

Das Verfahren der Baubewilligung wird ausschliesslich durch das [RPBG](https://bdlf.fr.ch/app/de/texts_of_law/710.1) und das [RPBR](https://bdlf.fr.ch/app/de/texts_of_law/710.11) geregelt. Das kantonale Recht kennt:

ӹ **Das ordentliche Verfahren (O)**, dessen zuständige Behörde das Oberamt ist.

ӹ **Das vereinfachte Verfahren (S)**, dessen zuständige Behörde die Gemeinde ist.

**Das Vorprüfungsgesuch (P),** dessen zuständige Behörde die Gemeinde ist, hat zum Ziel, den Gesuchsteller über die Machbarkeit seines Projekts und über die formellen und materiellen Anforderungen zu informieren, die er erfüllen muss, um eine Baubewilligung zu erhalten. Sie ist kein Verfahren im eigentlichen Sinne, da sie nicht von Drittpersonen angefochten werden kann und nicht zu einem Entscheid führt.

Sobald das Dossier an die kommunalen und kantonalen Instanzen geschickt wurde, können der Gesuchsteller und der Projektverfasser es nicht mehr ändern und keine Dateien mehr einreichen (ausser wenn das Dossier zurückgeschickt oder Anfrage von Zusatzinformationen gestellt wird).

#### 2.2 Baubeaufsichtigung

Die Erteilung der Baubewilligung (O oder S) ist nicht das Ende des Verfahrens. Es gibt noch Aufgaben, die von den Nutzern, die ihre Gesuche um Baubewilligung in FRIAC eingereicht haben, erledigt werden müssen.

Wenn die zuständige Behörde einen Entscheid über die Erteilung der Baubewilligung oder den vorzeitigen Baubeginn erlässt, ist der Bauherr (Gesuchsteller) oder der/die Verantwortliche für die Bauleitung verpflichtet, die Gemeinde über den Fortschritt der Arbeiten zu informieren ([Art. 110 RPBR](https://bdlf.fr.ch/app/de/texts_of_law/710.11/art/110)). Diese Etappe muss in FRIAC über die Erstellung und Verwaltung eines Dossiers zur Baubeaufsichtigung realisiert werden (siehe [Handbuch zur Baubeaufsichtigung\)](https://www.fr.ch/de/raum-planung-und-bau/baubewilligung-und-bewilligungen/friac/online-hilfe/faq-haeufig-gestellte-fragen/baubeaufsichtigung).

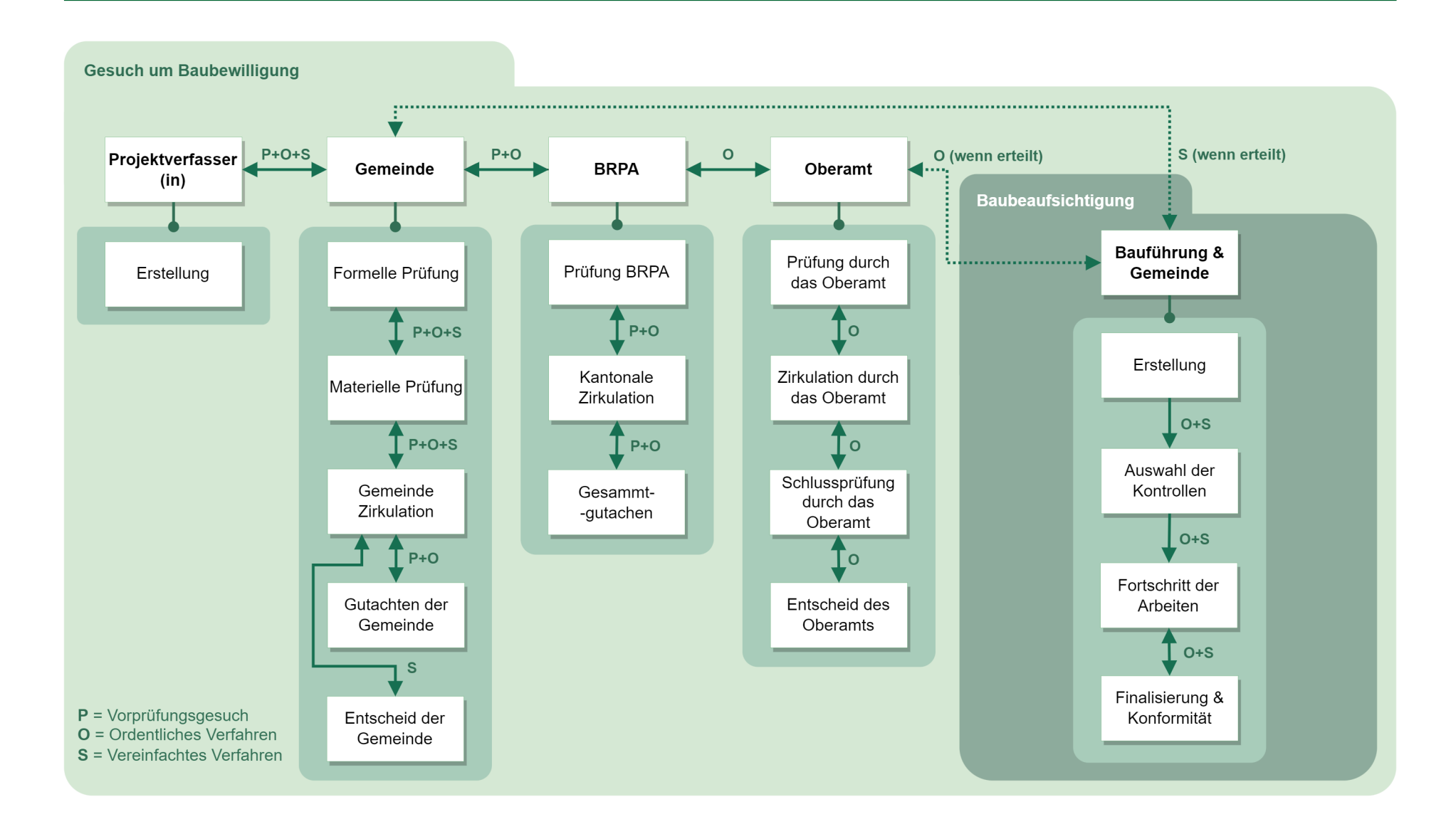

## <span id="page-11-0"></span>**3. Benutzeroberfläche**

#### 3.1 Startseite

Auf der Startseite können neue Baugesuchsdossiers erstellt werden. Klicken Sie dazu im Menü **Startseite** auf die Schaltfläche des dem Projekt entsprechenden Verfahrens.

Bei Zweifeln in Bezug auf die Wahl des Verfahrens, empfehlen wir Ihnen, die folgenden Dokumente zu konsultieren oder mit der Gemeinde, in der sich das Projekt befindet, Kontakt aufzunehmen:

- $\rightarrow$  [RPBR \(Art. 84 und 85\)](https://bdlf.fr.ch/app/de/texts_of_law/710.11/art/84)
- $\rightarrow$  [Bauhandbuch](https://www.fr.ch/de/raum-planung-und-bau/baubewilligung-und-bewilligungen/bauhandbuch)

Wenn sich die Wahl des Verfahrens als komplex erweist, kann die Gemeinde vorgängig die Meinung des Oberamts einholen. Eine Änderung des Verfahrens ist im Verlauf der Erstellung des Dossiers nicht möglich, ein neues Dossier muss erfasst werden.

Unten auf der Startseite befindet sich ein Message -Interface. Dieses enthält unter anderem automatisch generierte Benachrichtigungen im Zusammenhang mit Statusänderungen der Dossiers, durch eine Behörde verfasste Benachrichtigungen oder Zugangsgesuche. Die Benachrichtigungen werden im Kapitel [Utility-Menüs](#page-39-0) behandelt. Rechts auf der Startseite befinden sich verschiedene Weblinks und nützliche Dokumentation für die Erstellung des Dossiers.

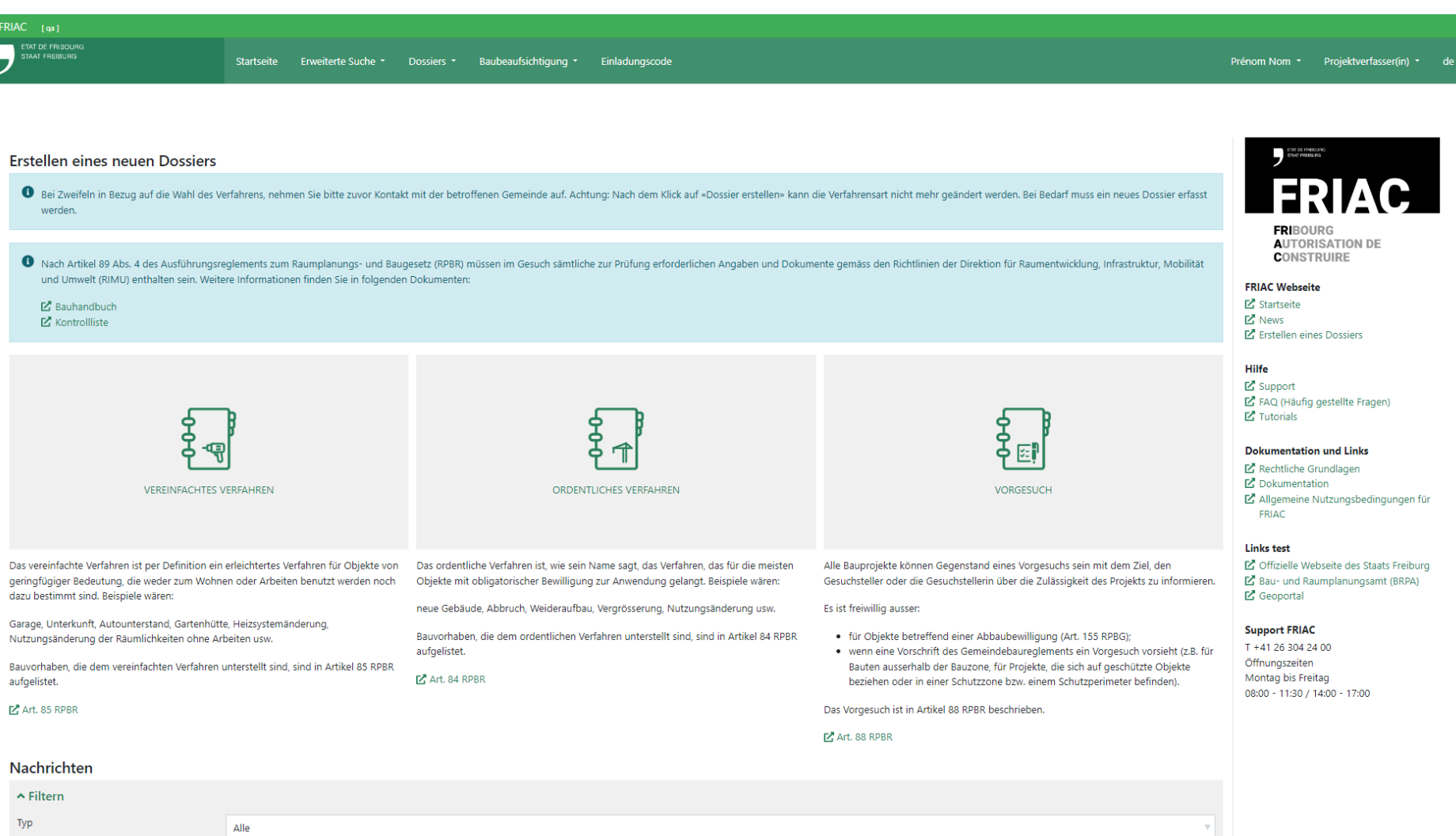

#### <span id="page-13-0"></span>3.2 Menüleiste

Die FRIAC-Menüleiste (dunkelgrüne Leiste oben) setzt sich aus den Arbeitslisten und den Menüs für die Parametrierung des Benutzerkontos zusammen.

Das Hauptmenü in den Privatkonten ist das Menü **Dossiers**. Es umfasst 4 Listen, die alle laufenden Dossiers enthalten:

ӹ **In Ausarbeitung**

Dossiers in Ausarbeitung beim Projektverfasser

ӹ **In Bearbeitung**

Dossiers in Bearbeitung bei der Gemeinde- oder Kantonsverwaltung

ӹ **Zu beginnende Arbeiten**

Dossiers, bei denen die Baubeaufsichtigung in FRIAC begonnen werden muss (Dossiers mit gewährter Baubewilligung oder vorzeitigem Baubeginn)

ӹ **Anfragen von Zusatzinformationen**

Dossiers, bei denen die Verwaltung die Einreichung zusätzlicher Dokumente verlangt hat.

Die Menüs **Baubeaufsichtigung**, **Erweiterte Suche** und **Einladungscode** der Menüleiste werden im [Handbuch Baubeaufsichtigung](https://www.fr.ch/de/raum-planung-und-bau/baubewilligung-und-bewilligungen/friac/online-hilfe/faq-haeufig-gestellte-fragen/baubeaufsichtigung) bzw. im Kapitel **Utility-Menüs** behandelt. Letzteres behandelt auch die Parametrierung gewisser Aspekte des Benutzerkontos wie die Sprache oder die FRIAC-Benachrichtigungen, welche der Benutzer erhalten möchte.

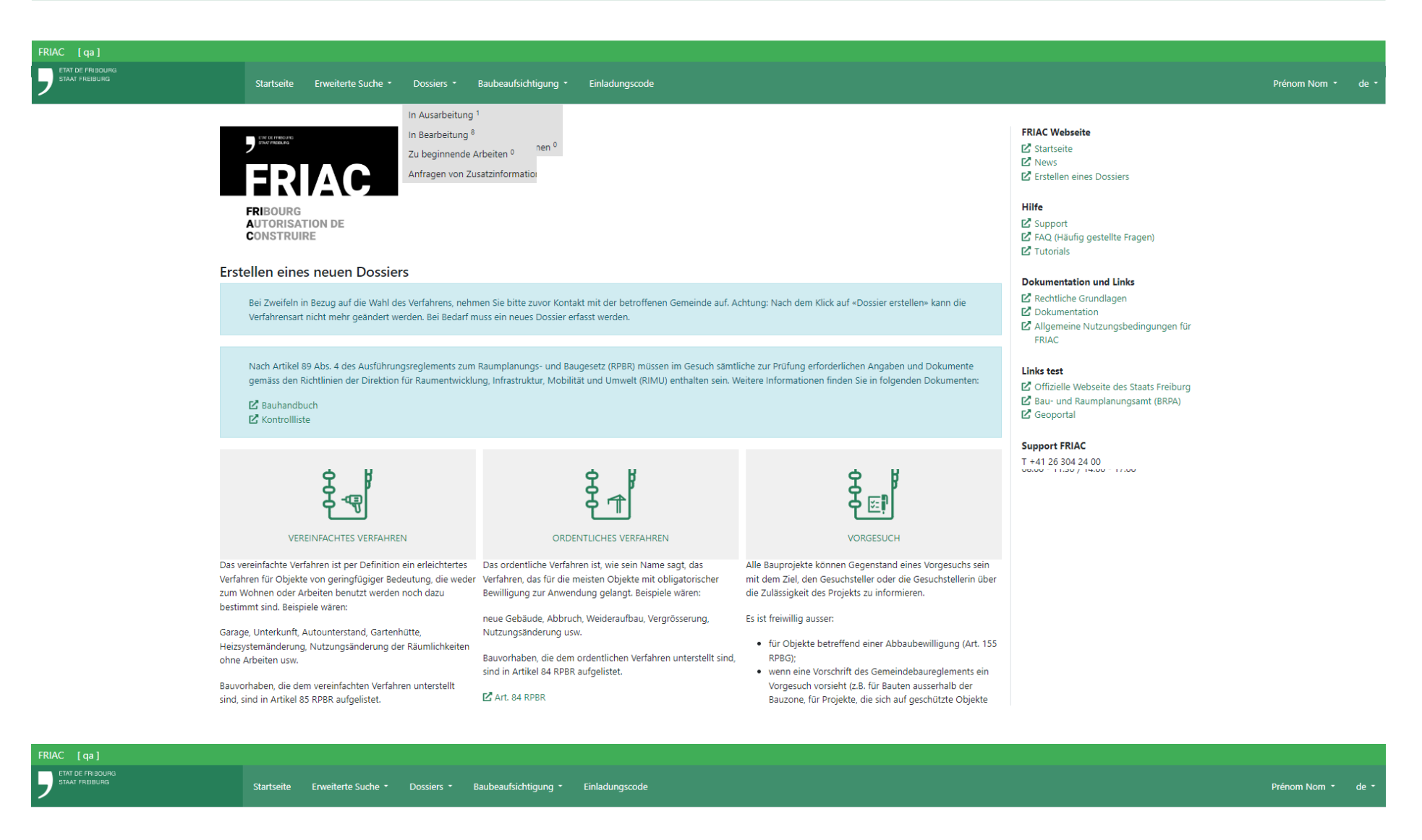

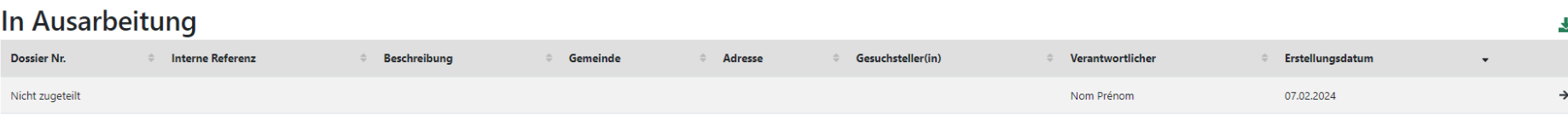

Anfang Zurück Weiter Ende

## <span id="page-15-0"></span>**4. Gesuchsformular**

Das Gesuchsformular besteht aus den in den folgenden Menüs aufgeführten Informationen:

- ӹ **Partnerinformationen**
- ӹ **Bauwerk & Grundstücke**
- $\rightarrow$  GBR
- ӹ **Auswahl der Formulare**
- ӹ **Spezifische Formulare**

FRIAC erlaubt den Benutzern, die verschiedenen Menüs in einer beliebigen Reihenfolge auszufüllen. Die Formulare können auch unvollständig gespeichert und später ergänzt werden. Die **Ampel-Icons** zeigen den Fortschritt beim Ausfüllen des Formulars:

- : Auszufüllendes Formular
- : Teilweise und/oder unvollständig gespeichertes Formular
- $\blacksquare$  : Vollständig ausgefülltes Formular

Obligatorische Felder sind mit einem Sternchen (\*) gekennzeichnet.

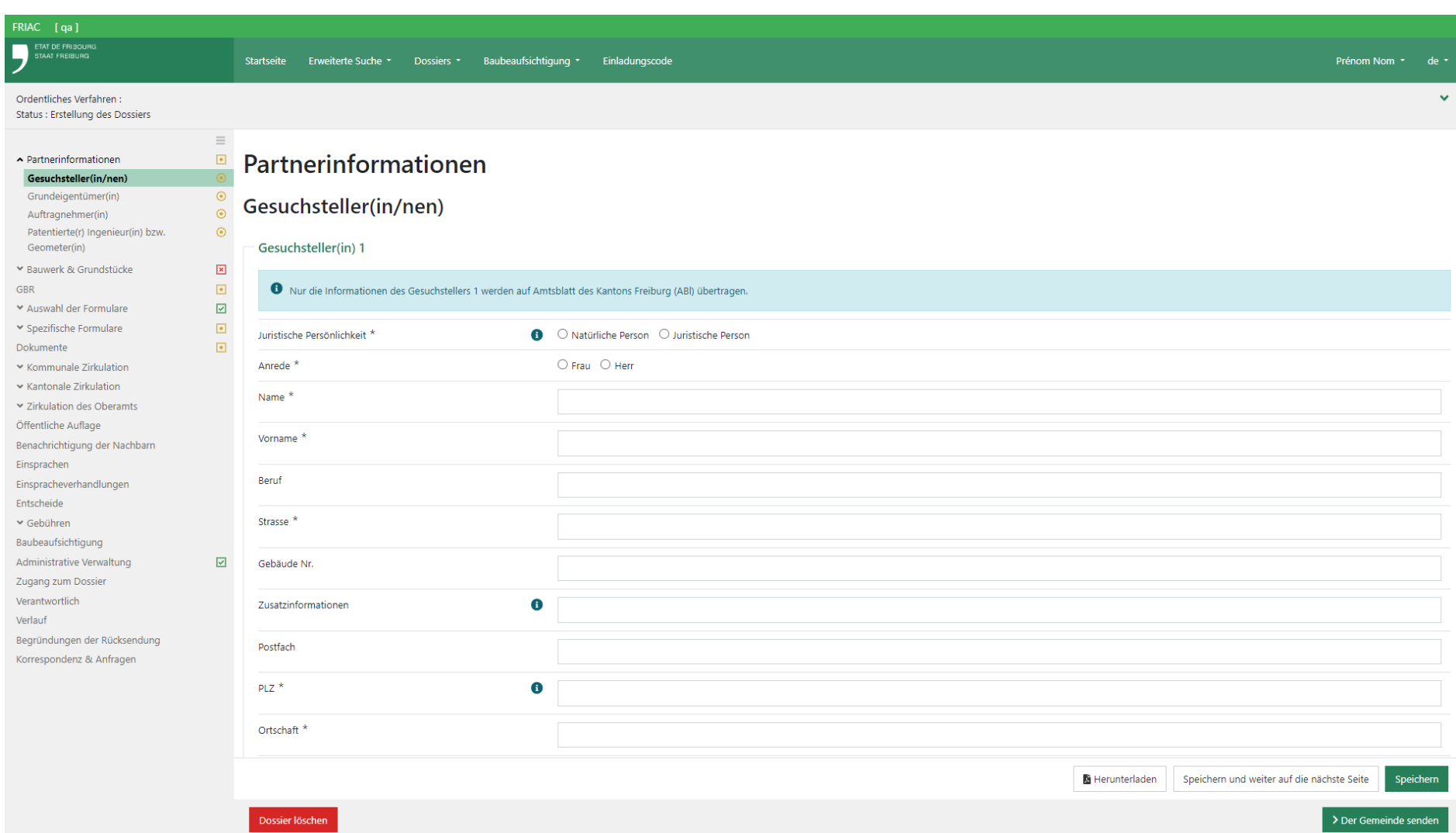

#### <span id="page-17-0"></span>4.1 Partnerinformationen

In diesem Menü können die Kontaktinformationen der unten stehenden beteiligten Personen eingegeben werden:

- ӹ **Gesuchsteller(in/nen)**
- ӹ **Grundeigentümer(in)**
- ӹ **Auftragnehmer(in)**
- ӹ **Patentierte(r) Ingenieur(in) bzw. Geometer(in)** (nicht obligatorisch für die vereinfachten Verfahren)

Mit dem «  $\bigodot$  » Knopf am Ende der Formulare Gesuchsteller(in/nen) und **Grundeigentümer(in)** kann eine zusätzliche Person ergänzt werden. Falls es mehrere Gesuchsteller(in/nen) gibt, erscheint nur die erste Person im Amtsblatt. Falls der Gesuchsteller vom Grundeigentümer abweicht, müssen beide Personen das Baubewilligungsgesuch unterzeichnen.

Das kantonale Recht verlangt insbesondere, dass der Projektverfasser als befähigte Person für die Einreichung des Baubewilligungsdossiers das Baubewilligungsgesuch und die Pläne unterzeichnet. Damit übernimmt der Projektverfasser die Verantwortung für die Unterlagen. Ausserdem wird er so zur Ansprechperson für die Behörden in ihren Kontakten mit dem Gesuchsteller. Um im Kanton Freiburg ein Baubewilligungsgesuch für Hochbau- oder Tiefbauprojekte rechtskräftig einreichen zu können (ordentliches Verfahren), müssen die beruflich im Kanton niedergelassenen Personen im REG A oder B eingetragen sein.

Im ordentlichen Verfahren ist der Katastersituationsplan von einem patentierten Geometer gemäss geltendem Grundbuchplan zu erstellen. Der patentierte Geometer muss im eidgenössischen Register der Geometerinnen und Geometer eingetragen sein.

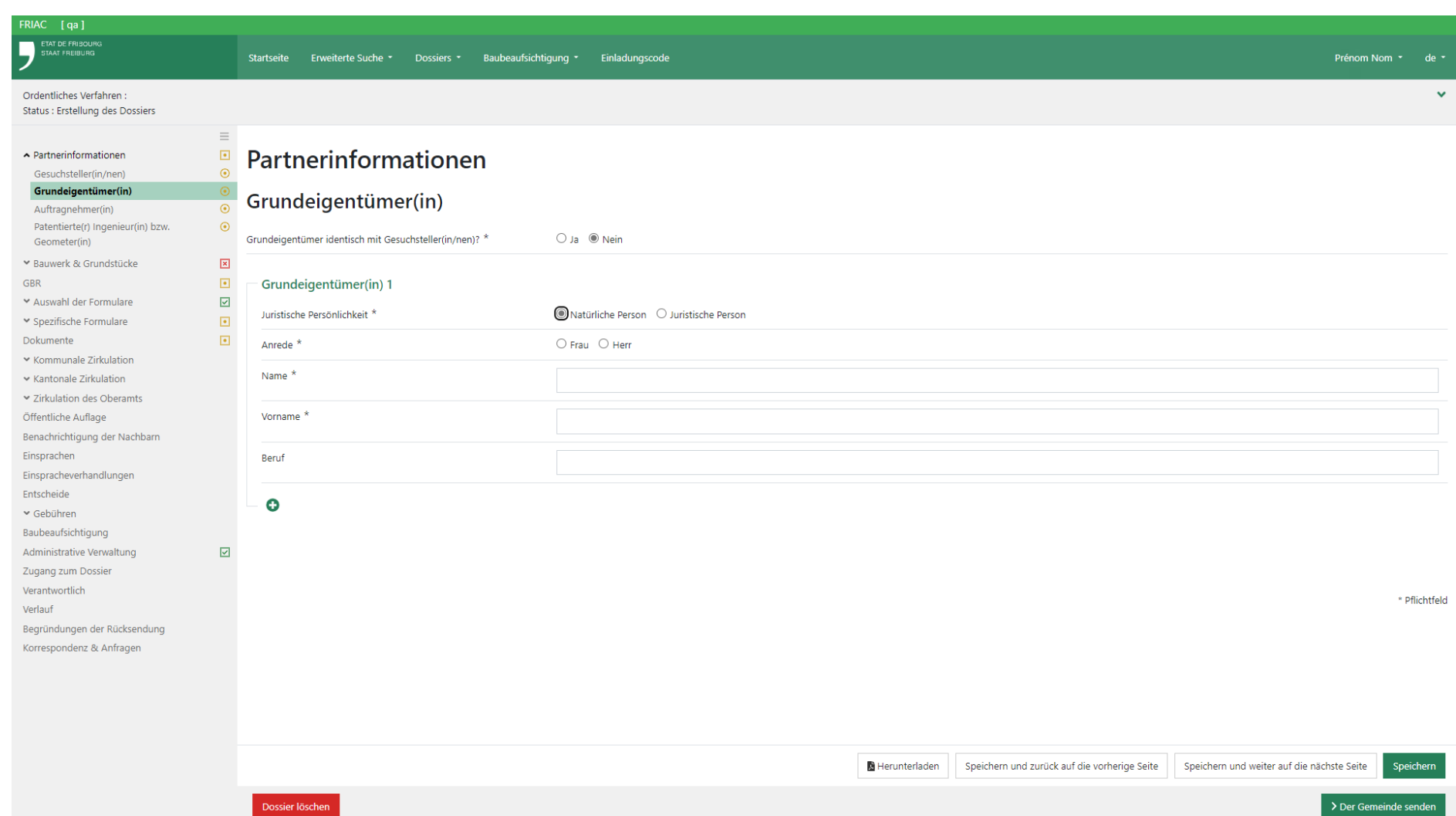

#### <span id="page-19-0"></span>4.2 Bauwerk & Grundstücke

Mit diesem Menü können die verschiedenen Informationen zum Bauwerk und zum Grundstück eingegeben werden. Es enthält die folgenden Formulare:

- ӹ **Gesuchsgegenstand**
- ӹ **Kostenschätzung**
- ӹ **Standort**
- ӹ **Informationen betreffend Grundstück(e)**

#### 4.2.1 Gesuchsgegenstand

In diesem Menü können alle Informationen zum Projekt angegeben werden (Beschreibung, Vorliegen einer Abweichung, Art der Arbeiten, Art des Bauvorhabens usw.). In der Projektbeschreibung sind die vorgesehenen Arbeiten möglichst klar zusammenzufassen. Es ist auch anzugeben, ob ein Abweichungsgesuch vorliegt. Es handelt sich um den Text, der bei der öffentlichen Auflage im Amtsblatt erscheint.

Mit den «  $\bigodot$  » Icons kann bei jeder Kategorie ein zusätzliches Feld hinzugefügt werden wie im unten stehenden Bild: mehrere Vorprüfungsgesuche und/oder mehrere Arten von Arbeiten.

#### 4.2.2 Kostenschätzung

Mit diesem Menü können die verschiedenen Beträge im Zusammenhang mit der Erstellung des Bauwerks angegeben werden. Diese Informationen sind wichtig für die Gemeinde und für das eidgenössische Gebäude- und Wohnungsregister.

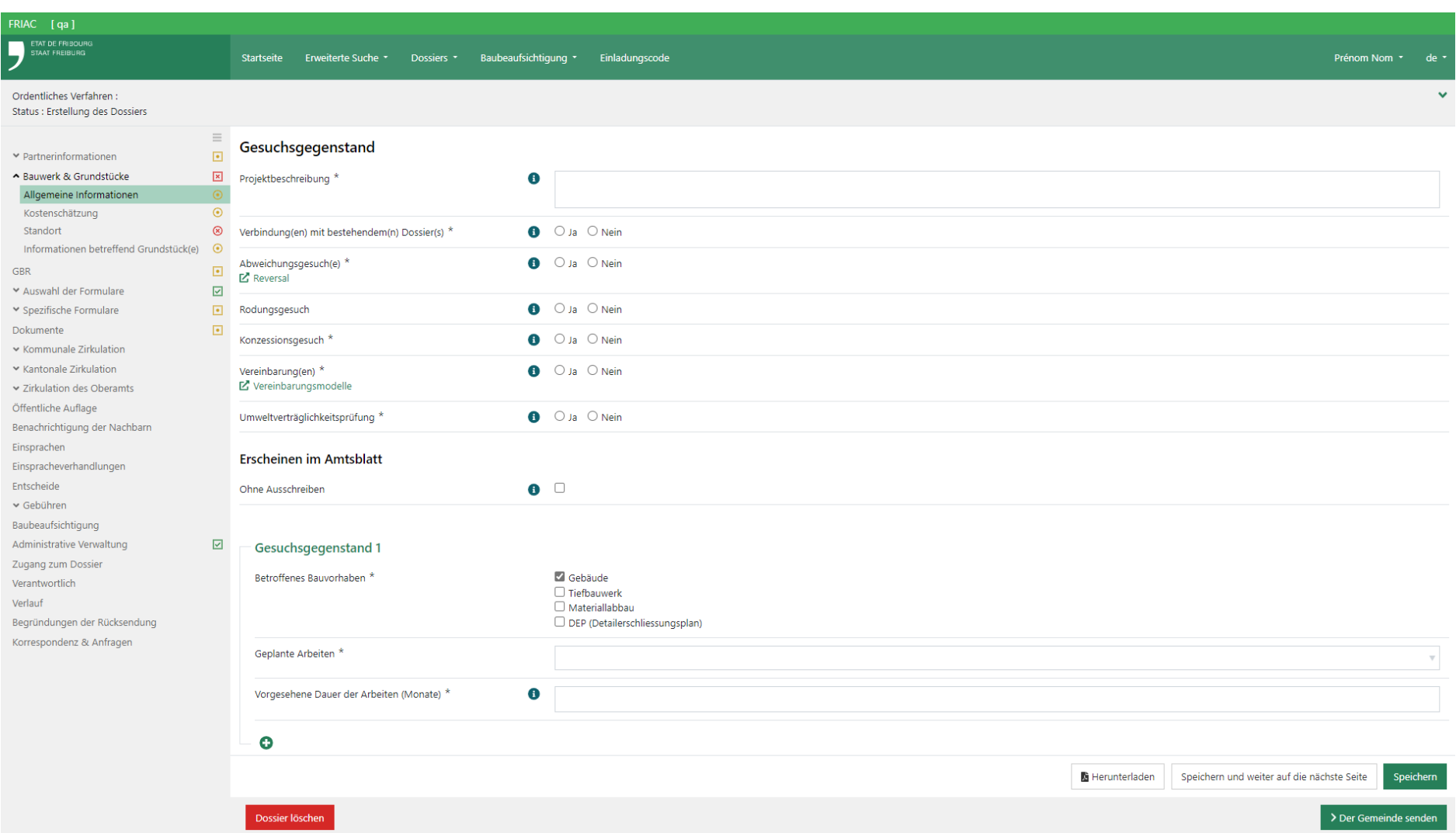

#### 4.2.3 Standort

Dieses Formular enthält ein Fenster der Online-Karten des Geoportals, auf denen der präzise Standort des Gesuchsgegenstands bestimmt werden kann. Für eine erleichterte Standortbestimmung stehen zwei Werkzeuge zur Verfügung:

#### ӹ **Suche**

Eine Suche (z.B. nach Gemeinde und Parzellennummer) kann durchgeführt und das gewünschte Ergebnis angeklickt werden. Es ist darauf hinzuweisen, dass die Anzeige aller Ergebnisse eine gewisse Zeit dauern kann.

Anschliessend ist auf die Karte zu klicken, um die Lage des Bauwerks auf der Parzelle zu präzisieren und zu bestätigen. Dadurch erscheint ein Standortpunkt und die ausgewählte Parzelle wird farblich hervorgehoben.

#### ӹ **Koordinaten lokalisieren**

Nach Auswahl dieses Werkzeugs erscheint ein kleines Fenster auf der Karte. Darin können die Koordinaten des Bauwerks eingegeben werden (Format: LV95). Wenn Sie anschliessend auf die Schaltfläche **Mit Koordinaten lokalisieren** klicken, wird die den eingegebenen Daten entsprechende Parzelle farblich hervorgehoben.

Nachdem der Standort des Bauwerks bestimmt wurde, wird empfohlen, auf die Schaltfläche **Daten übernehmen** unterhalb der Karte zu klicken. Dadurch können die meisten verlangten Informationen automatisch ausgefüllt werden. Die einzige Information, die manuell einzugeben ist, ist die Adresse. Falls diese noch nicht bekannt ist, kann auch ein Strich «-» eingegeben werden.

Falls das Bauwerk mehrere Parzellen umfasst, können diese mit dem «  $\bullet$  » Knopf ergänzt werden.

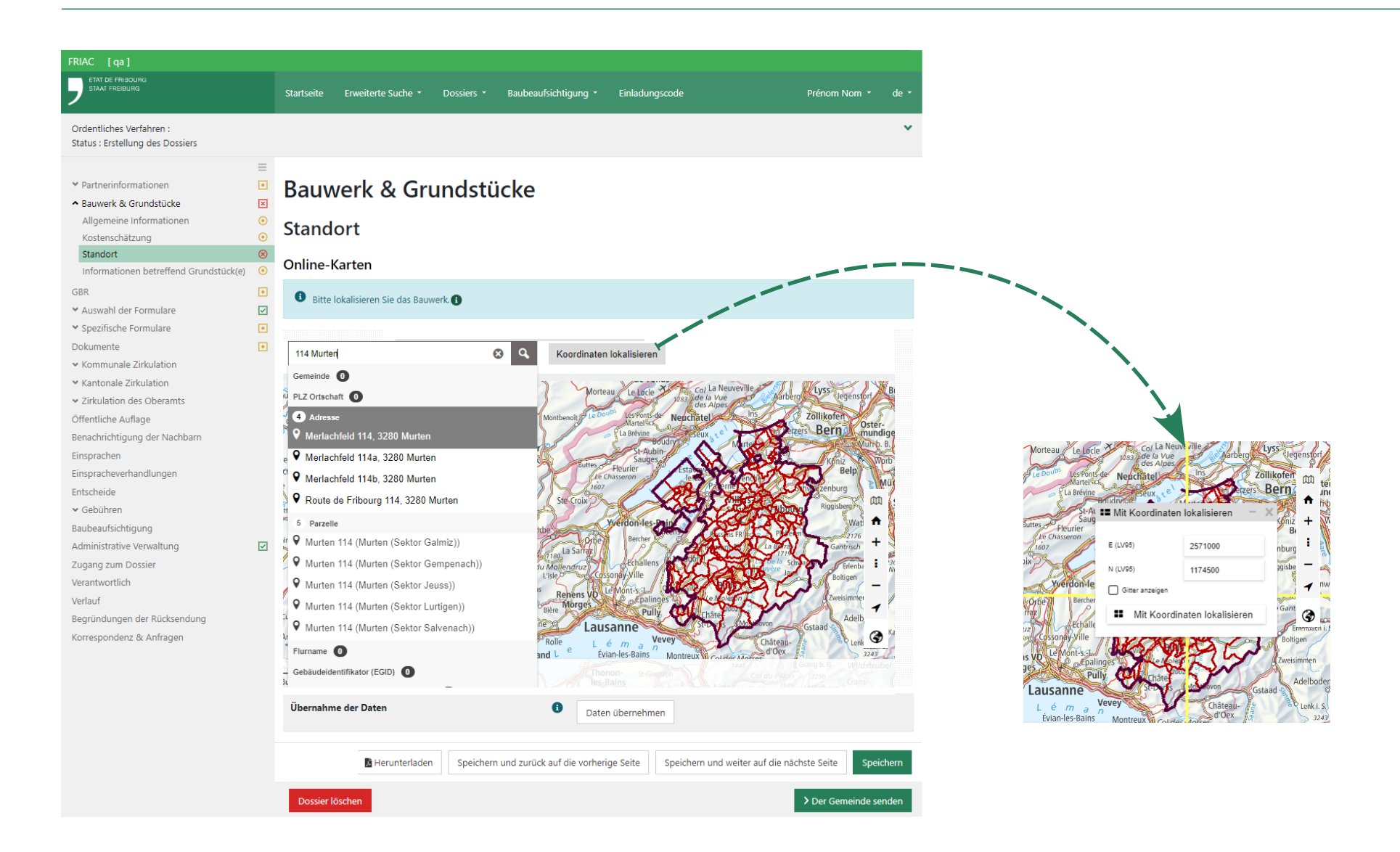

#### 4.2.4 Informationen betreffend Grundstück(e)

In diesem Formular können die Informationen zu den zuvor im Formular **Standort** ausgewählten Parzellen ergänzt werden.

Der Benutzer muss die verschiedenen Felder in der Spalte **Laut Benutzer-in** anhand der in der Spalte **Laut Online-Karten** angezeigten Daten ausfüllen. Eine Schaltfläche für die Datenübernahme **Daten kopieren** ist oben verfügbar, damit die Felder möglichst rasch ausgefüllt werden können. Allerdings ist hervorzuheben, dass die Daten des Geoportals nicht rechtlich verbindlich sind. Die Vorschläge des GIS müssen vor dem Versand des Dossiers an die Gemeinde zwingend durch den Dossierverantwortlichen überprüft und bestätigt werden, indem das Feld **Validierung der Daten** angeklickt wird. Wenn das Projekt mehrere Parzellen betrifft, steht die Schaltfläche für die Datenübernahme nicht zur Verfügung. Die Parzellen können nämlich verschiedene Nutzungen aufweisen. Der Benutzer muss in diesem Fall die Fragen beantworten und dabei die am wenigsten günstige Wahl für das Projekt treffen. Dadurch können die erforderlichen Formulare ausgelöst und unnötige Rücksendungen von Dossiers und/ oder ungünstige Gutachten vermieden werden.

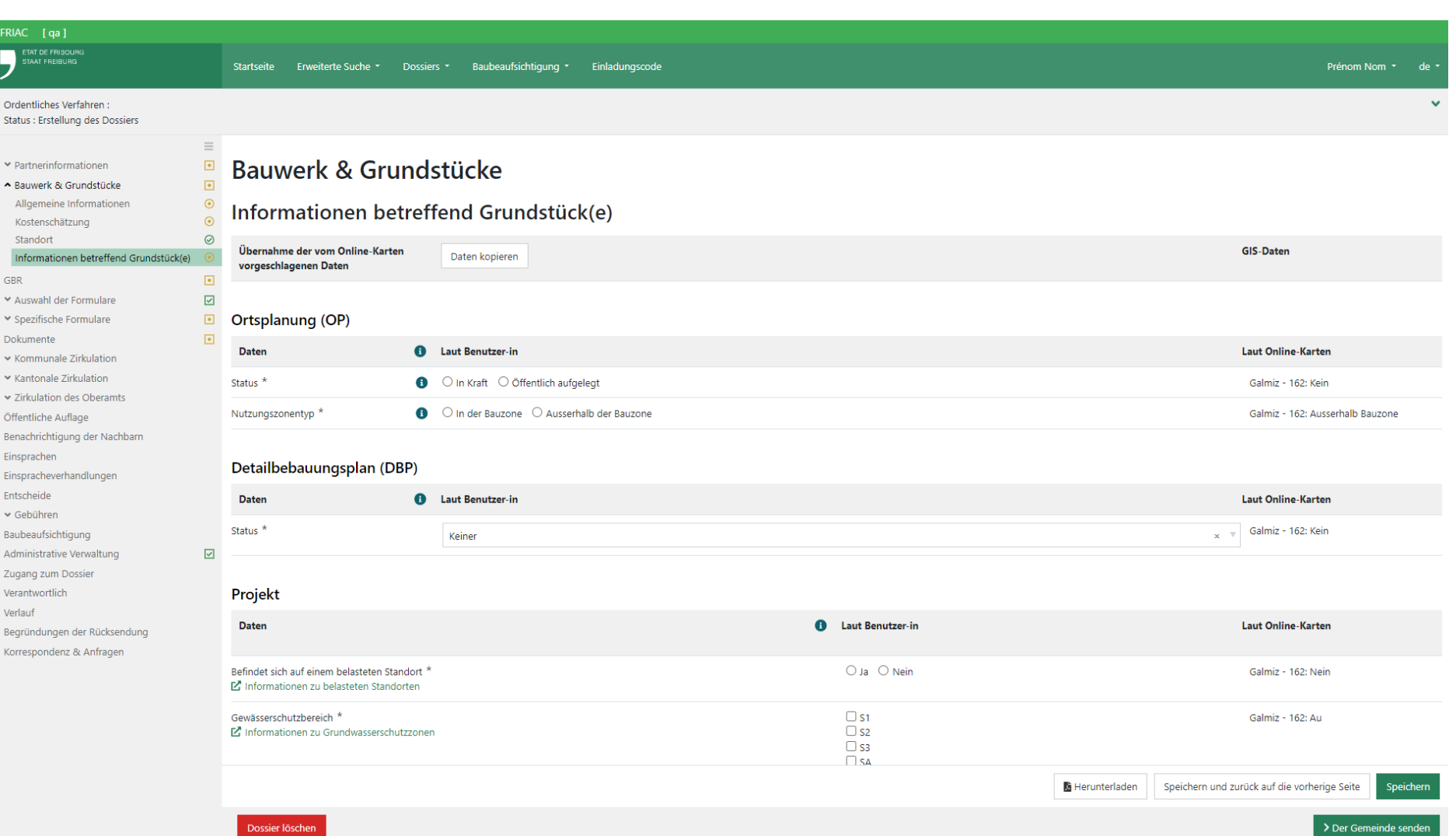

### <span id="page-25-0"></span>4.3 GBR

Das Gemeindebaureglement (GBR) legt die in den einzelnen Zonen der Gemeinde geltenden Vorschriften für die Raumplanung und die Bauten fest. In diesem Formular können die Vorgaben Ihres Projekts in Bezug zu den Vorgaben des GBR der Gemeinde eingegeben werden.

Das Gemeindebaureglement ist in der Regel auf der Website der betroffenen Gemeinde zu finden. Falls nicht, ist mit dem technischen Dienst oder der Gemeindeverwaltung Kontakt aufzunehmen, um eine Kopie davon zu erhalten. In den Feldern können keine Buchstaben oder Sonderzeichen erfasst werden (mit Ausnahme der Felder, welche die Gebäudehülle betreffen). Bei einer Zahl mit Kommastellen ist der Punkt zu verwenden.

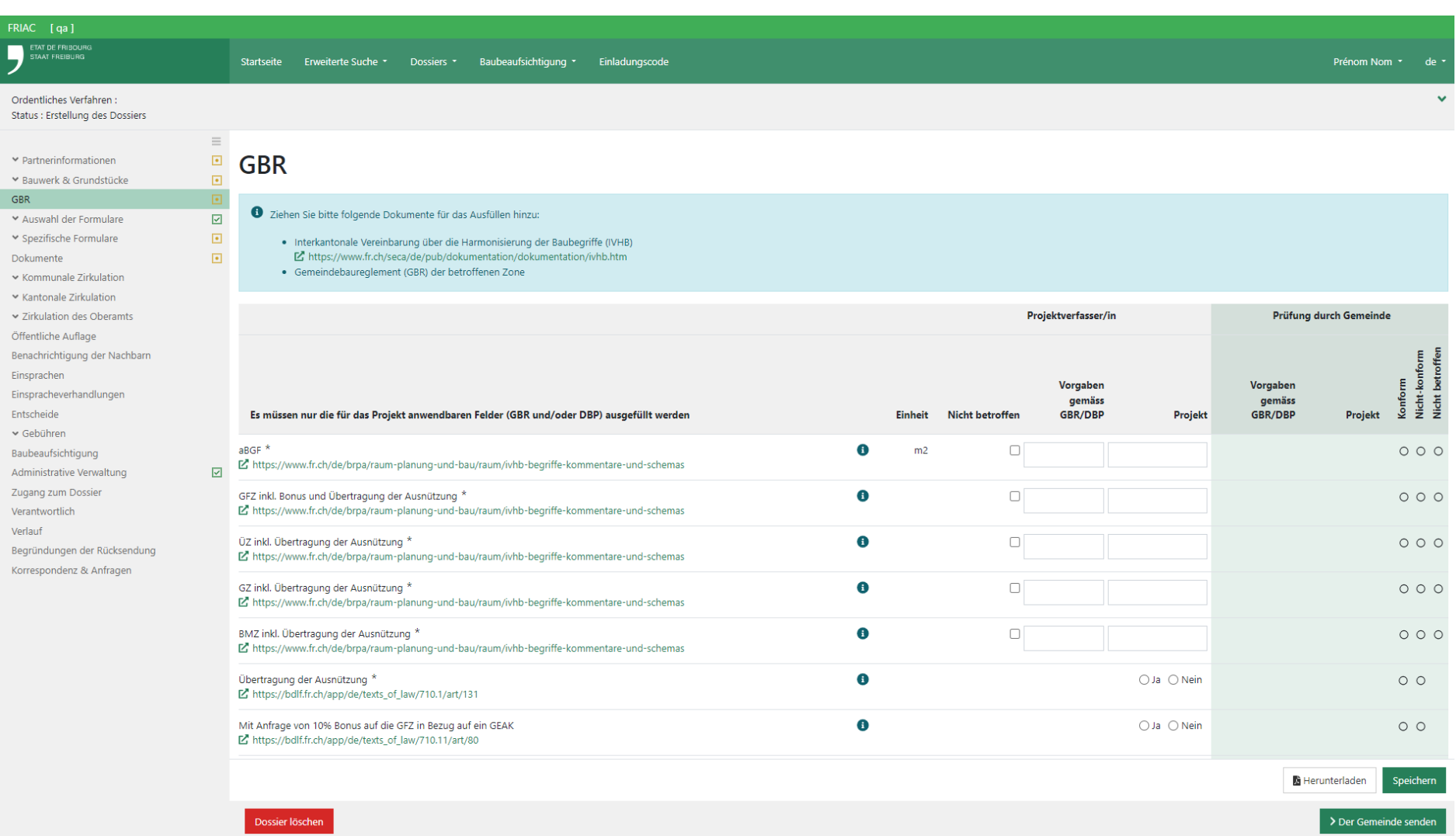

## <span id="page-27-0"></span>**5. Auswahl der Formulare**

#### 5.1 Kantonal

Dieses Menü enthält die Liste der in FRIAC enthaltenen spezifischen Formulare, die dem Gesuch angehängt werden. Die Anwendung schlägt die Formulare anhand der im Menü **Bauwerk & Grundstücke** eingegebenen Antworten vor

In der Spalte **Ausgewählte Formulare** kann auf die Schaltfläche vom **System übernehmen** geklickt werden. Damit werden alle vorgeschlagenen Formulare ausgewählt. Es ist auch möglich, die Formulare manuell auszuwählen und dabei eine vom Vorschlag von FRIAC abweichende Wahl zu treffen. Bei einer vom Vorschlag abweichenden Entscheidung ist eine Begründung einzugeben. Nach Abschluss der Auswahl klicken Sie auf **Speichern**, um die Formulare zu aktivieren. Die aktivierten Formulare werden dann im Menü **Spezifische Formulare** auf der linken Seite angezeigt.

Für Fragen im Zusammenhang mit diesen Dokumenten wenden Sie sich bitte an die zuständige kantonale Dienststelle.

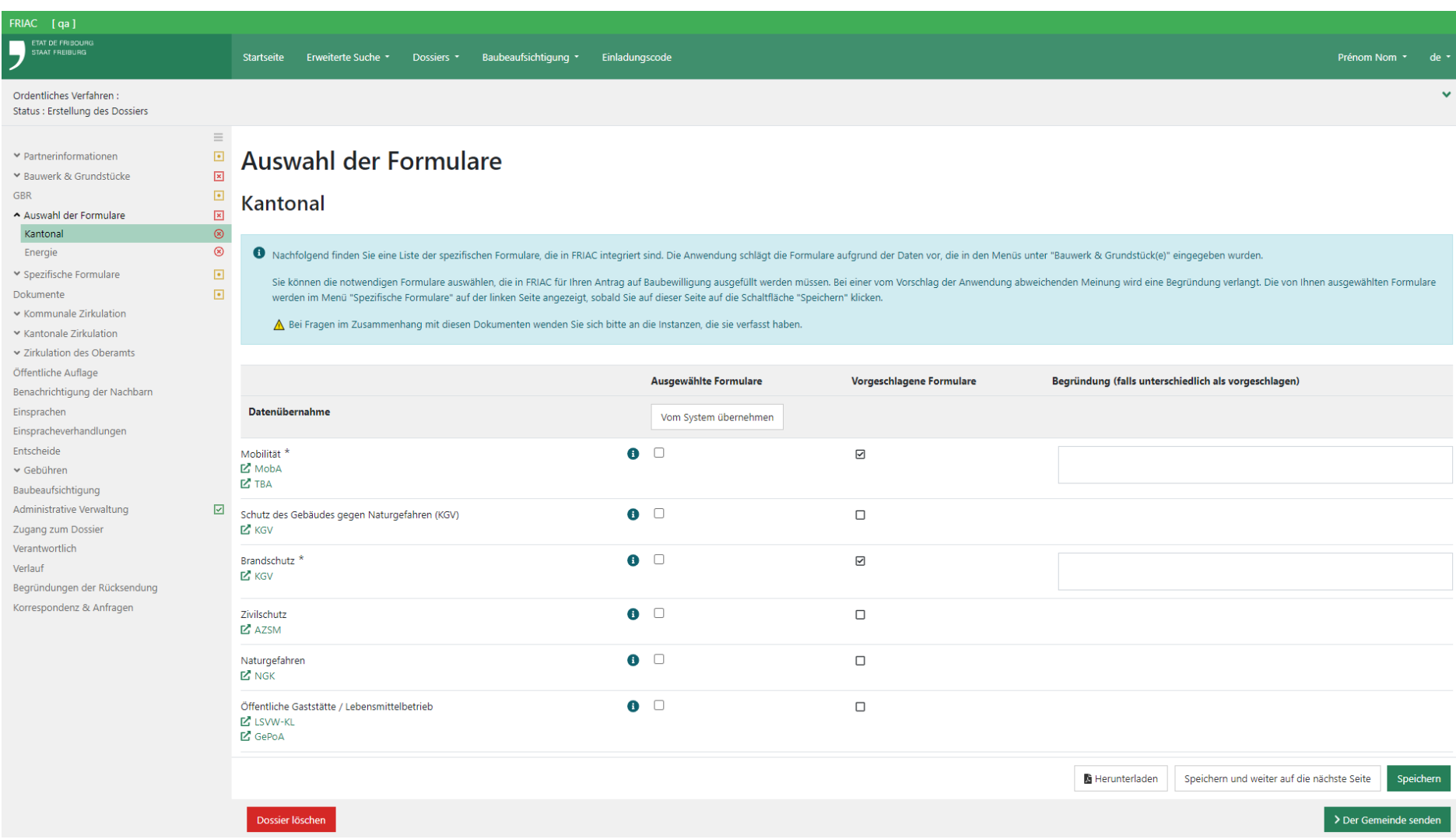

#### <span id="page-29-0"></span>5.2 Energie

Dieses Menü enthält die Liste der Energieformulare. Einige davon sind in der Anwendung integriert, während andere auf der Website des AfE (Amt für Energie) heruntergeladen und nach dem Ausfüllen im **Menü Dokumente** abgelegt werden können. Die Anwendung schlägt die Formulare anhand der im Menü **Bauwerk & Grundstücke** eingegebenen Antworten vor

In der Spalte **Ausgewählte Formulare** kann auf die Schaltfläche vom **System übernehmen** geklickt werden. Damit werden alle vorgeschlagenen Formulare ausgewählt. Es ist auch möglich, die Formulare manuell auszuwählen und dabei eine vom Vorschlag von FRIAC abweichende Wahl zu treffen. Bei einer vom Vorschlag abweichenden Entscheidung ist eine Begründung einzugeben. Nach Abschluss der Auswahl ist auf **Speichern** zu klicken.

Die ausgewählten Formulare, die in FRIAC verfügbar sind, werden im Menü **Spezifische Formulare** angezeigt. Die nicht in FRIAC integrierten Formulare werden im Untermenü **Erforderliche Dateien** im Menü **Dokumente** aufgeführt.

Für Fragen im Zusammenhang mit den Energieformularen wenden Sie sich bitte an das Amt für Energie (AfE).

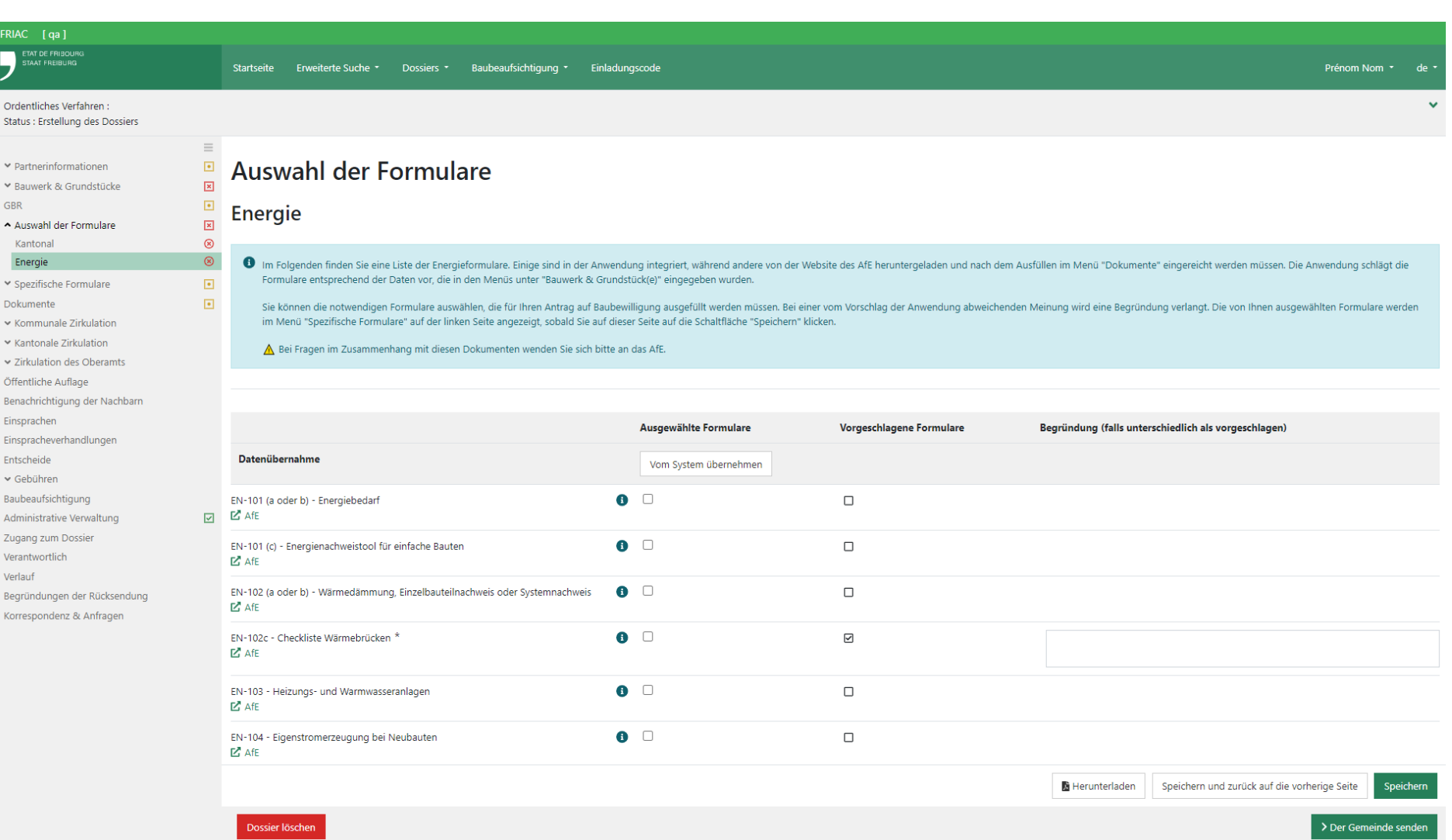

## <span id="page-31-0"></span>**6. Spezifische Formulare**

Dieses Menü wird angezeigt, wenn der Benutzer Formulare im Menü **Auswahl der Formulare** ausgewählt hat.

Die spezifischen Formulare können in einer beliebigen Reihenfolge ausgefüllt und auch unvollständig gespeichert werden. Für Fragen im Zusammenhang mit diesen Formularen wenden Sie sich bitte an die kantonale Dienststelle, welche das jeweilige Formular verfasst hat (Kontaktangaben befinden sich oben auf dem Formular).

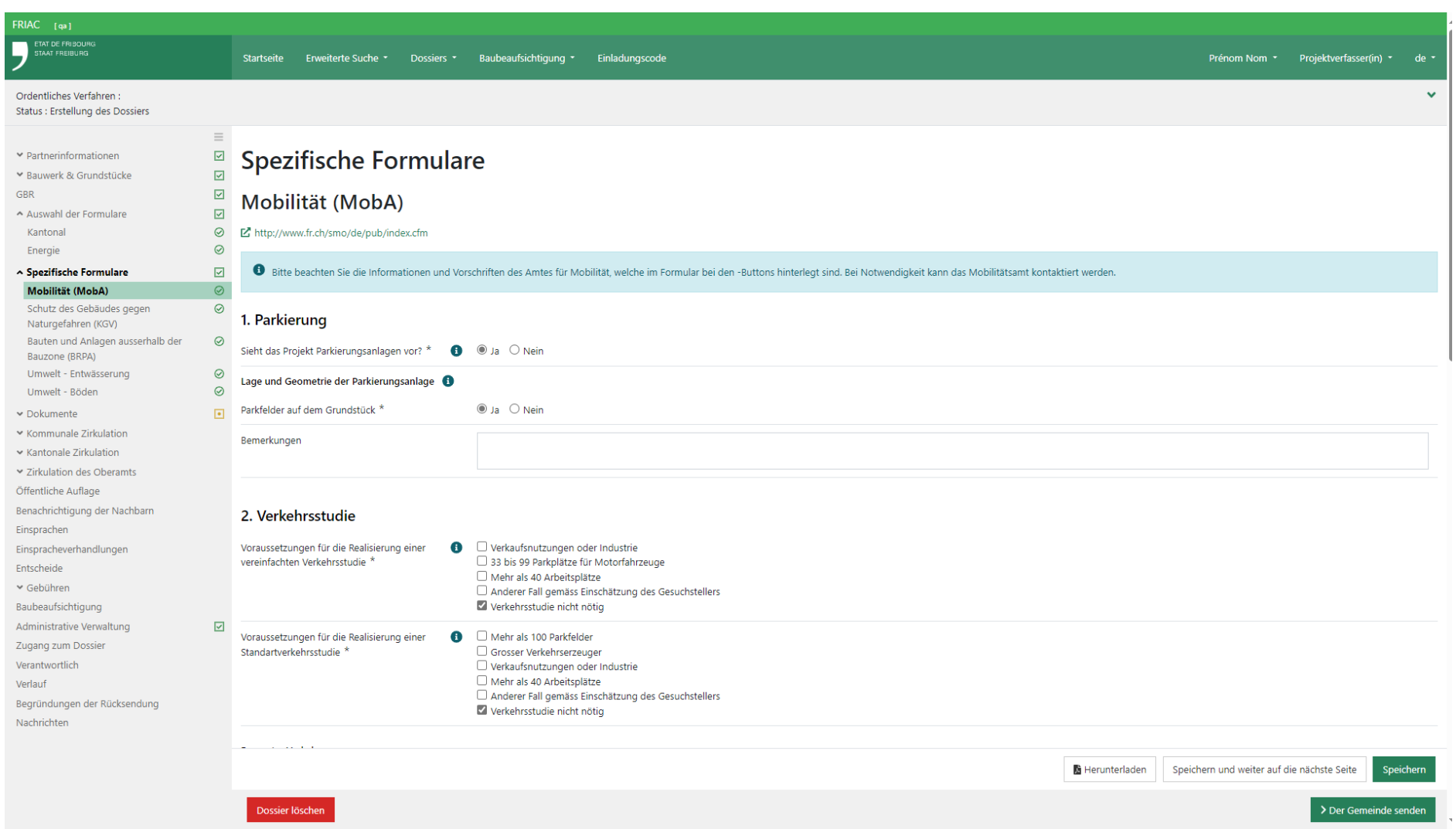

<span id="page-33-0"></span>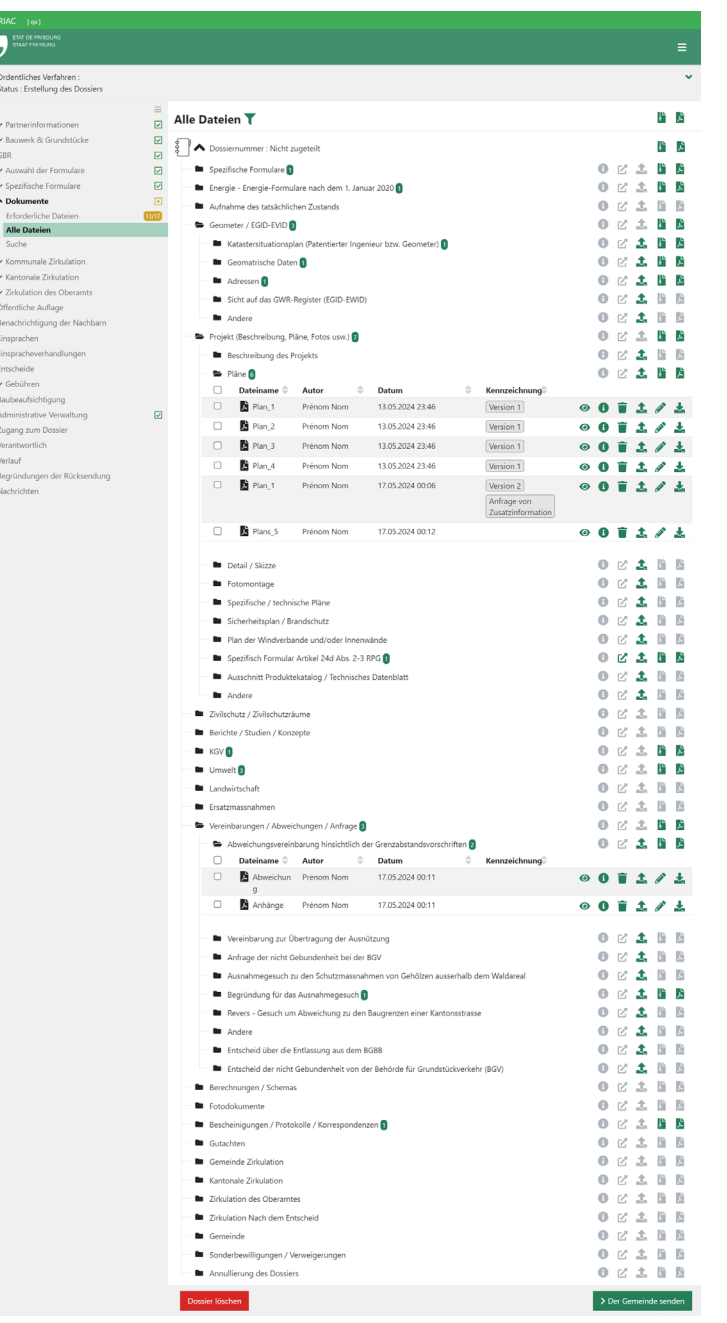

## **7. Dokumente**

Im Untermenü **Erforderliche Dateien** des Menüs **Dokumente** sind die je nach Art des Verfahrens erforderlichen Dokumente aufgeführt sowie die in den Formularen ausgefüllten Felder (Gesuchsformular und spezifische Formulare). Die Dokumente können mit der neuen «Drag&Drop»-Funktionalität eingefügt werden. Da die Baubewilligungsgesuche sehr unterschiedlich sind und es wichtig ist, die Benutzer nicht zu blockieren, macht FRIAC die meisten Rubriken des Bewilligungsgesuchs (Vorhaben, Berichte, Berechnungen, Fotos) nicht obligatorisch. Es ist daher zu empfehlen, das Bauhandbuch zu konsultieren (vgl. [Erstellen eines Dossiers](https://www.fr.ch/de/raum-planung-und-bau/baubewilligung-und-bewilligungen/friac/online-hilfe/erstellen-eines-dossiers)), um sicherzustellen, dass alle für das Gesuch erforderlichen Dokumente übermittelt wurden. Die durch FRIAC als nicht obligatorisch qualifizierten Dokumente können über das Untermenü **Alle Dateien** eingefügt werden.

Ausführlichere Erläuterungen zu diesem Menü sind im Kapitel [Utility-Menüs](#page-39-0) zu finden.

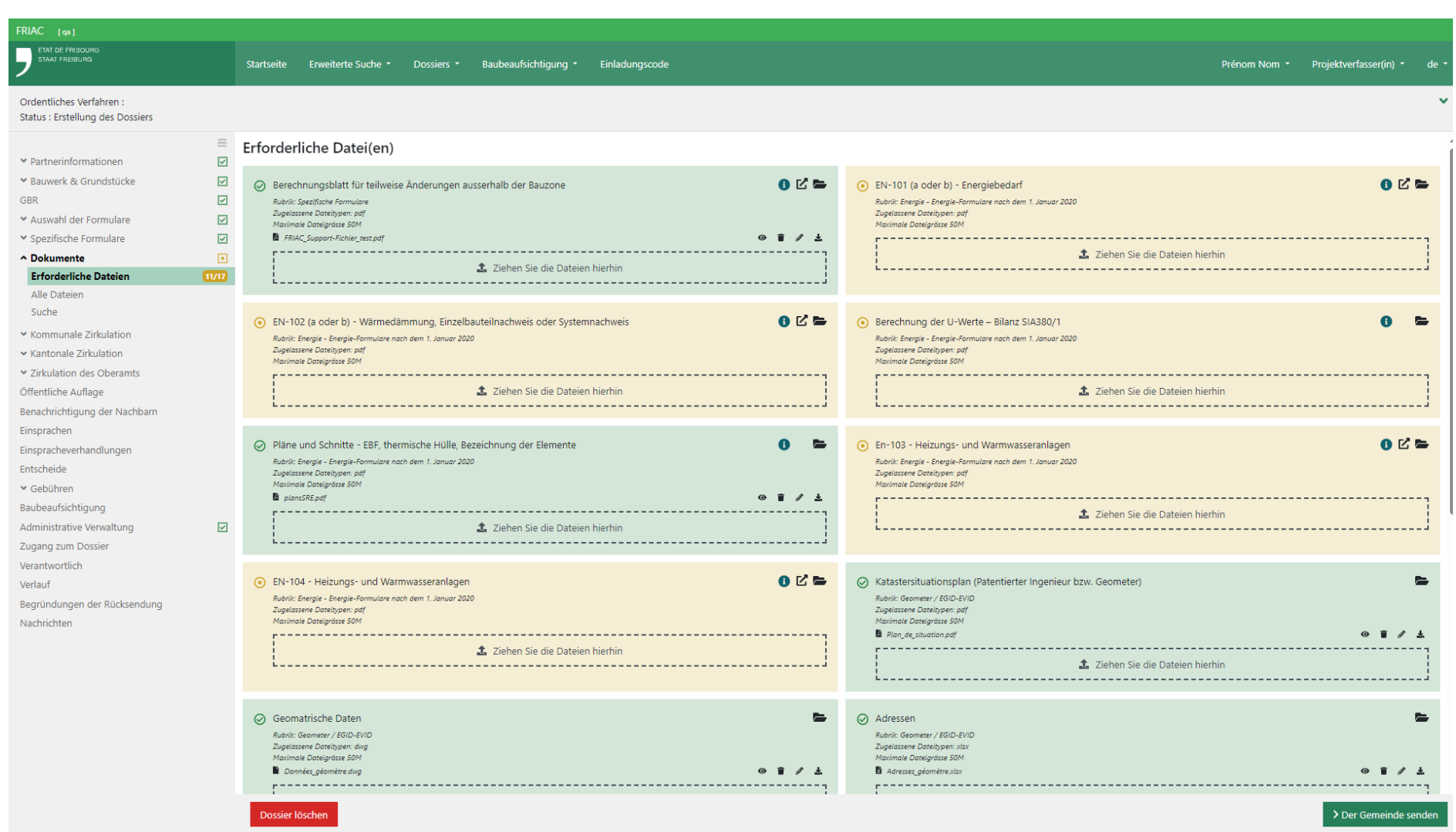

### <span id="page-35-0"></span>**8. Dossier gesendet - Versand des Dossiers und des Papierdossiers**

Nachdem das Dossier elektronisch an die Gemeinde übermittelt wurde, erscheint ein temporäres Menü in der Seitenleiste mit dem Namen **Dossier gesendet**. Dieses Menü erläutert, wie die Papierdossiers erstellt werden können. Diese Informationen sind auch in der FRIAC Online Hilfe zu finden. Dieses Menü enthält eine Schaltfläche, um das Dossier herunterzuladen, was auch vom Menü **Dokumente** aus möglich ist.

Da die digitale Signatur im Kanton Freiburg noch nicht anerkannt wird, müssen parallel zur Einreichung des Gesuchs über FRIAC stets Papierdossiers versandt werden. Nur das unterzeichnete vollständige Papierdossier ist rechtlich verbindlich. Dieses Dossier wird während der Frist der öffentlichen Auflage bei der Gemeinde der Bevölkerung zur Einsicht zur Verfügung gestellt.

Vor dem Versand der Papierdossiers ist mit der Gemeinde Kontakt aufzunehmen, um ihr grünes Licht zu erhalten. Damit können unnötige Hin- und Hersendungen der Papierexemplare im Fall eines unvollständigen Dossiers vermieden werden.

## **9. Ein Dossier löschen**

Ein Benutzer kann ein Dossier nur löschen, wenn es in Erstellung ist und noch keine Nummer aufweist. Gegebenenfalls muss er dazu die Schaltfläche **Dossier löschen** unten auf dem Bildschirm nutzen. Falls sich das Dossier bereits in der Verwaltung befindet, muss der Benutzer sein Annullierungsgesuch an die zuständige Behörde des Verfahrens richten. Dies erfolgt ausserhalb von FRIAC (via Telefon, E-Mail. Schreiben). Je nach Fortschrittsstand des Dossiers können Kosten verrechnet werden.
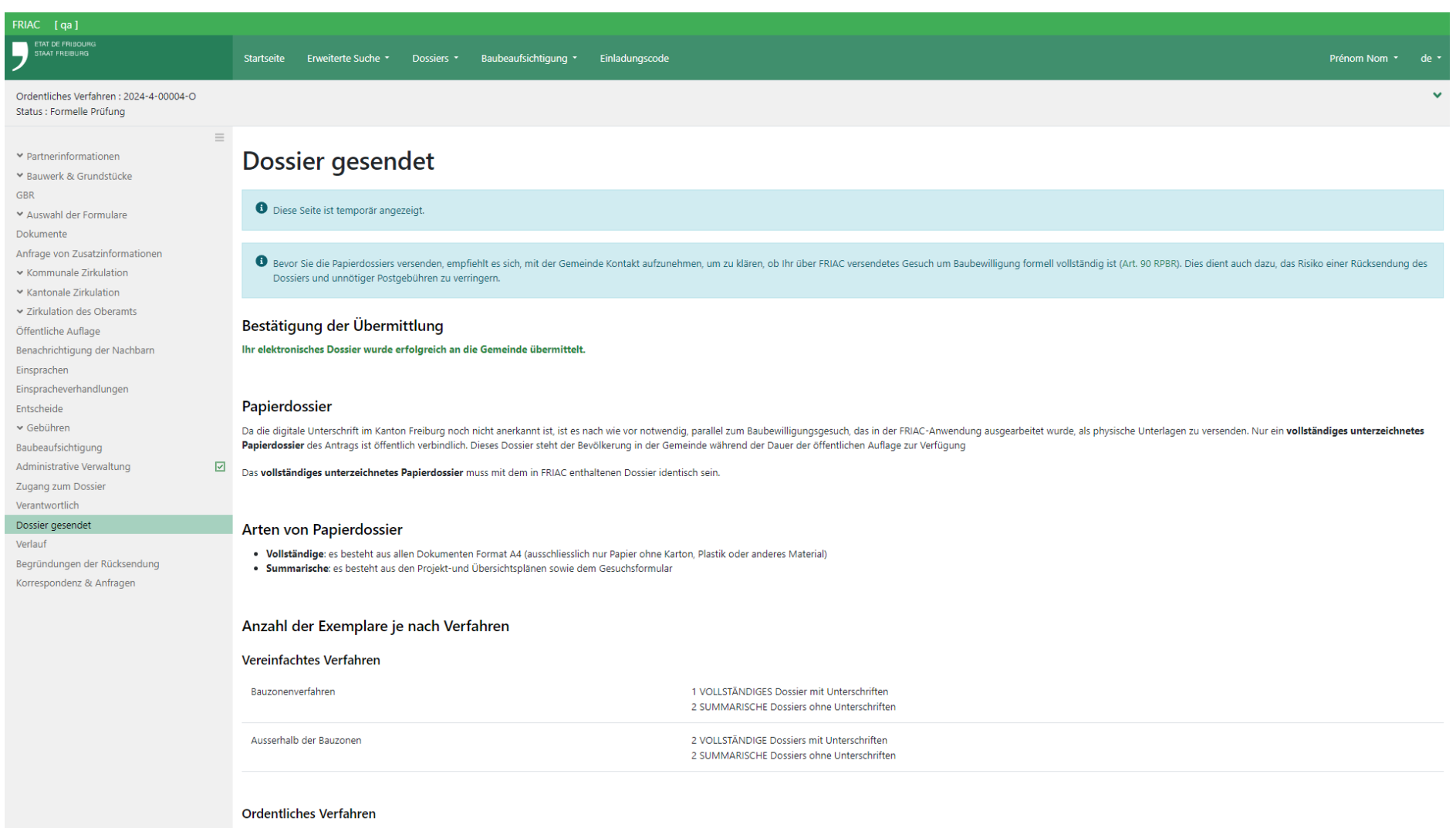

# **10. Menüs der Verwaltung**

Die unten stehenden Menüs werden im Rahmen der Bearbeitung des Dossiers nach und nach ergänzt. Die darin enthaltenen Dateien sind auch im Menü **Dokumente** verfügbar.

#### ӹ **Zirkulation**

hier werden die im Rahmen einer Zirkulation konsultierten Instanzen (kommunal, kantonal, Oberamt) sowie das jeweilige Antwortdatum angegeben. Solange das Dossier in Bearbeitung ist, sind die Gutachten in der Regel nicht verfügbar.

#### ӹ **Öffentliche Auflage und Benachrichtigung der Nachbarn**

enthält die Informationen einer allfälligen öffentlichen Auflage oder eines eingeschriebenen Briefes an die Anrainer des Projekts (Benachrichtigung der Nachbarn).

ӹ **Einsprachen und Einspracheverhandlungen**

enthält die Informationen zu den Einsprachen und Einspracheverhandlungen.

ӹ **Entscheide**

enthält die Informationen im Zusammenhang mit den von der zuständigen Behörde erlassenen Entscheide.

ӹ **Gebühren**

enthält die durch die verschiedenen beteiligten Verwaltungsstellen festgesetzten Gebühren. Das Oberamt kann diese Werte bei Bedarf anpassen.

# **11. Baubeaufsichtigung**

Laut [Artikel 110 RPBR](https://bdlf.fr.ch/app/de/texts_of_law/710.11/art/110) hat die Bauherrschaft (Gesuchsteller) oder die für die Bauführung verantwortliche Person die Gemeinde über den Fortschritt der Arbeiten zu benachrichtigen. Dies erfolgt in FRIAC über die Erstellung und Führung eines Dossiers zur Baubeaufsichtigung. Dieses Element muss in FRIAC realisiert werden, nachdem die zuständige Behörde einen Entscheid über die Erteilung der Genehmigung oder den vorzeitigen Beginn der Arbeiten ausgestellt hat.

Für weitere Informationen konsultieren Sie bitte das Handbuch [Baubeaufsichtigung.](https://www.fr.ch/de/raum-planung-und-bau/baubewilligung-und-bewilligungen/friac/online-hilfe/faq-haeufig-gestellte-fragen/baubeaufsichtigung)

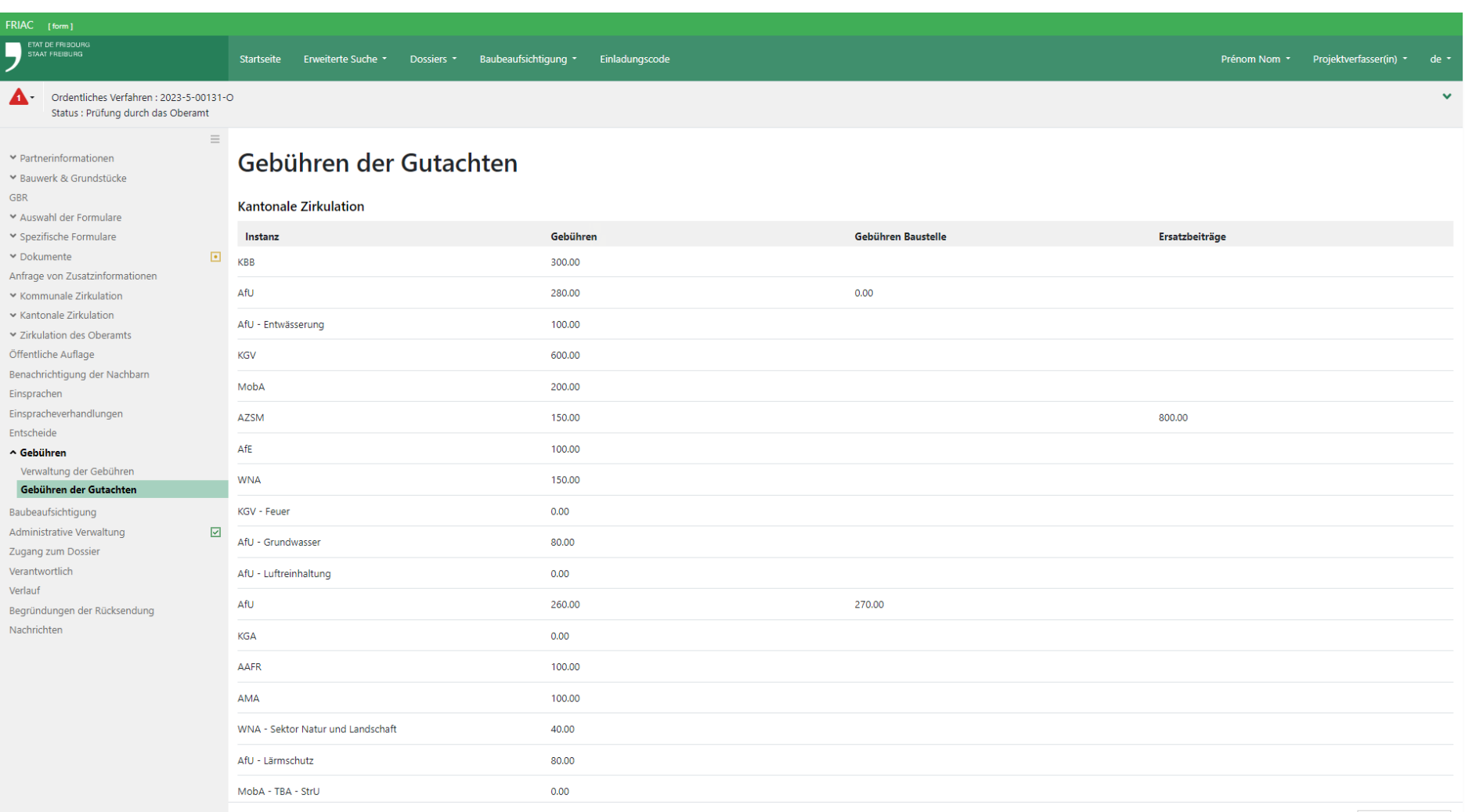

Herunterladen

# **Utility-Menüs**

# **—** FRIAC-Handbuch Mai 2024

ETAT DE FRIBOURG **STAAT FREIBURG** 

Service des constructions et de l'aménagement **SeCA** Bau- und Raumplanungsamt **BRPA**

—

Direction du développement territorial, des infrastructures, de la mobilité et de l'environnement **DIME**

Direktion für Raumentwicklung, Infrastruktur, Mobilität und Umwelt **RIMU**

# <span id="page-40-0"></span>**1. Utility-Menüs»**

Die «**Utility-Menü**s» sind während dem ganzen Baubewilligungsgesuchsverfahren verfügbar und ermöglichen verschiedene Aktionen oder den Erhalt von Informationen. Diese Menüs werden in diesem Teil im Detail beschrieben.

# 1.1 Nachrichten (Startseite) und Benachrichtigungen

## 1.1.1 Allgemeines

Es ist nötig, zwischen Nachrichten und Benachrichtigungen zu unterscheiden. Die Nachrichten werden innerhalb von FRIAC generiert. Die Benachrichtigungen kommen ihrerseits via E-Mail und informieren die Benutzer, dass eine Nachricht in der Anwendung generiert wurde. Aus Datenschutzgründen ist der Inhalt der Benachrichtigungen auf ein Minimum beschränkt.

FRIAC kann die verschiedenen an einem Baubewilligungsgesuch beteiligten Personen (z.B. Projektverfasser, Gesuchsteller, Mitarbeitende der Gemeinde usw.) informieren, dass eine wichtige Etappe erreicht worden ist. Der Benutzer erhält auch eine Nachricht, wenn er als Verantwortlicher eines Dossiers innerhalb seiner Gruppe (Gemeinde, Oberamt, kantonaler Dienst usw.) bezeichnet oder wenn ihm ein Zugang gewährt wurde (Gesuchsteller, Partner usw.).

Alle für den Benutzer bestimmten generierten Nachrichten sind in der **Nachrichtenübersicht** auf der Startseite aufgeführt.

# 1.1.2 Anzeige und Filter

Das Modul erlaubt die Anzeige der Nachrichten anhand des vom Benutzer gewählten Filters (z.B. nach Typ und nach Sichtbarkeit – gelesen oder noch nicht gelesen).

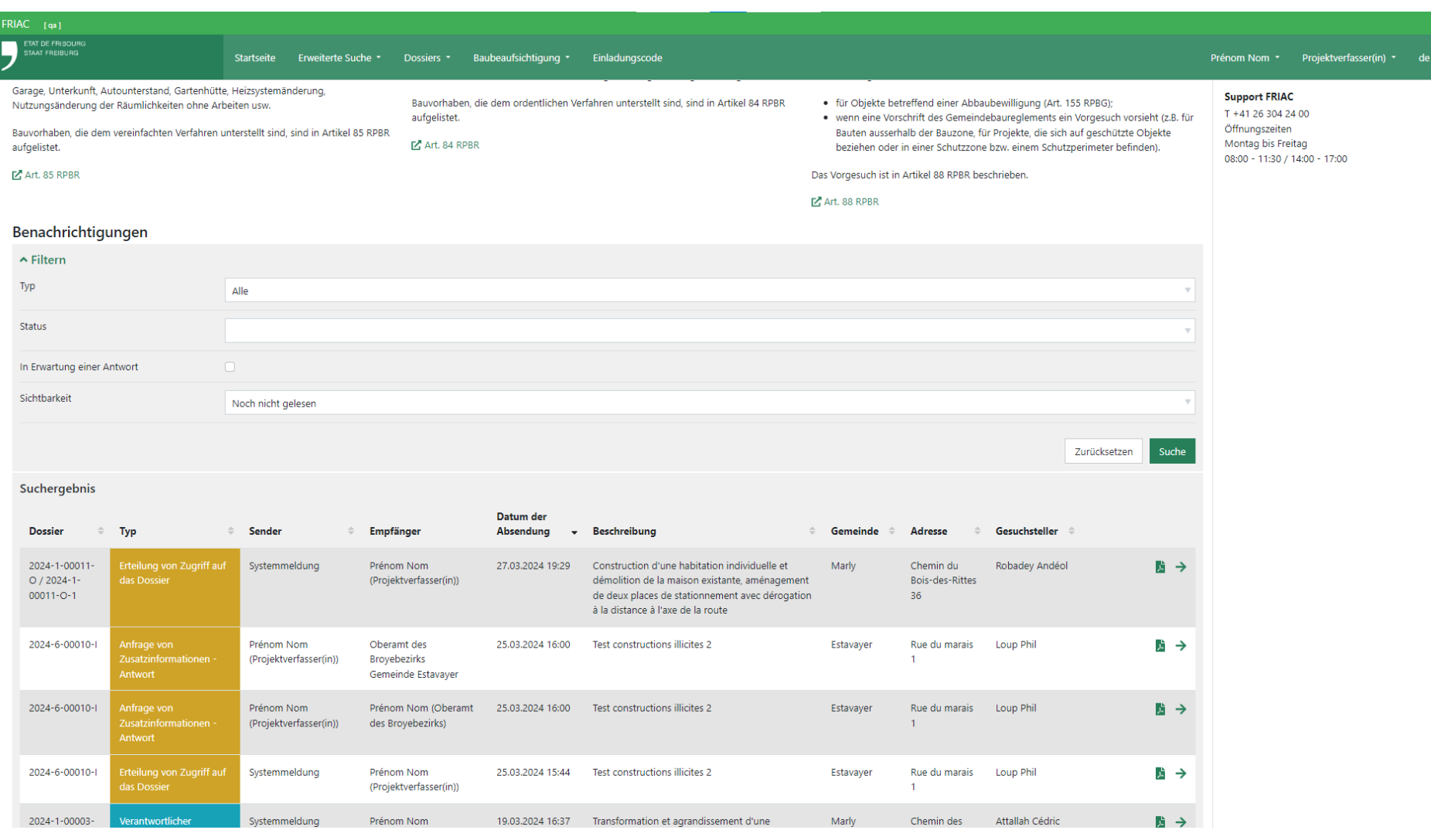

# 1.1.3 Zugriff auf die Nachricht und auf das Dossier

Um auf die Nachricht zuzugreifen, ist auf den Pfeil « → » in der Spalte ganz rechts auf der Übersicht zu klicken. In der Nachricht kann der Nutzer diese lesen und als «gelesen» markieren, damit sie auf der **Startseite** nicht mehr angezeigt wird. Die Nachricht kann wieder angezeigt werden, indem erneut auf die Schaltfläche geklickt wird, um sie in den Status «nicht gelesen» zurückzuversetzen.

Der Benutzer kann auf das betroffene Dossier zugreifen, indem er auf die in der Kopfzeile grün angezeigte Dossiernummer klickt.

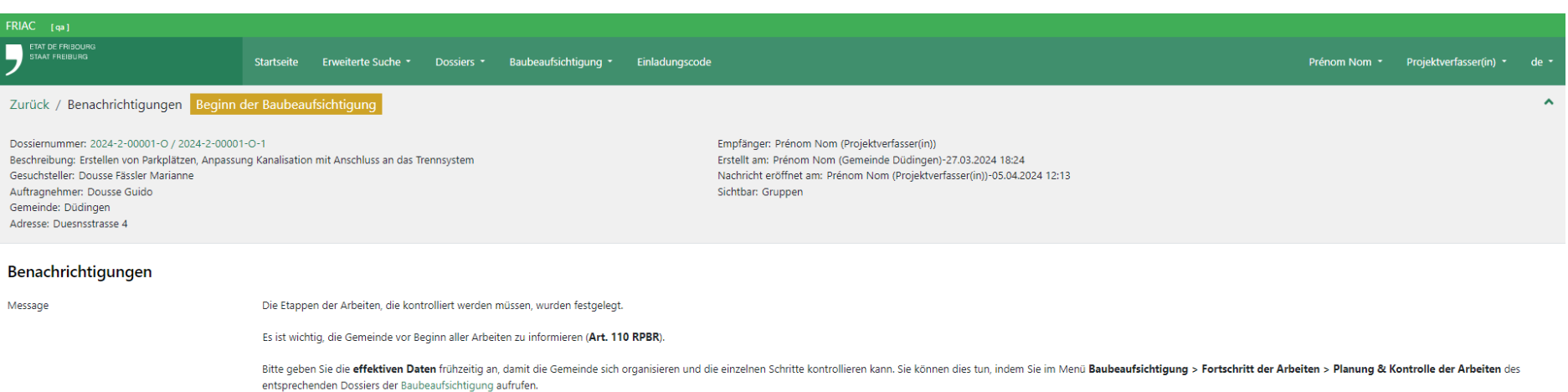

## 1.2 Erweiterte Suche

## 1.2.1 Eine Suche durchführen

Das Menü enthält eine grosse Zahl von Feldern, mit denen die Suchen durchgeführt und verfeinert werden können. Der Bereich der Felder kann mit dem Pfeil oben links verborgen oder angezeigt werden.

Die erweiterte Suche funktioniert wir folgt:

Mit den Anführungszeichen (" ") kann die Suche verfeinert werden.

- ӹ **B :** Liefert alle Werte zurück, die **B** enthalten
- ӹ **"B" :** Liefert alle Werte zurück, die gleich **B** sind.

Beispiele :

- ӹ **Bau** : Liefert alle Werte zurück, die Bau enthalten. Beispiele: **Bau**werk, gebaut, **Bau**sektor uzw.
- ӹ **"Bau"** : Liefert alle Werte zurück, die gleich **Bau** sind.

Das Metazeichen % ermöglicht eine Suche mit einigen zusätzlichen Parametern.

- ӹ **% :** Liefert alle Werte zurück.
- ӹ **B% :** Liefert alle Werte zurück, **die mit B beginnen**.
- ӹ **%B :** Liefert alle Werte zurück, **die auf B enden**.
- ӹ **%B% :** Liefert alle Werte zurück, die **B enthalten**.

Beispiele :

- ӹ **M%ller** : Liefert alle Werte zurück, die mit M beginnen und auf ller enden Beispiele: **M**ü**ller**, **M**oe**ller**, **M**ünchenwi**ller** uzw.
- ӹ **%bau** : Liefert alle Werte zurück, die auf bau enden. Beispiele: Auf**bau**, Vor**bau**, Ab**bau** uzw.
- ӹ **%Bau%** : Liefert alle Werte zurück, die Bau enthalten. Beispiele: **Bau**werk, ge**bau**t, **Bau**sektor uzw.

Das Komma (,) kann als Trennzeichen verwendet werden, um mehrere Elemente zu suchen. Die Suchergebnisse können im Excel-Format (".xlsx") exportiert werden.

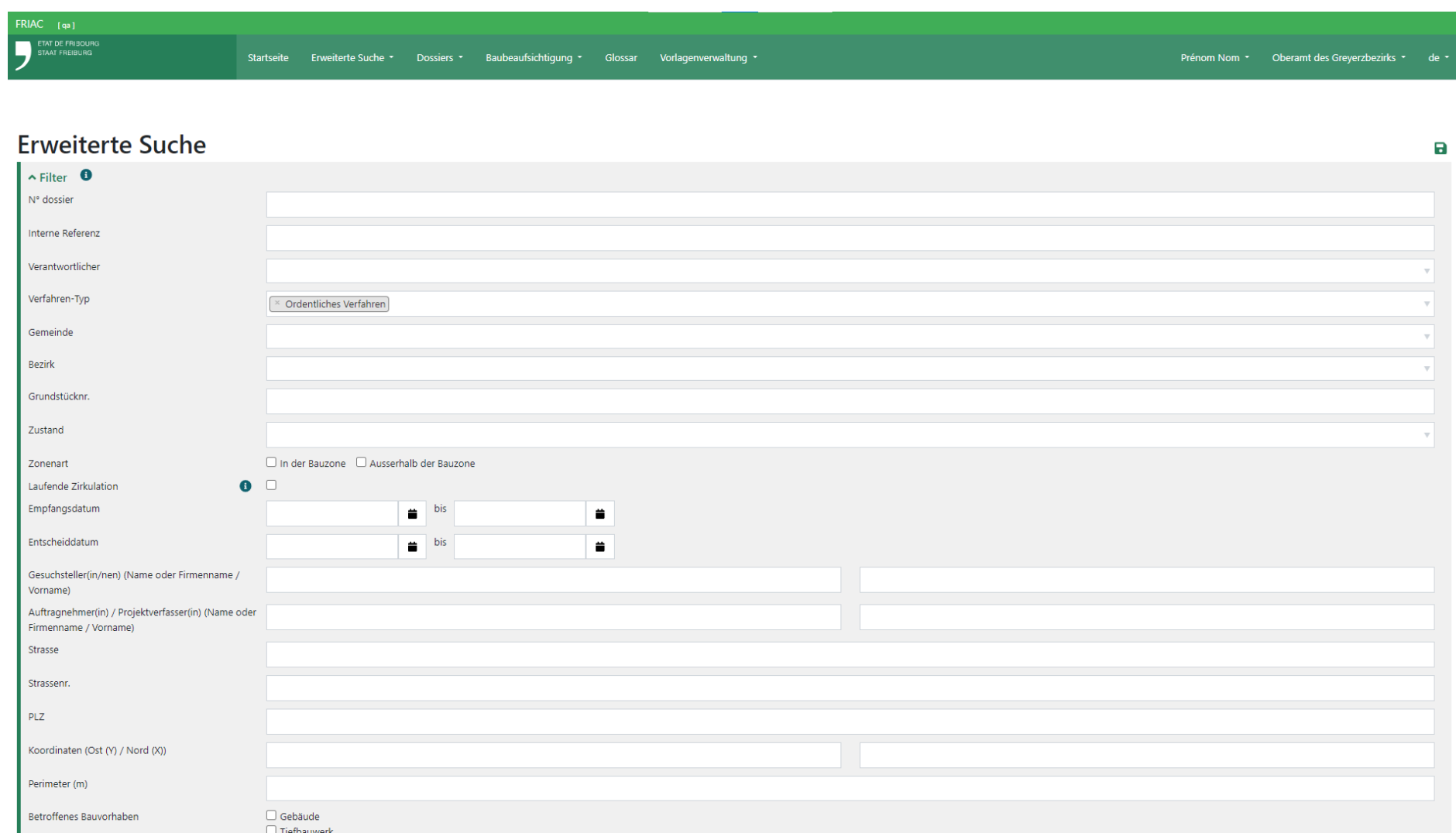

## 1.2.2 Eine Suche speichern und verwalten

Es ist möglich (mit dem Disketten-Symbol **« »**) die Parameter einer durchgeführten Suche zu speichern, um personalisierte Arbeitslisten zu erstellen. Nachdem der Suche ein Name zugewiesen wurde, wird sie im Drop-Down-Menü der erweiterten Suche gespeichert.

Der Name und die Felder einer gespeicherten Suche können geändert werden. Es reicht dafür, die Felder zu ändern, auf das Bleistift-Symbol **« »** zu klicken und zu speichern.

Mit der Schaltfläche «  $\bigodot$  » kann eine gespeicherte Suche kopiert werden. Der Benutzer hat die Möglichkeit, die Felder anzupassen und die neue Suche unter einem neuen Namen zu speichern. Diese Funktionalität ist nützlich, wenn der Benutzer eine Suche kopieren will, die zahlreiche Filter enthält, und dabei nur einen Parameter ändern will (z.B. die Suchen nach ordentlichen Verfahren von 2023 in der Bauzone anhand der verantwortlichen Person speichern).

Mit dem Papierkorb-Symbol «  $\bullet$  » kann die gespeicherte Suche gelöscht werden.

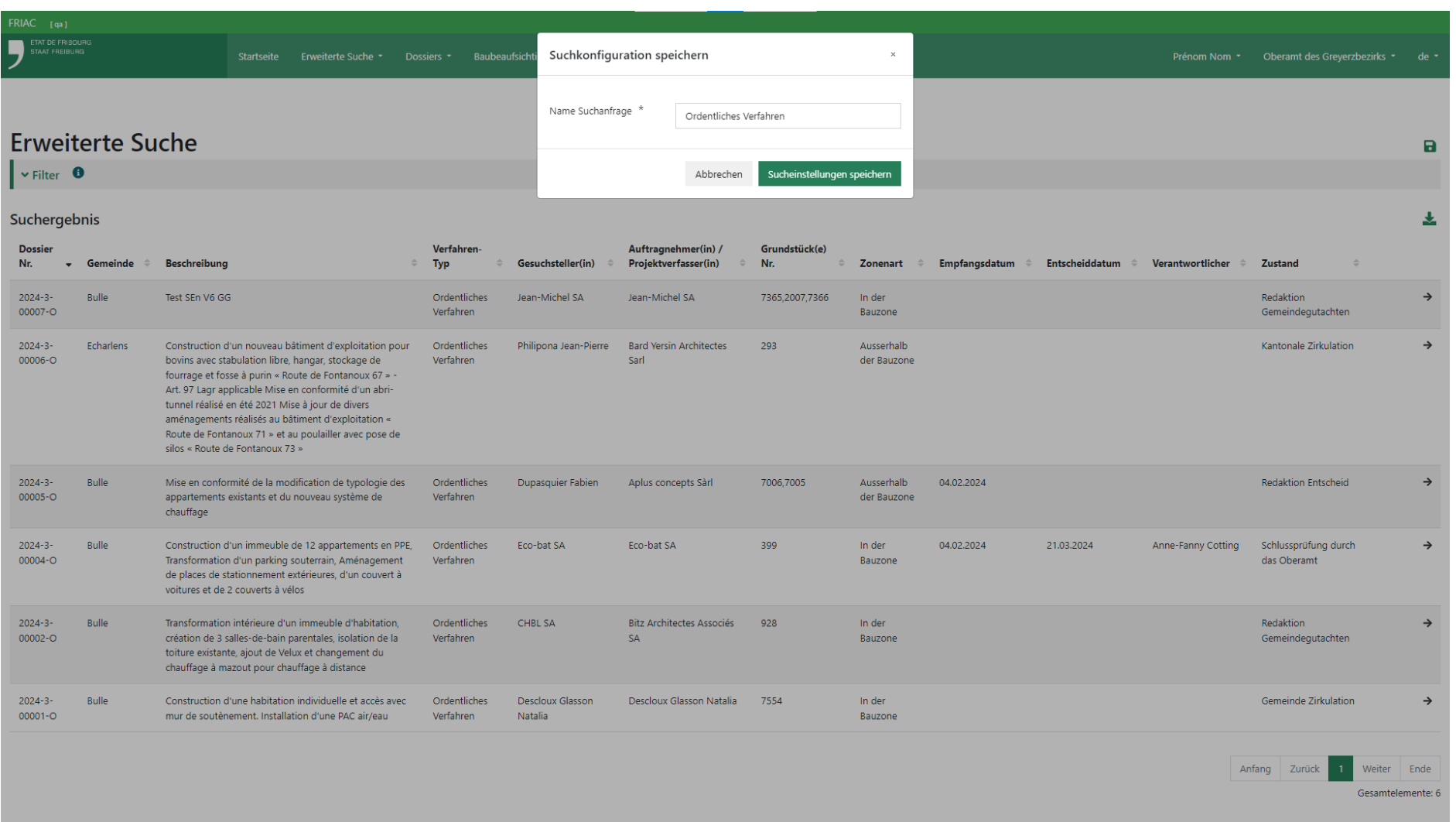

# 1.3 Kopfzeile des Dossiers

Alle FRIAC-Dossiers verfügen über eine Kopfzeile (graues Feld), in der die wichtigen Informationen enthalten sind. Diese werden nach und nach angezeigt, wenn das Dossier erstellt und von den Behörden bearbeitet wird. Das Feld kann mit dem grünen Pfeil oben rechts ein- oder ausgeblendet werden.

Im oberen Teil wird die Dossiernummer, die Art des Verfahrens und der Status des Dossiers angezeigt. Letzterer entspricht einer Etappe im Verfahren zur Bearbeitung des Baubewilligungsgesuchs. Zudem wird die Hierarchie der Dossiers angezeigt, wenn sich der Benutzer in einem Unterdossier (z.B. Baubeaufsichtigung, Entscheid, Einsprache) befindet. Anhand von Links kann der Benutzer in der Hierarchie der Dossiers weiter nach oben gehen.

In der Kopfzeile befinden sich zudem die folgenden Links:

- ӹ Herunterladen des **PDF des Gesuchsformulars** und der **PDF der spezifischen Formulare**.
- ӹ Direkter Zugang zum Standort des Dossiers im [Geoportal](https://map.geo.fr.ch/?lang=de).
- ӹ Herunterladen der Exportdatei **XML des Gesuchsformulars**, der den Versand eines Mailings oder die interne Überwachung ermöglicht (der XML-Links steht nur den Behörden zur Verfügung, die diesen beantragt haben).

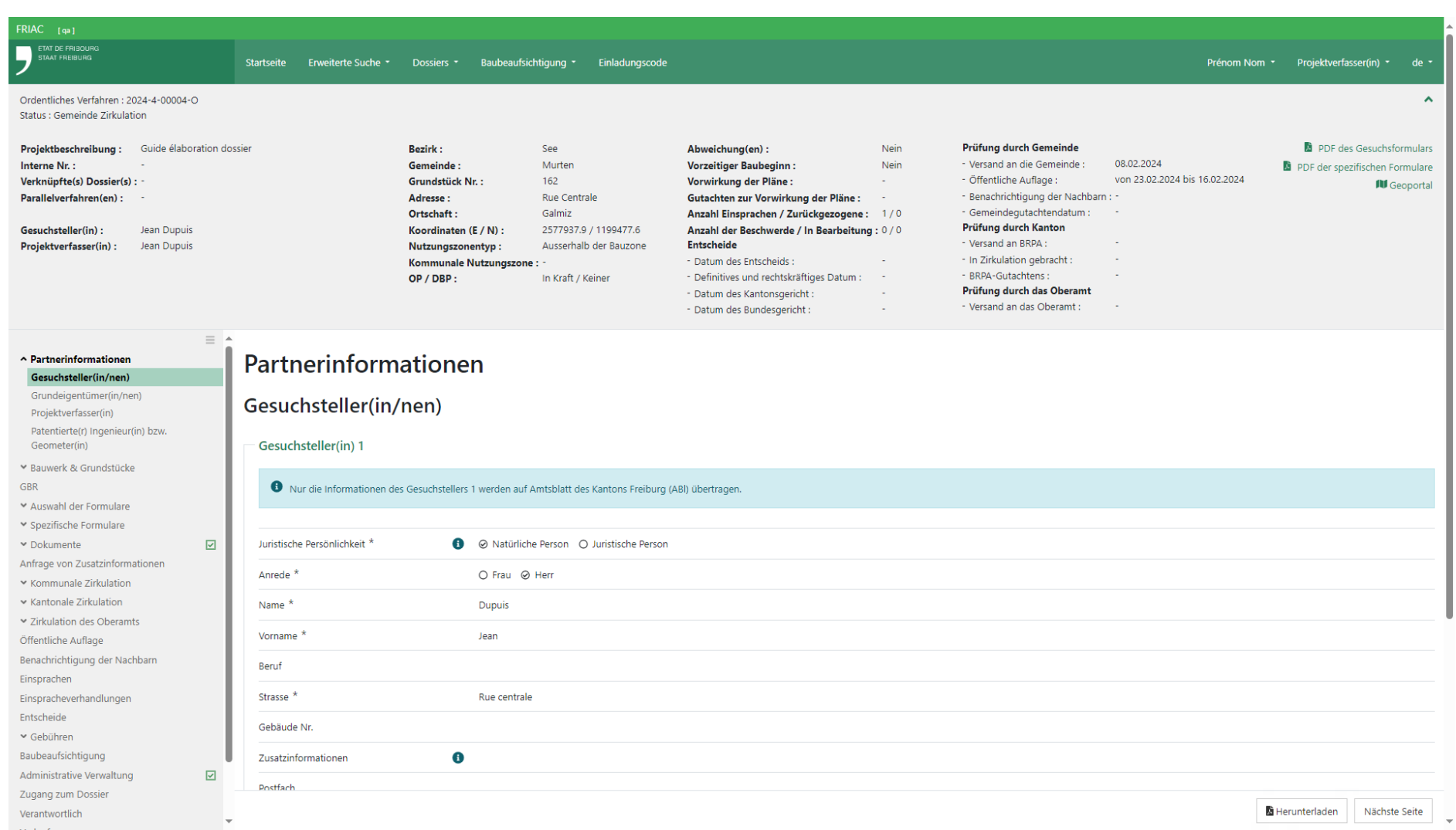

## 1.4 Dokumente

Das Baugesuchsdossier und seine Unterdossiers besitzen alle ein Menü **Dokumente** Es handelt sich um die folgenden Dossiers:

- $\rightarrow$  Baubewilligungsgesuch
- ӹ Öffentliche Auflage
- ӹ Benachrichtigung der Nachbarn
- $\rightarrow$  Einsprachen
- $\rightarrow$  Einspracheverhandlungen
- $\rightarrow$  Entscheide
- $\rightarrow$  Beschwerde
- $\rightarrow$  Baubeaufsichtigung

Jedes Menü **Dokumente** enthält die drei im folgenden präsentierten Untermenüs.

# 1.4.1 Erforderliche Dateien

Das Menü zeigt die Dokumente, die vor dem Versand des Dossiers an die Gemeinde zwingend einzureichen sind (bei der Baubeaufsichtigung handelt es sich um die Dokumente, die vor dem Abschluss des Dossiers eingereicht werden müssen). Die Dateien können auf 2 Weisen eingefügt werden:

- ӹ Mittels Drag & Drop, indem eine oder mehrere Dateien ausgewählt und auf das Feld **Ziehen Sie die Dateien hierhin** gezogen werden.
- ӹ Indem auf das Feld **Ziehen Sie die Dateien hierhin** und dann auf **Eine Datei auswählen** geklickt wird. Damit öffnet sich ein Fenster, in dem eine Datei auf dem Computer ausgewählt werden kann (es ist jedoch nicht möglich, mehrere Dateien gleichzeitig auszuwählen).

Der gelbe Hintergrund wird grün, nachdem die erforderliche Datei eingefügt wurde. Die eingefügte Datei ist auch im Menü **Alle Dateien** zu finden.

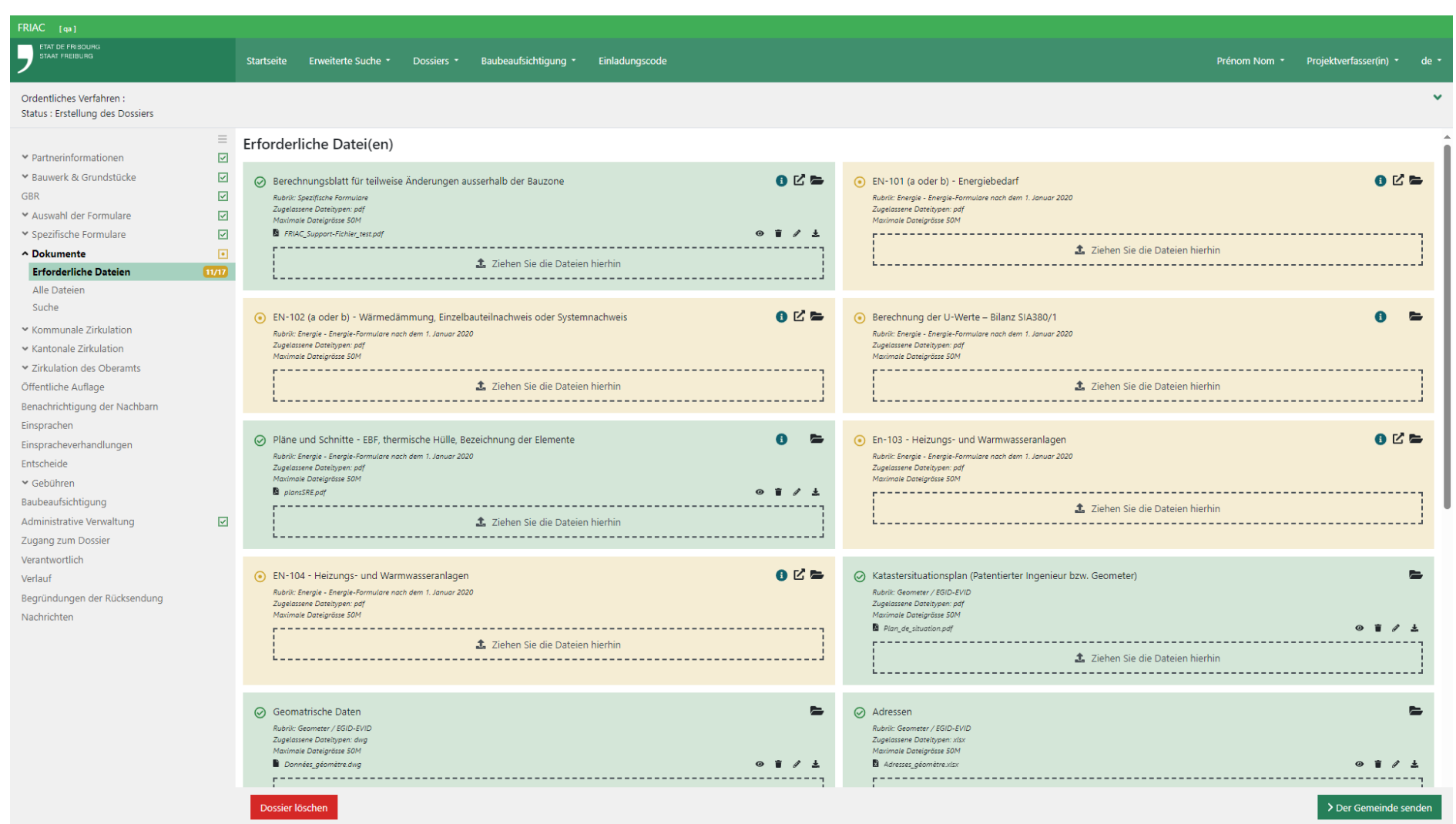

## 1.4.2 Alle Dateien

Dieses Menü zeigt alle im Baugesuchsdossier und auch in den Unterdossiers (Entscheide, Einsprachen, Baubeaufsichtigung) verfügbaren Dokumentrubriken an. Die Zahl der in einer Rubrik enthaltenen Dateien wird in einem grünen Punkt angezeigt. Die Anzeige der Rubriken und ihrer Inhalte kann sich je nach Rolle und nach dem Status des Dossiers unterscheiden (z.B. sieht der Projektverfasser die im Laufe der Bearbeitung des Dossiers eingefügten Dateien nicht).

#### 1.4.2.1 Sortieren

Mittels Klick auf das Trichter-Symbol **« »**, ist es möglich, nur die Rubriken anzuzeigen, die Dateien enthalten, oder nur die Rubriken, die sich im Menü **Dokumente** des aktuellen Dossiers befinden (z.B. kann der Benutzer, wenn er sich im Menü **Dokumente** des Baubeaufsichtigungsdossiers befindet, entscheiden nur die Rubriken anzuzeigen, die sich in diesem befinden).

#### 1.4.2.2 Herunterladen

Schaltflächen ermöglichen das Herunterladen von Dateien durch das Zusammenfügen von PDF (Fusion von PDF) oder mittels ZIP-Dossier.

> Das Zusammenfügen von PDF funktioniert nicht für alle Dateitypen (z.B. Excel oder geschützte PDF). Die Namen der nicht fusionierten Dateien werden auf der letzten Seite angezeigt.

> Beschädigte Dateien können das Zusammenfügen von PDF verhindern. In diesem Fall wird das Herunterladen als ZIP-Dossier empfohlen.

#### 1.4.2.3 Werkzeuge

Jede Rubrik verfügt über die folgenden Werkzeuge:

- ӹ **« »** Zeigt zusätzliche Informationen an
- ӹ **« »** Leitet den Benutzer auf eine gewünschte Website um (falls verfügbar)
- ӹ **« »** Fügt eine Datei in die Rubrik ein
- ӹ **« »** Lädt den ganzen Inhalt der Rubrik in eine ZIP-Datei herunter
- ӹ **« »** Lädt alle PDF der Rubrik herunter und fügt diese zusammen (fusioniert sie)

Es ist möglich, eine oder mehrere Dateien mittels Drag & Drop einzufügen, indem sie auf die Rubrik gezogen werden. Falls das Einreichen möglich ist, wird eine grüne Zone angezeigt.

Jede Datei verfügt über die folgenden Werkzeuge:

- ӹ **« »** Öffnet die Datei in einer neuen Registerkarte des Internet-Browsers
- ӹ **« »** Zeigt zusätzliche Informationen an
- ӹ **« »** Löscht die Datei oder die Version
- ӹ **« »** Fügt eine Datei als neue Version einer bestehenden Datei ein \*
- ӹ **« »** Ermöglicht die Durchführung der folgenden Aktionen
	- $\rightarrow$  Dateiname ändern
	- ӹ Kennzeichnungen ergänzen oder entfernen. Diese sind nützlich, um den Status einer Datei zu verstehen (z.B. um zu erkennen, ob sie im Rahmen einer Anfrage um Zusatzinformationen eingefügt wurde) oder um die Datei einfach mit dem Suchmenü wiederzufinden.
	- ӹ Eine Bemerkung in der Beschreibung ergänzen
- ӹ **« »** Lädt das Dokument hoch

\* Es ist möglich, eine neue Version einer Datei mittels Drag & Drop einzufügen, indem sie auf die bestehende Datei gezogen wird. Falls das Einreichen möglich ist, wird eine grüne Zone angezeigt. Dateien, welche mehrere Versionen aufweisen, haben links von ihrem Namen einen Pfeil, der nach unten zeigt. Mit diesem können die alten Versionen der Datei angezeigt werden.

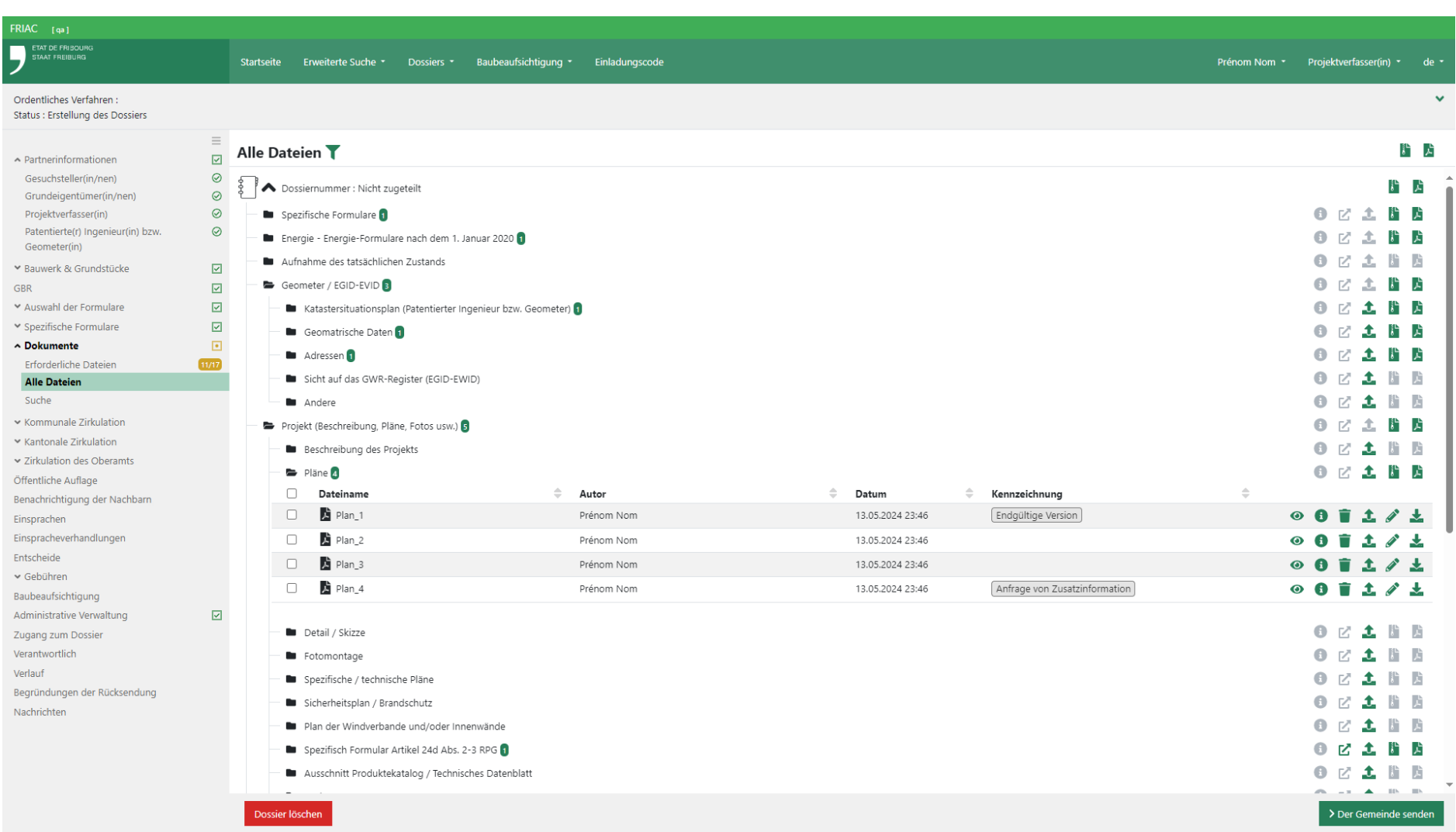

# 1.4.3 Suche

Mit diesem Menü können die Dateien anhand von mehreren Kriterien gesucht werden. Nachdem die Suche durchgeführt wurde, kann der Benutzer die gefundenen Dateien konsultieren oder herunterladen. Je nach Rolle des Benutzers und Status des Dossiers können auch Änderungen angebracht werden (z.B. Umbenennen der Datei, Ergänzen einer Kennzeichnung, Löschen der Datei).

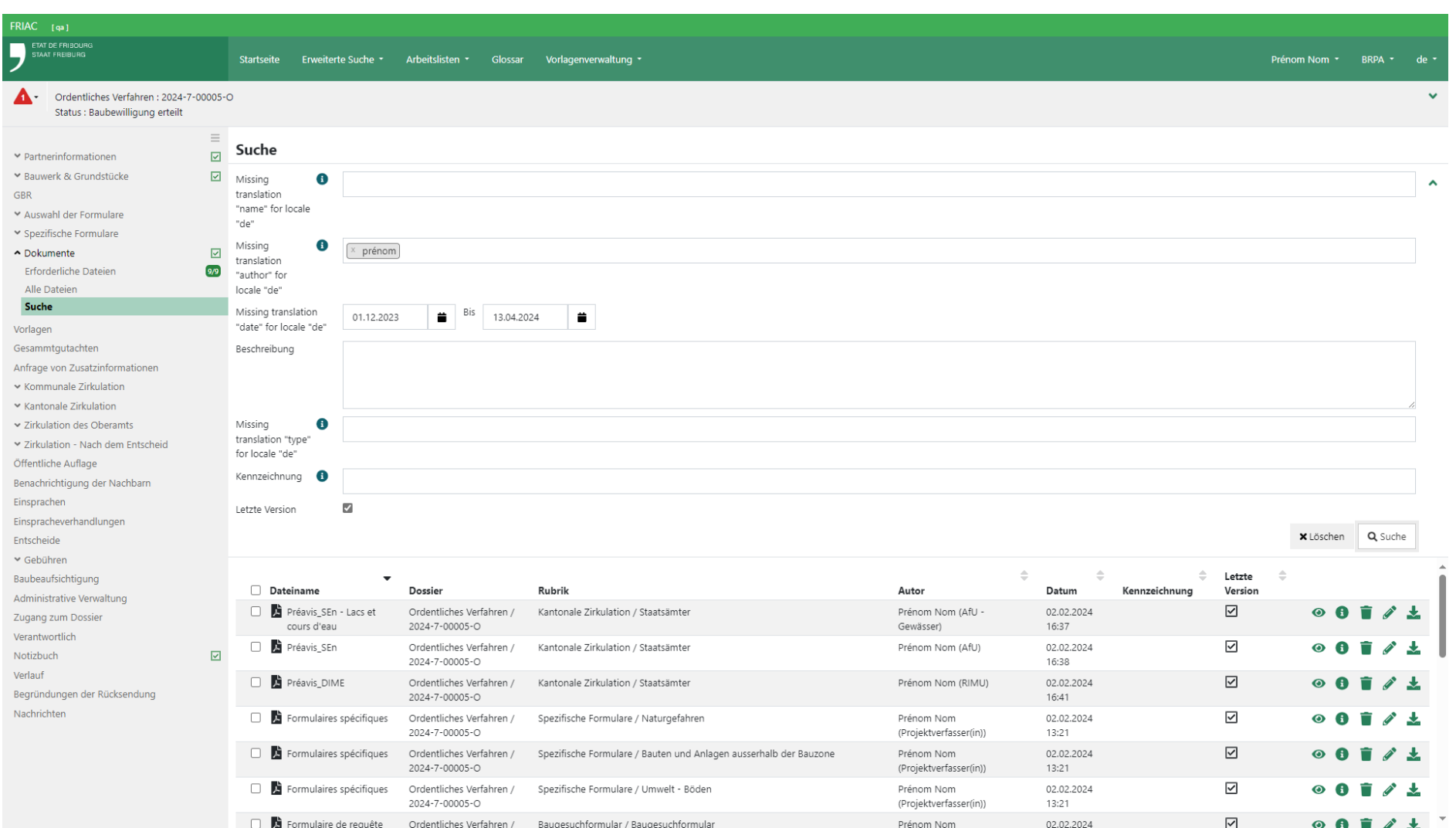

# 1.5 Administrative Verwaltung

Mit diesem Menü kann eine interne Referenznummer eingefügt werden. Diese Nummer kann jederzeit geändert werden.

# 1.6 Verantwortlich

Mit diesem Menü kann die in der Instanz für das Dossier zuständige Person bestimmt werden. Bei den Projektverfassern und den Gesuchstellern kann die verantwortliche Person unter jenen ausgewählt werden, die im Menü **Zugang zum Dossier** über einen Zugang verfügen.

# 1.7 Zugang zum Dossier

## 1.7.1 Verwaltung der Zugänge

Mit diesem Menü kann der Zugang zu einem Dossier für die an der Einreichung eines Baubewilligungsgesuchs beteiligten Personen (Projektverfasser, Gesuchsteller, Eigentümer, Geometer usw.) verwaltet werden. Es gibt zwei Arten von Zugängen:

- ӹ Verwaltung des Dossiers (Lesen-Schreiben)
- **EXONS** Konsultation (Lesen)

Um einen Zugang zu erteilen, ist es unerlässlich, die mit dem FRIAC-Konto der Person verknüpfte E-Mail-Adresse einzugeben. Wenn die eingegebene E-Mail-Adresse mit keinem FRIAC-Konto verknüpft ist, wird eine Benachrichtigung mit einem Code an diese E-Mail-Adresse versandt (vgl. Abschnitt [Einladungscode\)](#page-60-0).

Der Zugang zum Baugesuchsdossier gibt nicht automatisch Zugang zum Dossier der Baubeaufsichtigung (BB-Dossier). Dieser Zugang wird über das Menü **Zugang zum Dossier der Baubeaufsichtigung** erteilt, das sich im BB-Dossier befindet (vgl. [Handbuch Baubeaufsichtigung](https://www.fr.ch/de/raum-planung-und-bau/baubewilligung-und-bewilligungen/friac/online-hilfe/faq-haeufig-gestellte-fragen/baubeaufsichtigung)).

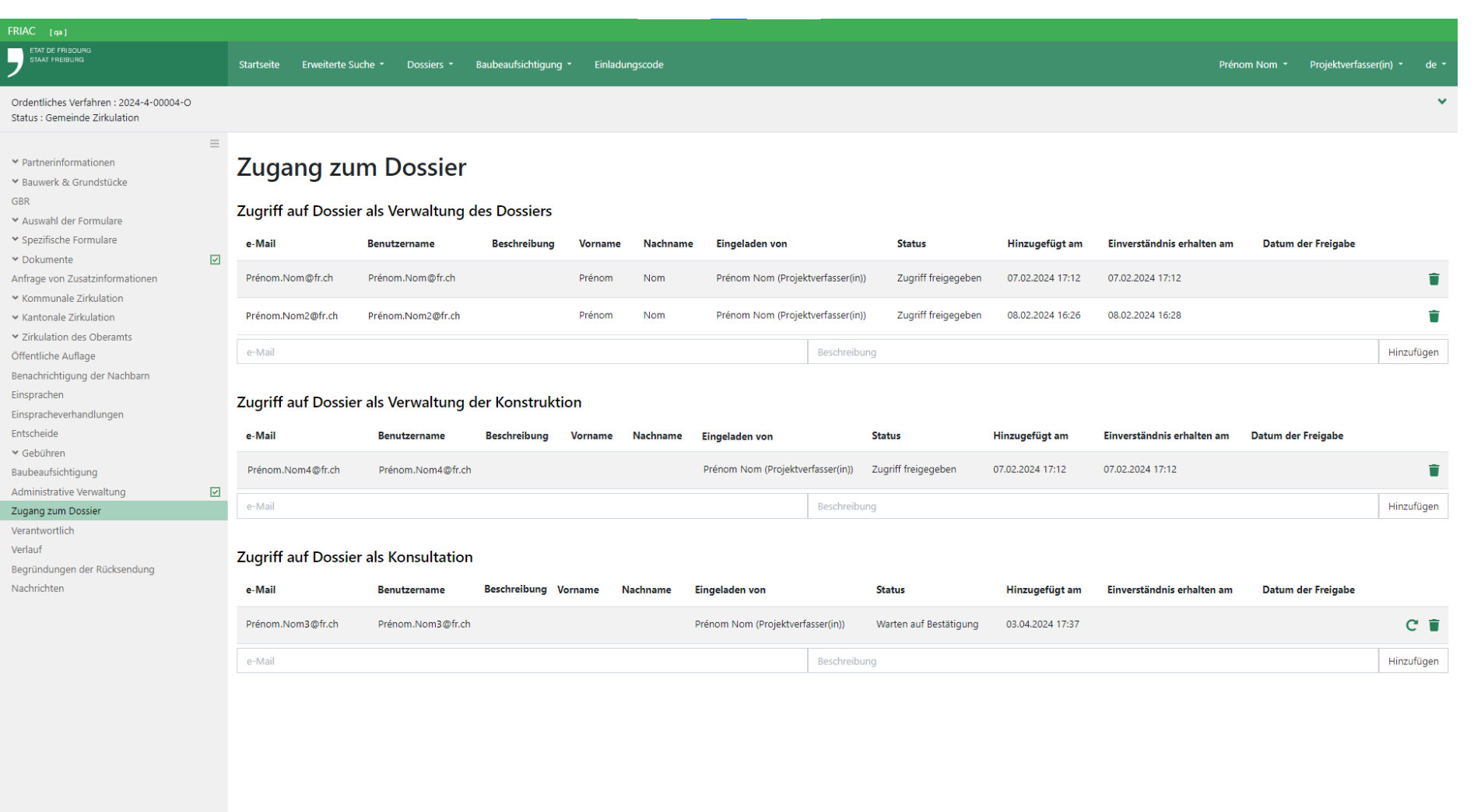

## 1.7.2 Die Einladung zum Zugang annehmen

Bei der Gewährung des Zugangs zum Dossier erhält die eingeladene Person eine Benachrichtigung. Sie wird aufgefordert, sich ein SwissID-Konto zu erstellen, falls sie nicht bereits eines mit der E-Mail-Adresse besitzt, die zuvor im Menü Zugang zum Dossier von dem Benutzer, der die Anfrage gesendet hat, eingefügt wurde.

Um die Einladung zum Dossier anzunehmen, muss sie auf der Startseite die Einladungsnachricht aufrufen, indem sie auf das Pfeilsymbol «  $\rightarrow$  » und dann auf die Schaltfläche Einladung zum Dossier klickt.

## 1.7.3 Auf das Dossier zugreifen

Der Benutzer kann auf mehrere Weisen auf die Dossiers zugreifen:

- ӹ Dank den Listen des Menüs **Dossiers**
- ӹ Indem er eine Suche durchführt
- ӹ Indem er auf die Links in den Nachrichten klickt, die auf der Startseite angezeigt werden (vgl. [Kapitel Nachrichten](#page-40-0)).

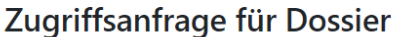

Sie haben eine Zugriffsanfrage erhalten. Möchten Sie auf das folgende Dossier zugreifen können!

Startseite Erweiterte Suche \* Dossiers \* Baubeaufsichtigung \* Einladungscode

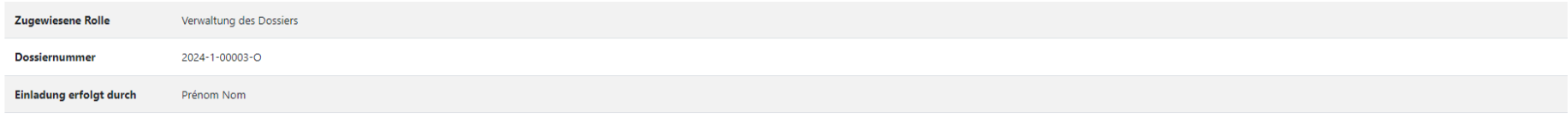

Zugriff bestätige

 $A<sub>a</sub>$ 

Prénom Nom \* Projektverfasser(in) \*

FRIAC<sub>[qa]</sub> **ETAT DE FRIBOUR**<br>STAAT FREIBURG

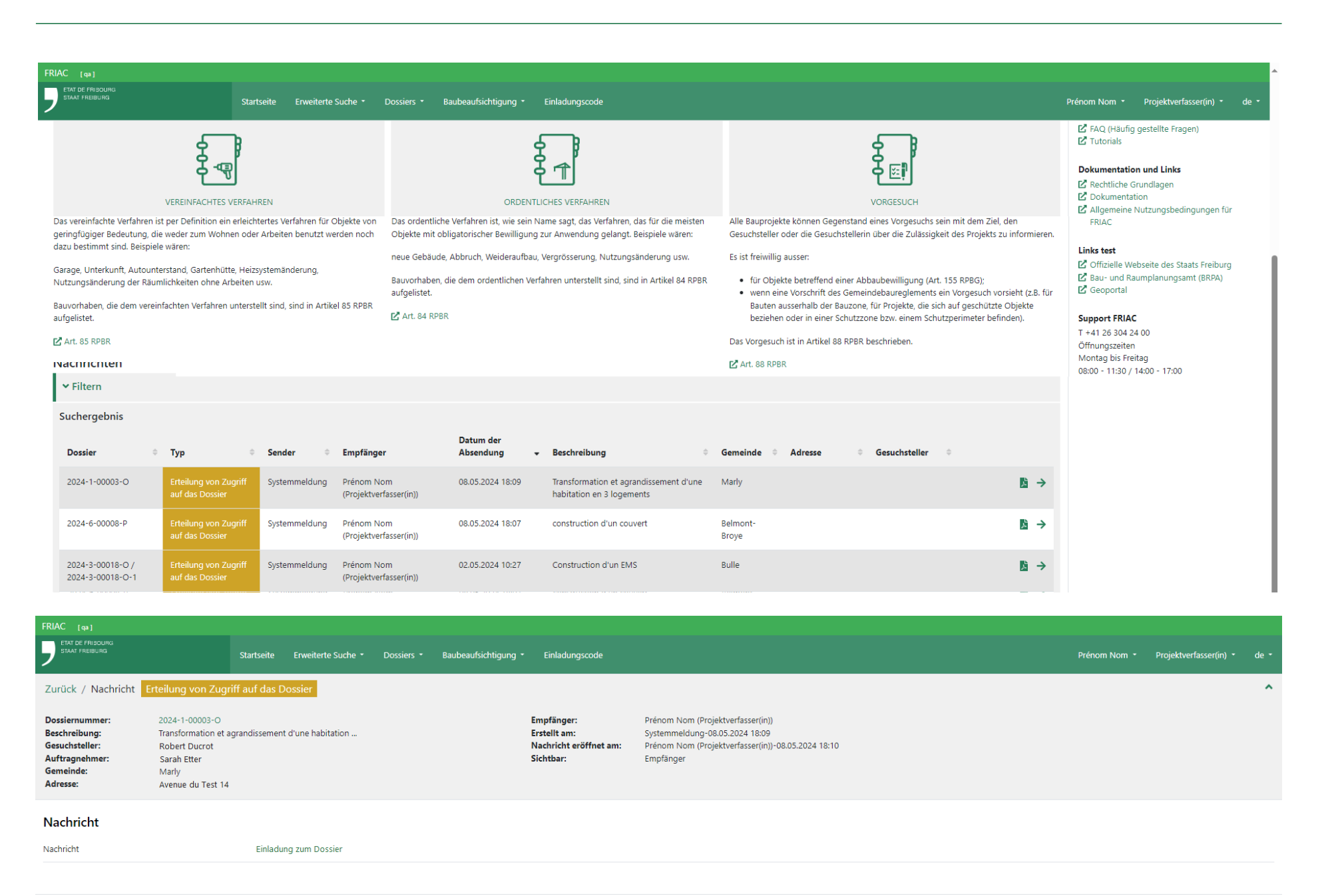

Herunterladen Als gelesen markieren

# <span id="page-60-0"></span>1.8 Einladungscode

Falls die im Menü **Zugang zum Dossier** eingegebene E-Mail-Adresse nicht mit einem FRIAC-Konto verknüpft ist, wird eine Benachrichtigung mit einem Code an diese E-Mail-Adresse verschickt. Der Eigentümer dieser E-Mail-Adresse wird damit aufgefordert, ein Konto für sich zu erstellen. In FRIAC kann der Eigentümer den Code im Menü **Einladungscode** (Menüleiste) eingeben und die Freigabe des Zugangs abwarten. Der Benutzer, der die Einladung versandt hat, wird nämlich zu diesem Zeitpunkt benachrichtigt, damit er die Erteilung des Zugangs bestätigt. Dabei handelt es sich um eine Sicherheitsmassnahme (falls die eingegebene E-Mail-Adresse nicht korrekt war und so eine Einladung an eine andere Person versandt worden wäre).

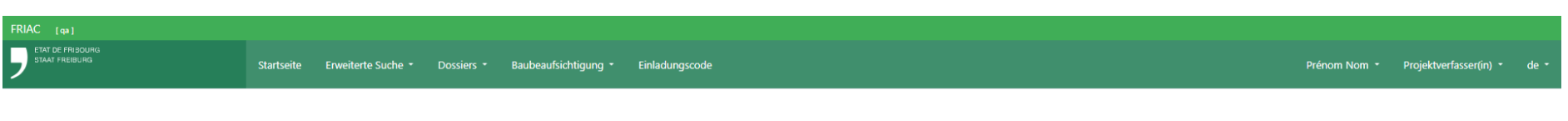

# Einladungscode

Um Zugang zum Dossier zu erhalten, geben Sie den per E-Mail erhaltenen Code ein.

91jfp-0fjj1-1002-a11jy

Code

Zugriff bestätigen

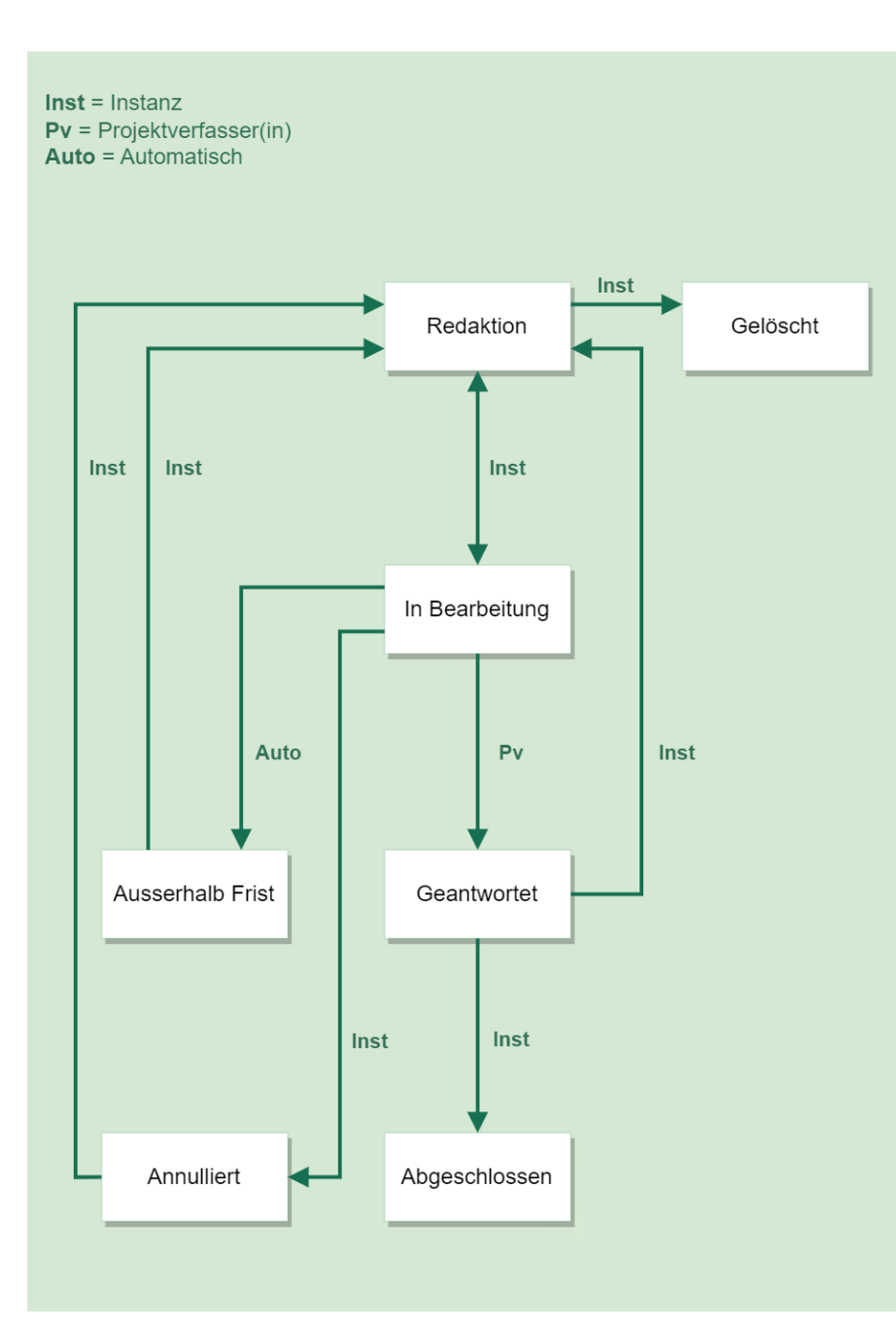

# 1.9 Anfrage von Zusatzinformationen

Die mit der Analyse des Dossiers beauftragten Instanzen (Gemeinde, Oberamt, kantonale Fachstellen oder externe Fachstellen) können über FRIAC zusätzliche Unterlagen anfordern. Die Anfragen von Zusatzinformationen erfolgen parallel zur Bearbeitung des Dossiers und werden ebenfalls als Unterdossiers verwaltet, die ihre eigenen Verfahren aufweisen.

# 1.9.1 Erstellung und Versand

Anfragen können über das Menü **Anfrage von Zusatzinformationen** des Hauptdossiers oder des Baubeaufsichtigungsdossiers erstellt werden (Menü **Baubeaufsichtigung** auf der Seitenleiste).

Um die Anfrage zu erstellen, müssen die Instanzen ins Menü **Anfrage von Zusatzinformationen** des betroffenen Dossiers gehen und auf die Schaltfläche  **Dossier vom Typ 'Anfrage von Zusatzinformationen' erstellen** klicken. Damit werden die Benutzer automatisch in die Anfrage umgeleitet.

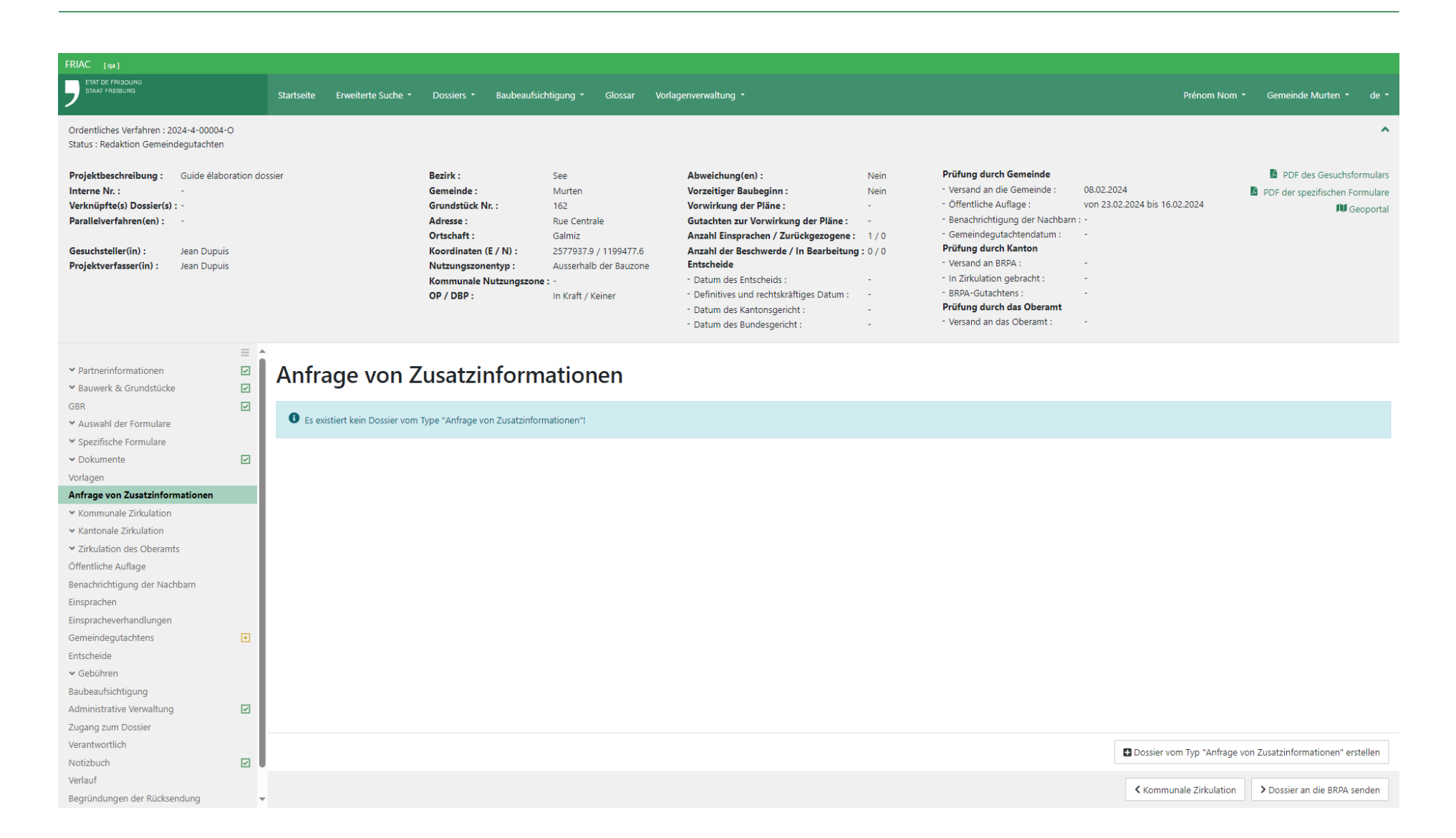

Die Instanzen müssen die Rubriken auswählen, wo die angefragten Dateien hochgeladen werden müssen, und können einen erläuternden Text zur Anfrage verfassen. Nachdem die Anfrage versandt wurde, erhält der Empfänger eine Benachrichtigung. Die Gemeinde wird ihrerseits benachrichtigt, wenn die Anfrage von einer anderen Instanz versandt wurde.

Falls eine neue Frist nötig ist, kann sie geändert werden, indem auf die Schaltfläche **Verfassen** geklickt wird. Die Anfrage muss danach erneut versandt werden, indem auf die Schaltfläche **Senden** geklickt wird.

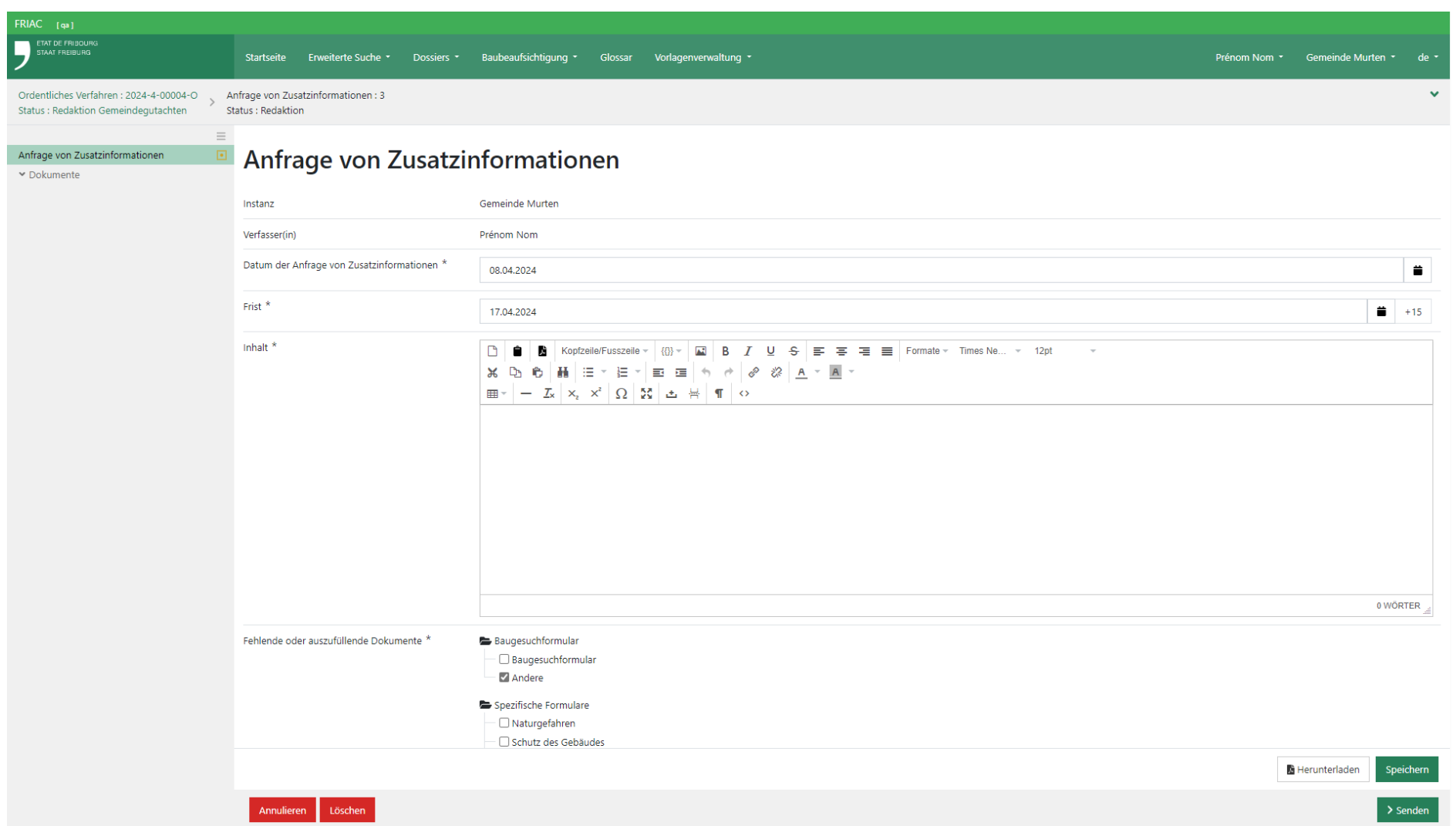

### 1.9.2 Antwort

Um auf die Anfrage von Zusatzinformationen zu antworten, muss der Benutzer in die betroffene Anfrage gehen. In der Anfrage kann der Benutzer die Nachricht lesen und dann ins Menü **Antwort** gehen, um einen Text zu verfassen und die verlangten Dateien hochzuladen.

Um Dateien hochzuladen, muss zuerst die **Dokumentrubrik** der Drop-Down-Liste links von der Schaltfläche «**Hochladen**» ausgewählt werden. Die Schaltfläche «Hochladen» öffnet ein Fenster, in dem die Datei auf dem Computer gesucht werden kann und das Informationen zur maximalen Dateigrösse und zu den zugelassenen Dateitypen enthält. Es ist auch möglich, die Datei mittels Drag & Drop hochzuladen, indem die Datei aus dem Explorer des Computers auf die Schaltfläche **Hochladen** gezogen wird. Falls mehrere Zusatzinformationen angefragt werden, kann der Benutzer zusätzliche Dateien hochladen, indem er auf die Hinzufügen-Schaltfläche «  $\odot$  » klickt und indem er eine neue Dokumentrubrik auswählt.

Der Benutzer kann danach seine Antwort versenden, indem er auf die Schaltfläche **Zusatzinformationen weiterleiten** klickt. Mit dieser Handlung wird die Instanz benachrichtigt, welche die Anfrage gesandt hat. Unabhängig davon, ob die Gemeinde die Verfasserin der Anfrage ist oder nicht, wird sie systematisch benachrichtigt.

> Nach Ablauf der Frist für die Anfrage ist das Dossier nicht mehr in der Liste der Anfragen von Zusatzinformationen enthalten. In diesem Fall wird empfohlen, die Instanz zu kontaktieren, welche die Anfrage versandt hat.

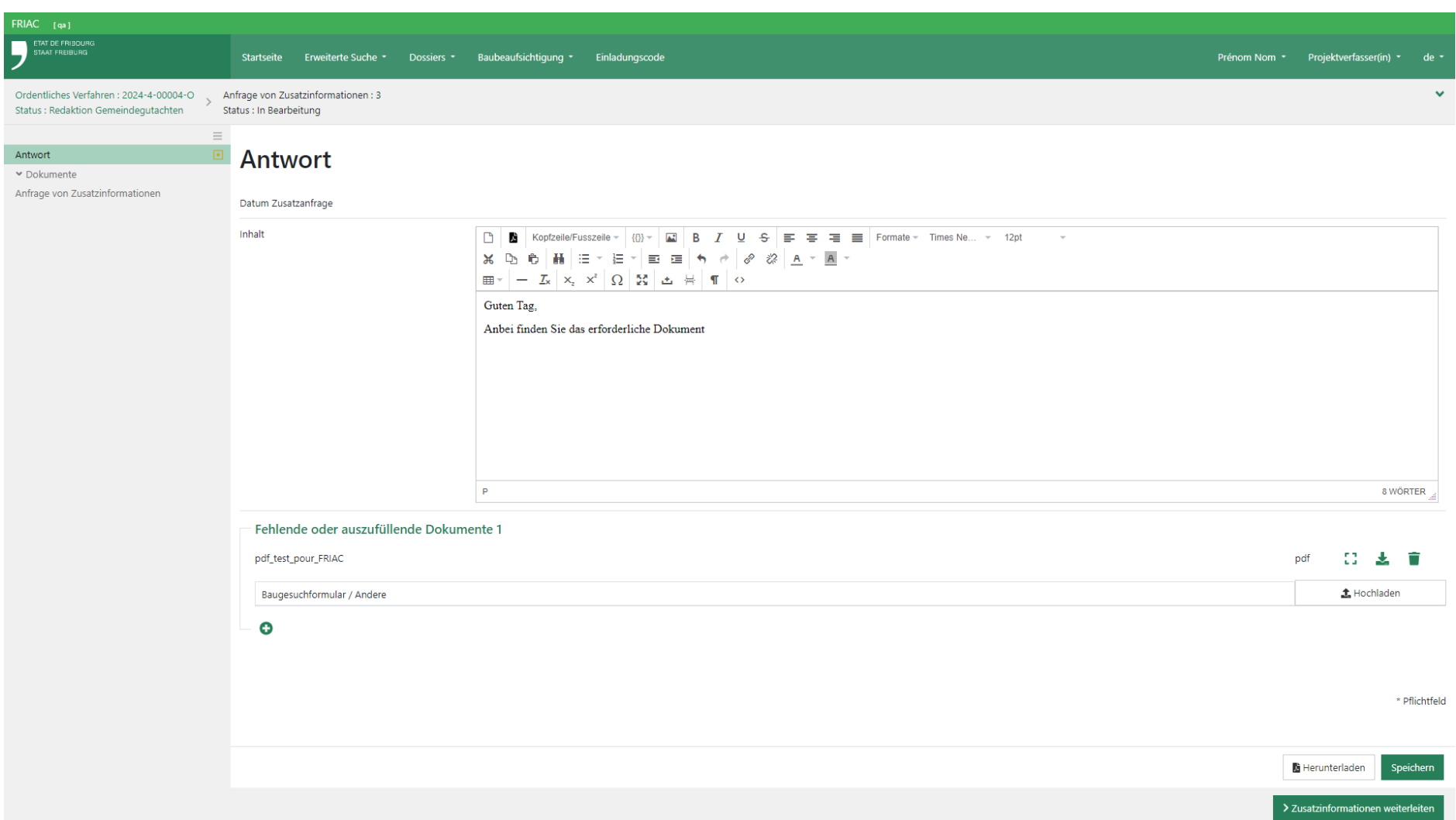

# 1.10 Verlauf

Im Menü **Verlauf** können die Statusänderungen des Dossiers verfolgt werden.

# 1.11 Nachrichten (Menü)

Dieses Menü enthält alle von FRIAC im Zusammenhang mit einem Dossier generierten Nachrichten. Das Menü erlaubt eine Filterung der Nachrichten nach Typ, was nützlich sein kann, wenn das Dossier mehrmals zwischen der Verwaltung und dem Projektverfasser hin- und hergeht.

# 1.12 Begründungen der Rücksendung

Bietet einen Überblick über die allfälligen Rücksendungen des Dossiers an den Projektverfasser durch die Behörden.

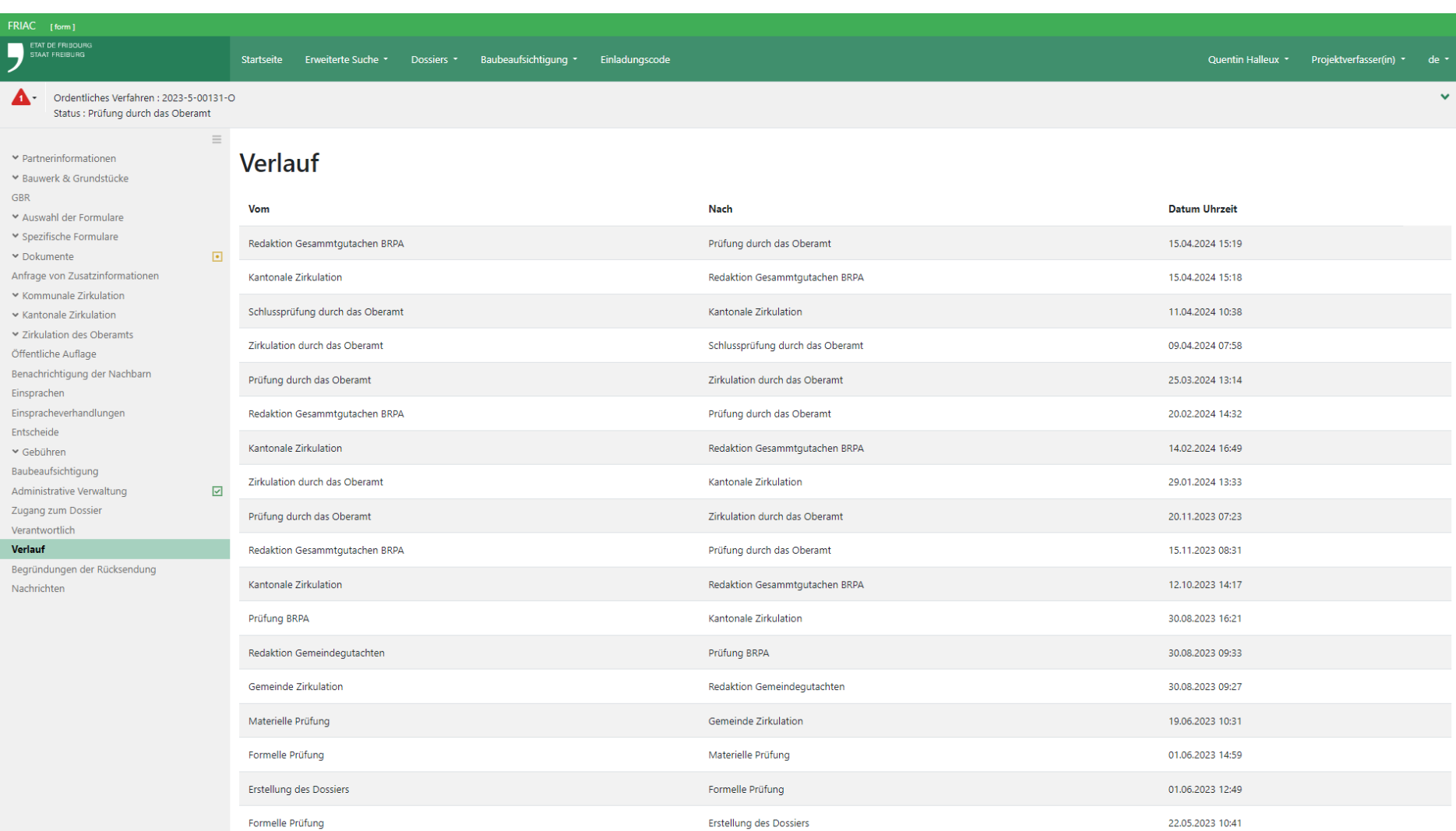

# **2. Nur für die Behörden verfügbare Menüs**

# 2.1 Suchen auf der Startseite

## 2.1.1 Schnellsuche

Mit der Schnellsuche können die Benutzer eine Suche der Dossiers direkt von der Startseite aus durchführen. Der Benutzer kann die anzuzeigenden Suchfelder auf der Startseite festlegen, indem er auf das Zahnrad-Symbol klickt **« »**.

# 2.1.2 Eine gespeicherte Suche auf der Startseite anzeigen

Die gespeicherten Suchen können auf der Startseite angezeigt werden, um als Übersicht zu dienen. Dazu ist auf das Zahnrad-Symbol **« »** neben **Gespeicherte Suchen** zu klicken. Es können bis zu 5 zuvor gespeicherte Suchen angezeigt werden. Die Abkürzung der auf der Startseite angezeigten Suche informiert über die Anzahl der darin enthaltenen Dossiers.

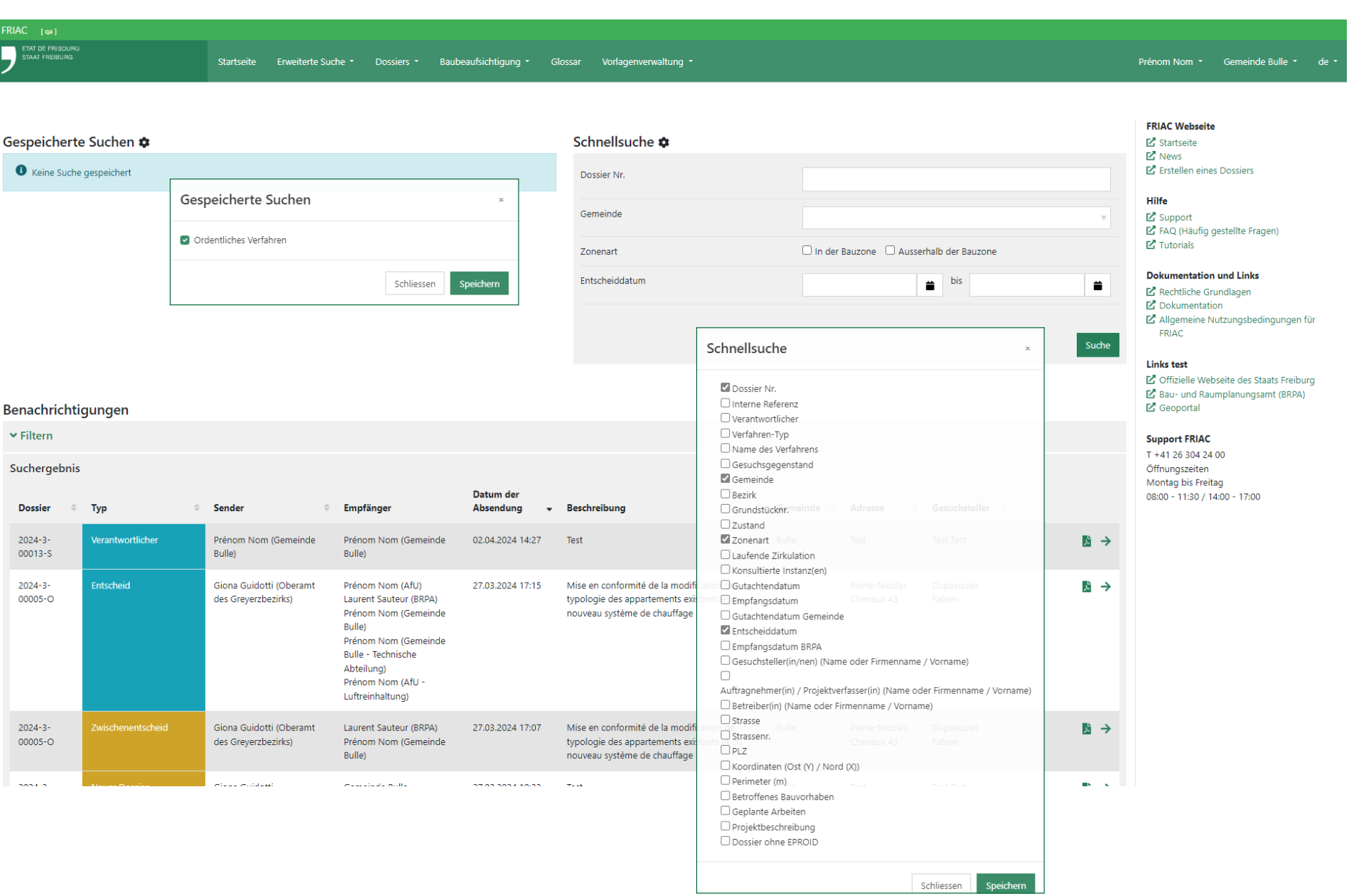
#### 2.2 Bestätigung der Dokumente

Durch die Bestätigung der Dokumente können der Rolle **Projektverfasser** die in den Rubriken der Instanzen eingefügten Dateien angezeigt werden (z.B. Gutachten, Zirkulationen, Entscheide, Sonderbewilligungen). Das Modul befindet sich im Menü **Dokumente**. Die folgenden Instanzen verfügen über dieses Menü:

- ӹ **Das Oberamt** : für die ordentlichen Verfahren und die illegalen Bauten
- ӹ **Die Gemeinde** : für die vereinfachten Verfahren
- ӹ **Das BRPA** : wenn sich das Dossier im BRPA befindet.
- ӹ **Die RUBD** : für die illegalen Bauten

### 2.2.1 Dem Projektverfasser Dateien während der Bearbeitung des Dossiers anzeigen

Um eine Datei anzuzeigen, muss der Benutzer diese auswählen und auf die Schaltfläche **Dokumente freigeben** klicken. Das Menü verfügt auch über 2 Schaltflächen, um alle Dateien auszuwählen oder ihre Auswahl aufzuheben .

Funktionieren der Bestätigung einer Datei:

- ӹ Die Bestätigung der letzten Version einer Datei zeigt ebenfalls alle ihre früheren Versionen an. Damit kann einfach die Gesamtheit einer Datei bestätigt werden.
- ӹ Falls eine Version einer Datei nicht angezeigt werden soll, muss diese heruntergeladen werden und die Datei in FRIAC gelöscht werden. Die heruntergeladene Version muss anschliessend in FRIAC als eine neue eigenständige Datei hochgeladen werden.
- ӹ Falls eine Datei bereits bestätigt ist und eine neue Version später ergänzt wird, muss die Datei erneut bestätigt werden, damit sie und ihre alten Versionen für die Rolle **Projektverfasser** sichtbar sind.

### 2.2.2 Der Gemeinde Dateien während der Bearbeitung des Dossiers beim Kanton anzeigen

Das Bestätigungsmenü ermöglicht zurzeit nicht, der Gemeinde Dateien während der Bearbeitung des Dossiers beim Kanton zu zeigen. Die Gemeinde sieht die bestätigten Dateien erst nach der Abgabe des Entscheids des Oberamts (ordentliches Verfahren) oder des Gesamtgutachtens des BRPA (Vorprüfungsgesuch). Falls Dateien der Gemeinde gezeigt werden müssen, wird daher empfohlen, diese in die folgende Rubrik des Menüs **Alle Dateien** hochzuladen > Bescheinigungen / Protokolle / Korrespondenzen / Andere

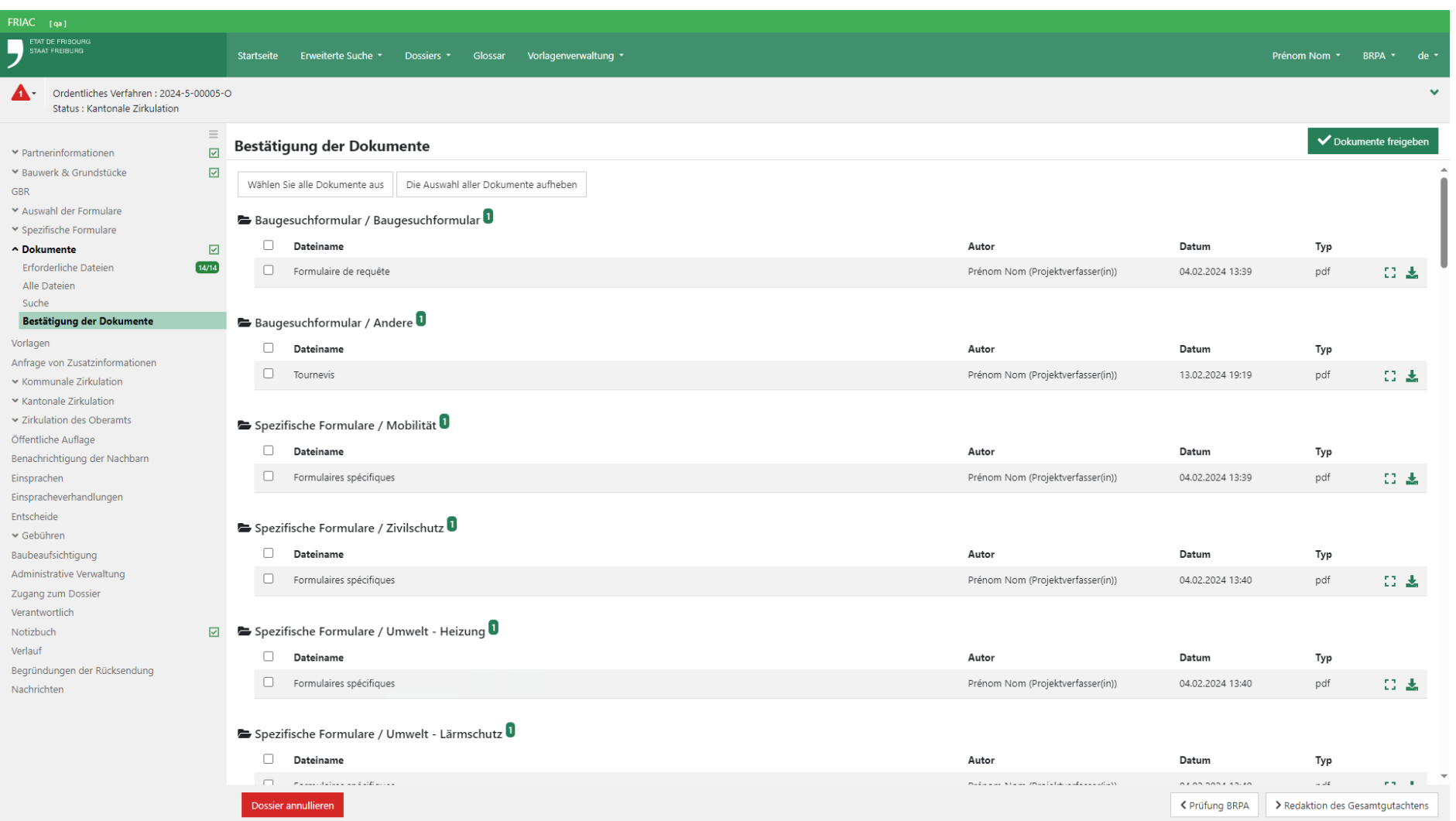

### 2.2.3 Angabe der genehmigten Dateien

Die Identifizierung der genehmigten Pläne und Dokumente kann für die Instanzen manchmal kompliziert sein. Es wird daher empfohlen, das System der Kennzeichnungen im Untermenü **Alle Dateien** und **Suche** des Menüs **Dokumente** zu verwenden (vgl. Kapitel [Werkzeuge](#page-52-0)). So kann die für das Verfahren zuständige Behörde beim Fällen des Entscheids die Kennzeichnung **Genehmigt** den verschiedenen betroffenen Schlüsseldateien (z.B. Pläne) zuweisen, indem sie auf ihre Symbole **« »** klickt.

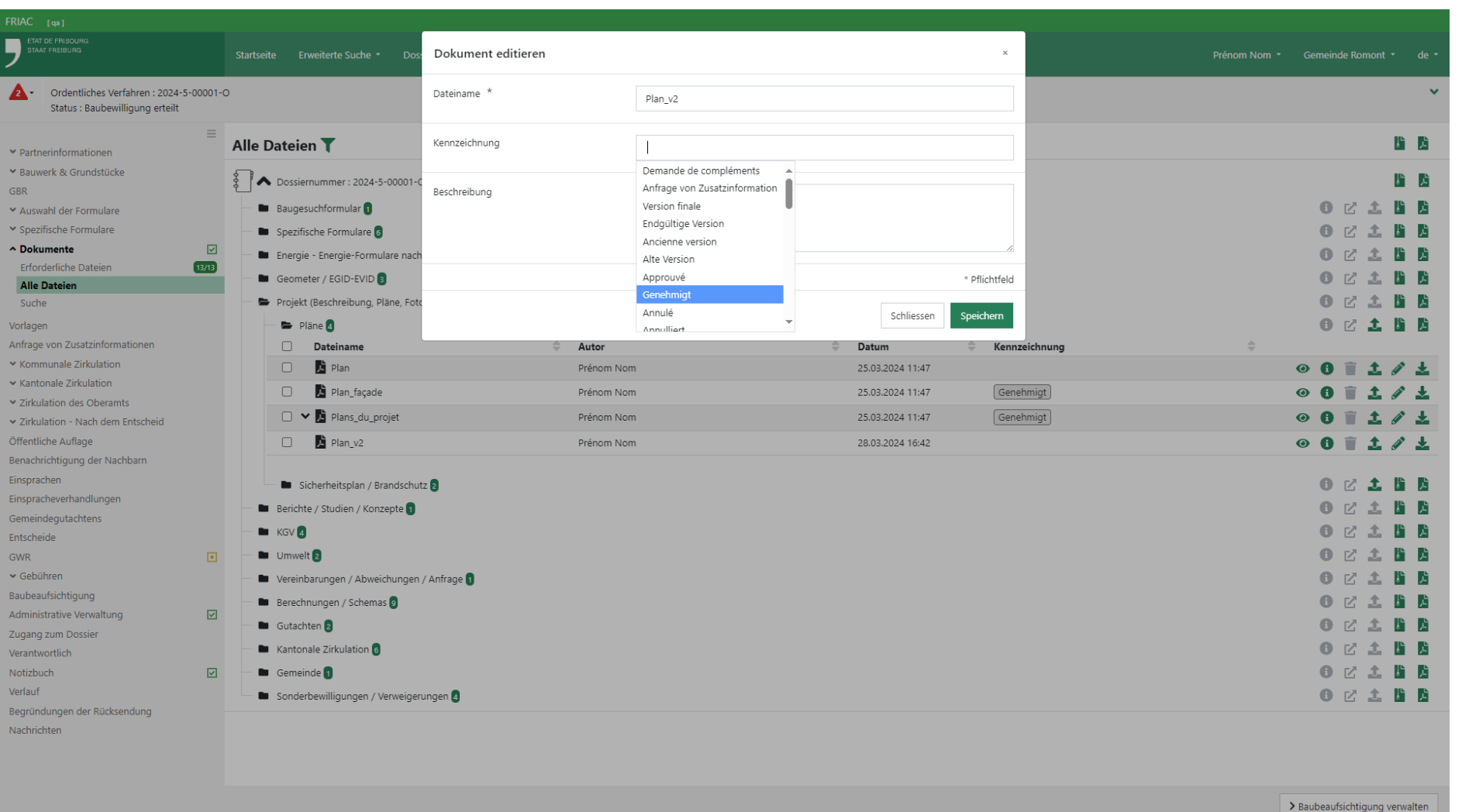

# 2.3 Ein Dossier annullieren / sistieren

Eine Instanz, die ein Baubewilligungsgesuch bearbeitet, kann diese mit den Schaltflächen **Dossier annullieren** und **Dossier sistieren** unten auf dem Bildschirm annullieren oder sistieren. Alle Zirkulationen und Anfragen von Zusatzinformationen müssen abgeschlossen sein, bevor diese Handlung vorgenommen wird.

Eine Begründung muss in die Dokumentrubrik **Annullierung des Dossiers** eingefügt werden (vgl. Menü **Dokumente** > **Alle Dateien**).

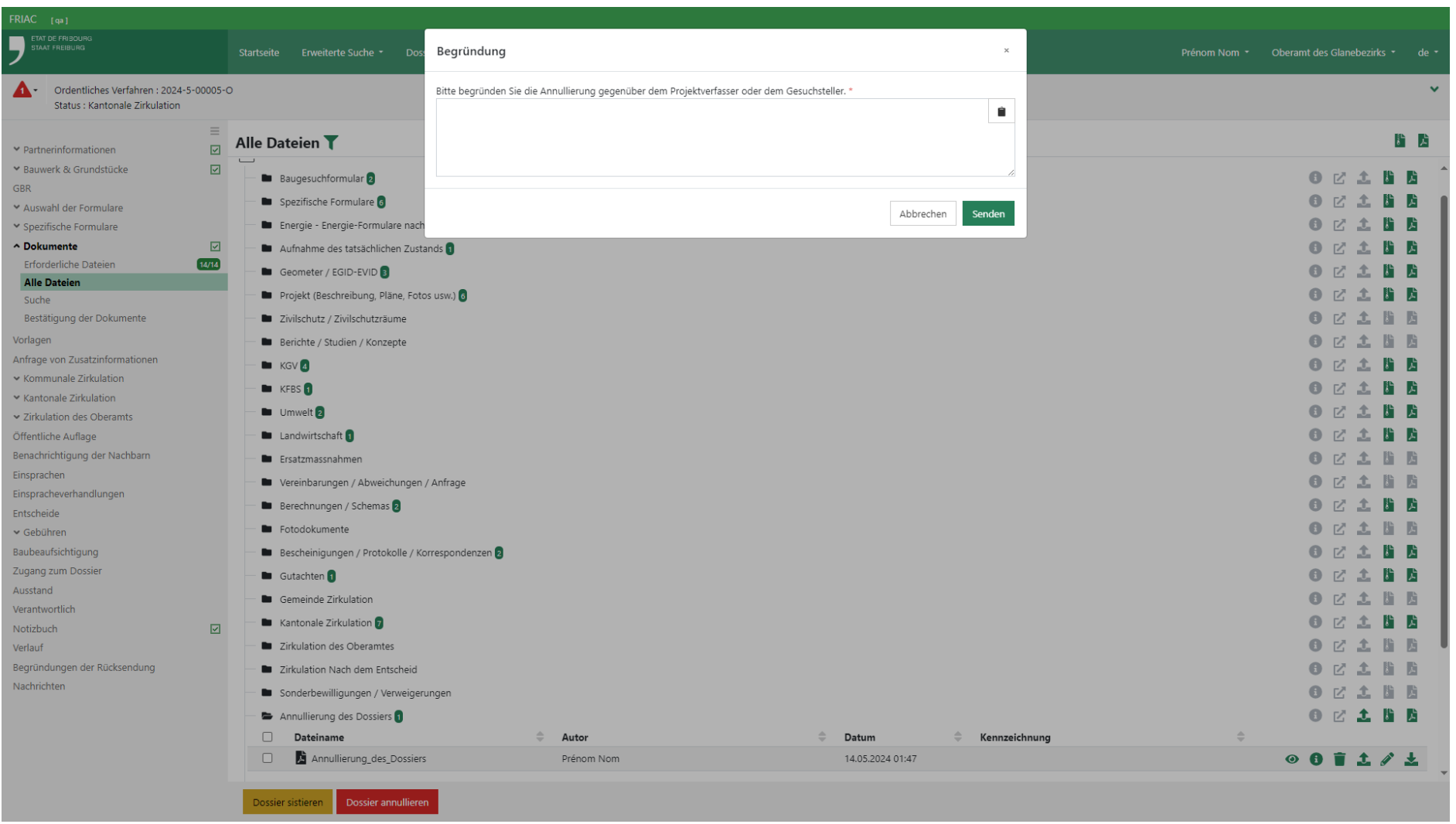

## <span id="page-78-0"></span>2.4 Listen der Dossiers für die Behörden

Der Benutzer findet sämtliche in seiner Instanz in Bearbeitung befindlichen Fälle in den Listen des Menüs **Dossiers** in der Menüleiste oben (grüne Leiste). Die Listen der **Baubeaufsichtigung** werden im Handbuch [Baubeaufsichtigung](https://www.fr.ch/territoire-amenagement-et-constructions/permis-de-construire-et-autorisations/friac/aide-en-ligne/faq-foire-aux-questions/suivi-des-travaux) behandelt.

Die Listen der Anfragen von Zusatzinformationen zeigen im Moment nicht, ob die Anfrage auf der Ebene des Baugesuchsdossiers oder des Baubeaufsichtigungsdossiers erfolgt ist. Jedoch ist diese Information in den Benachrichtigungen der Anfragen von Zusatzinformationen angegeben, welche auch einen Link enthalten, mit dem man direkt in das betroffene Gesuch gelangt.

### 2.4.1 Listen der Gemeinden

#### ӹ **Prüfungen**

Dossiers, die sich im Status «formelle Prüfung» und «materielle Prüfung» befinden.

ӹ **Kommunale Zirkulation**

Dossiers die sich im Status «Kommunale Zirkulation» befinden.

#### ӹ **Gutachten & Entscheide**

Dossiers, die bereit für den Entscheid (Status «Verfassung des Entscheids» des vereinfachten Verfahrens) oder für das Gemeindegutachten (Status «Verfassung des Gemeindegutachtens» für die ordentlichen Verfahren und die Vorprüfungsgesuche) sind.

#### ӹ **Zu beginnende Arbeiten**

Dossiers, bei denen die Baubeaufsichtigung in FRIAC begonnen werden muss (Dossiers mit gewährter Baubewilligung oder vorzeitigem Baubeginn).

ӹ **Beschwerde**

Dossiers, gegen die eine Beschwerde eingereicht wurde.

ӹ **Anfragen von Zusatzinformationen**

Dossiers mit (nicht annullierten oder abgeschlossenen) Anfragen von Zusatzinformationen, die durch die Gemeinde an den Projektverfasser adressiert wurden.

ӹ **Anfragen von Instanzen**

Dossiers, zu denen die Gemeinde ein Gutachten abgeben muss (Zwischenverfügung, Prüfung / Zirkulation Oberamt, andere Zirkulationen).

ӹ **GWR – Zu erstellende Projekte**

Dossiers mit gewährter Bewilligung, die nicht mit einem EPROID im GWR verknüpft sind.

ӹ **Auflage für spezielles Verfahren**

Dossiers der kantonalen Verfahren (z.B. Strassenverfahren), bei denen der Versand an das Amtsblatt durch die Gemeinde zu erfolgen hat.

ӹ **Zum Abschliessen**

Dossiers, bei denen alle Baubeaufsichtigungsdossiers abgeschlossen oder aufgegeben wurden.

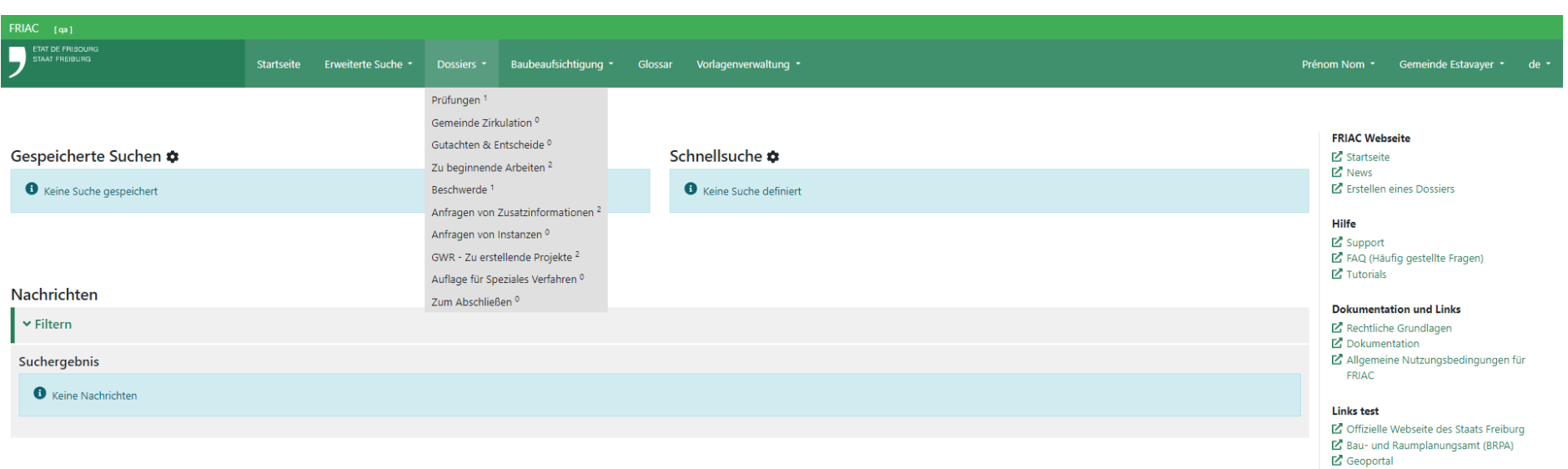

#### **Support FRIAC**

T +41 26 304 24 00 1 + + 1 20 304 24 00<br>Öffnungszeiten<br>Montag bis Freitag<br>08:00 - 11:30 / 14:00 - 17:00

### 2.4.2 Listen der Instanzen ohne Sektionen

Es handelt sich um die Listen der Gemeindedienststellen, kantonalen Fachstellen und externen Instanzen, die keine Unterdienststellen aufweisen.

#### ӹ **In der Instanz**

Alle Dossiers in Zirkulation in der Instanz.

ӹ **Zu begutachten**

Dossiers, zu denen die Instanz ein Gutachten abzugeben hat (zeigt die Dossiers, bei denen der Benutzer als Verantwortlicher bestimmt wurde sowie die Dossiers ohne Verantwortliche).

#### ӹ **Anfragen von Zusatzinformationen**

Dossiers mit (nicht annullierten oder abgeschlossenen) Anfragen von Zusatzinformationen, die durch die Instanz an den Projektverfasser adressiert wurden.

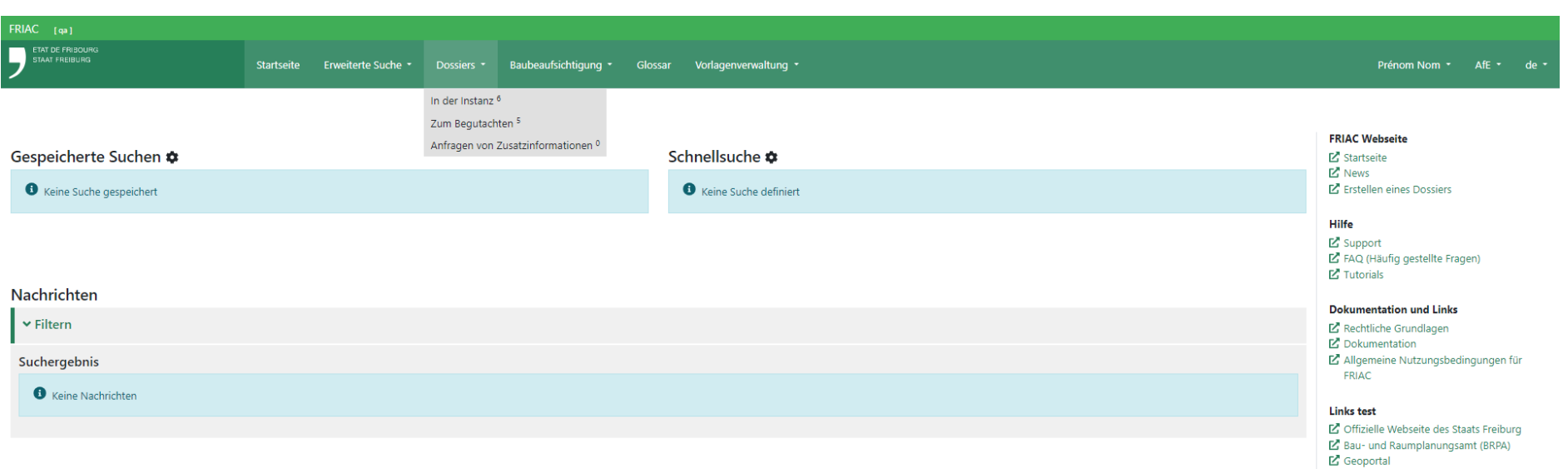

#### **Support FRIAC**

T +41 26 304 24 00 1 + + 1 20 304 24 00<br>Öffnungszeiten<br>Montag bis Freitag<br>08:00 - 11:30 / 14:00 - 17:00

### 2.4.3 Listen der Instanzen mit Sektionen

Es handelt sich um die Listen der kantonalen Fachstellen und externen Instanzen, die Unterdienststellen aufweisen.

#### ӹ **In der Instanz**

Alle Dossiers in Zirkulation in der Instanz.

#### ӹ **Zu bearbeiten**

Dossiers, zu denen die Instanz ein Gutachten abzugeben hat und für die die Zirkulation in ihren Sektionen noch nicht begonnen hat (zeigt die Dossiers, bei denen der Benutzer als Verantwortlicher bestimmt wurde sowie die Dossiers ohne Verantwortliche).

#### ӹ **In Zirkulation**

Dossiers, zu denen die Instanz ein Gutachten abzugeben hat und für die die Zirkulation in ihren Sektionen im Gang ist (zeigt die Dossiers, bei denen der Benutzer als Verantwortlicher bestimmt wurde sowie die Dossiers ohne Verantwortliche).

#### ӹ **Zum Begutachten**

Dossiers, zu denen die Instanz ein Gutachten abzugeben hat und für die die Zirkulation in den Sektionen abgeschlossen ist (zeigt die Dossiers, bei denen der Benutzer als Verantwortlicher bestimmt wurde sowie die Dossiers ohne Verantwortliche).

#### ӹ **Anfragen von Zusatzinformationen**

Dossiers mit (nicht annullierten oder abgeschlossenen) Anfragen von Zusatzinformationen, die durch die Instanz an den Projektverfasser adressiert wurden.

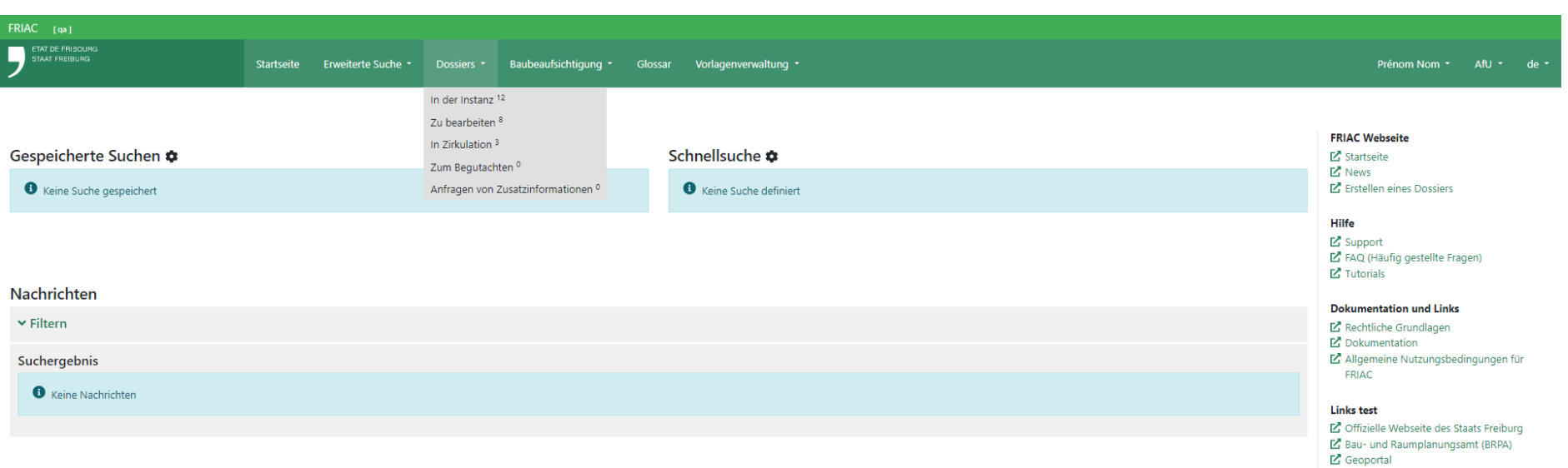

#### **Support FRIAC**

T +41 26 304 24 00 1 + + 1 20 304 24 00<br>Öffnungszeiten<br>Montag bis Freitag<br>08:00 - 11:30 / 14:00 - 17:00

#### 2.4.4 Listen der Oberämter

#### ӹ **In der Instanz**

Alle Dossiers mit dem Status **Prüfung durch das Oberamt**, **Zirkulation durch das Oberamt / Anordnung**, **Schlussprüfung durch das Oberamt** und **Erstellung des Entscheids** (die zuletzt eingetroffenen Dossiers befinden sich zuoberst auf der Liste).

ӹ **Prüfung durch das Oberamt**

Dossiers im Status **Prüfung durch das Oberamt**, bei denen der Benutzer als Verantwortlicher bestimmt wurde.

ӹ **Anordnung / Zirkulation durch das Oberamt**

Dossiers im Status **Zirkulation durch das Oberamt / Anordnung,** bei denen der Benutzer als Verantwortlicher bestimmt wurde.

ӹ **Schlussprüfung durch das Oberamt**

Dossiers im Status **Schlussprüfung durch das Oberamt**, bei denen der Benutzer als Verantwortlicher bestimmt wurde.

ӹ **Erstellung des Entscheids**

Dossiers im Status **Erstellung des Entscheids**, bei denen der Benutzer als Verantwortlicher bestimmt wurde.

ӹ **Beschwerde**

Dossiers mit einem Entscheid, der sich im Status **Beschwerde** befindet.

ӹ **Anfragen von Zusatzinformationen**

Dossiers mit (nicht annullierten oder abgeschlossenen) Anfragen von Zusatzinformationen, die durch das Oberamt an den Projektverfasser adressiert wurden.

ӹ **Anfragen von Instanzen**

Dossiers, zu denen das Oberamt ein Gutachten abzugeben hat (spezielle Verfahren).

ӹ **Illegale Bauten**

Dossiers von illegalen Bauten, die in Bearbeitung sind.

*Icons*

ӹ **« » Persönliche Liste**

Zeigt nur die Dossiers an, für die der/die Benutzer/in verantwortlich ist.

ӹ **« » Geteilte Liste**

Zeigt die Dossiers aller Benutzer/innen der Instanz an.

 $\mathbf{B} \rightarrow$ 

Estavayer Route des Dutli Isabelle

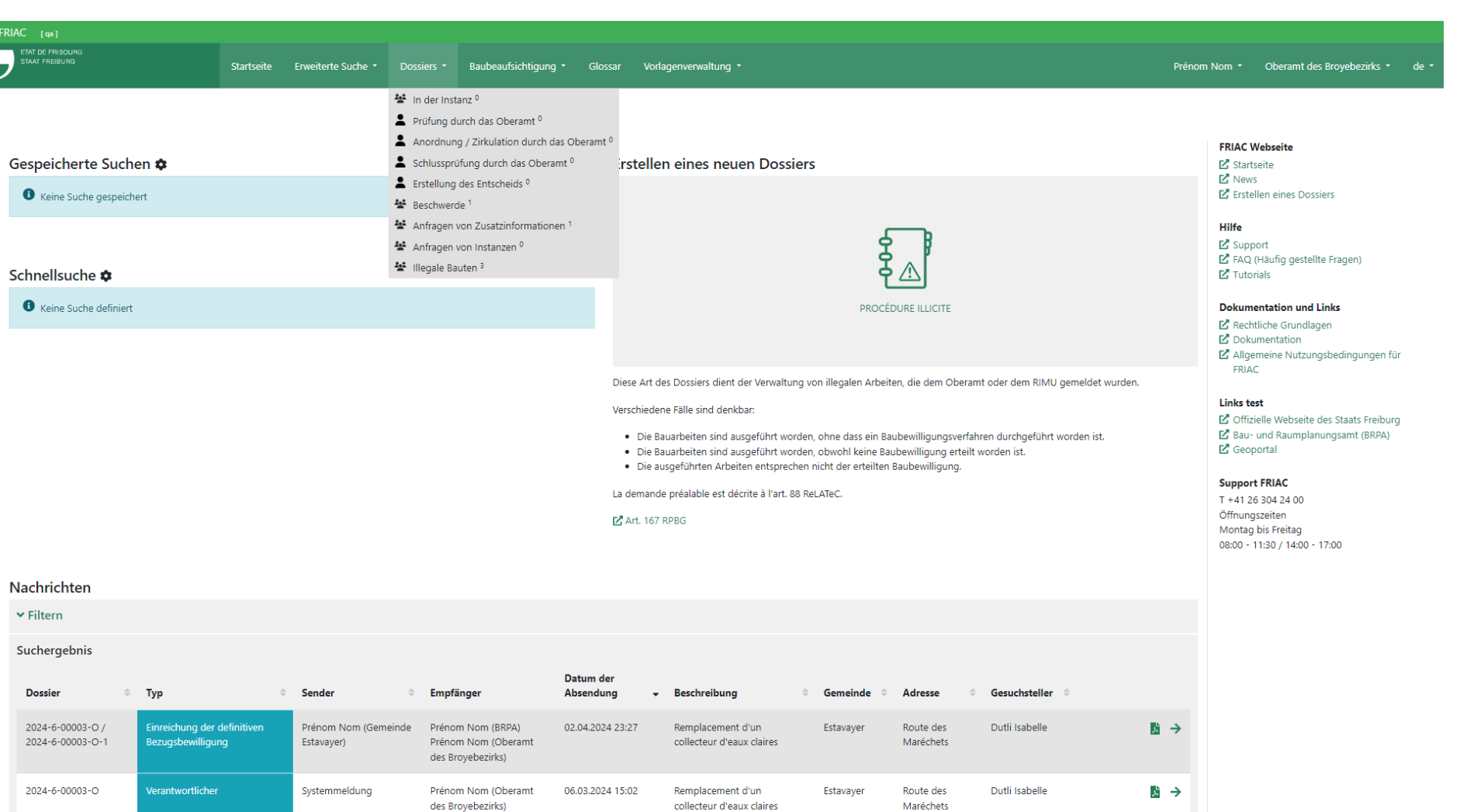

Prénom Nom (Oberamt 12.02.2024 17:57 Remplacement d'un

 $2024 - 6 - 00003 - 0$ 

ntlicher

Systemmeldung

## <span id="page-86-0"></span>2.5 Zirkulationen

Die Behörden haben die Möglichkeit, die Dossiers in verschiedene Instanzen zu versenden, um diese zur Abgabe eines Gutachtens aufzufordern, um deren Ansicht zum vorzeitigen Baubeginn zu erhalten oder auch, um an einer Kontrolle der Arbeiten mitzuwirken. Diese Zirkulationen können in verschiedenen Etappen der Verfahren erfolgen.

## 2.5.1 Zirkulationstypen

### Kommunale Zirkulation

Diese Zirkulation betrifft die Dossiers im vereinfachten Verfahren, im ordentlichen Verfahren und im Vorprüfungsgesuch. Sie wird durch die Gemeinde verwaltet, wenn sich das Dossier im Status **Kommunale Zirkulation** befindet. Im ordentlichen Verfahren und bei den Vorprüfungsgesuchen kann die Gemeinde das Dossier nur in ihre Gemeindedienststellen versenden. Im vereinfachten Verfahren kann die Gemeinde auch die kantonalen Fachstellen sowie externe Instanzen konsultieren (vgl. [Handbuch Bearbeitung des Dossiers bei der Gemeinde](https://www.fr.ch/de/raum-planung-und-bau/baubewilligung-und-bewilligungen/friac/online-hilfe/handbuecher)). Falls sich die Baute ausserhalb der Bauzone befindet, wird eine Zirkulation bei der RIMU automatisch ausgelöst, nachdem die letzte konsultierte Instanz ihr Gutachten abgegeben hat.

#### Kantonale Zirkulation

Diese Zirkulation betrifft die Dossiers im ordentlichen Verfahren und im Vorprüfungsgesuch. Sie wird durch das BRPA (Architekten) verwaltet, wenn sich das Dossier im Status **kantonale Zirkulation** befindet. Das BRPA kann das Dossiers an die kantonalen Fachstellen und die externen Instanzen versenden. Falls sich die Baute ausserhalb der Bauzone befindet, wird eine Zirkulation bei der RIMU automatisch ausgelöst, nachdem die letzte konsultierte Instanz ihr Gutachten abgegeben hat.

#### Zirkulation des Oberamts

Diese Zirkulation betrifft die Dossiers im ordentlichen Verfahren. Sie wird durch das Oberamt verwaltet, wenn sich das Dossier im Status **Zirkulation durch das Oberamt / Anordnung** befindet. Das Oberamt kann das Dossier in den kantonalen Instanzen, externen Instanzen und in der Gemeinde in Zirkulation geben.

### Zirkulation - Zwischenverfügung

Diese Zirkulation betrifft die Dossiers im vereinfachten Verfahren und im ordentlichen Verfahren. Sie wird auf der Ebene des Unterdossiers der Verfügung im ordentlichen Verfahren durch das Oberamt und im vereinfachten Verfahren durch die Gemeinde

verwaltet. Das Oberamt und die Gemeinde können das Dossier in den kantonalen und externen Instanzen in Zirkulation geben (z.B. für den vorzeitigen Baubeginn). Falls das Oberamt die Zirkulation verwaltet, kann sie das Dossier auch an die Gemeinde senden. Die Gemeinde kann ihrerseits das Dossier in ihren Gemeindediensten in Zirkulation geben. Diese Zirkulation kann zu einem beliebigen Zeitpunkt während der Bearbeitung des Dossiers erfolgen (vom Status **Formelle Prüfung** bis zum Status **Verfassung des Entscheids**).

### Zirkulation - Baubeaufsichtigung

Diese Zirkulation betrifft die Dossiers im vereinfachten Verfahren und im ordentlichen Verfahren. Sie wird auf der Ebene des Unterdossiers der Baubeaufsichtigung durch die Gemeinde verwaltet, wenn es sich im Status «Fortschritt der Arbeiten» und **Finalisierung & Konformität** befindet. Die Gemeinde kann das Dossier in den Gemeindediensten sowie den kantonalen und externen Instanzen in Zirkulation geben, um sie aufzufordern, an der Kontrolle einer Bauetappe mitzuwirken (vgl. [Handbuch Baubeaufsichtigung](https://www.fr.ch/de/raum-planung-und-bau/baubewilligung-und-bewilligungen/friac/online-hilfe/faq-haeufig-gestellte-fragen/baubeaufsichtigung)).

### Zirkulation – Kantonale und eidgenössische Verfahren

Diese Zirkulation wird durch die zuständige Behörde verwaltet (für das Verfahren zuständige kantonale Fachstelle), wenn das Dossier sich im Status **Zirkulation** befindet. Diese kann das Dossier bei den kantonalen Instanzen, den externen Instanzen, der Gemeinde und dem Oberamt in Zirkulation geben (vgl. [Handbuch spezielle](https://www.fr.ch/de/raum-planung-und-bau/baubewilligung-und-bewilligungen/friac/online-hilfe/faq-haeufig-gestellte-fragen/sonderverfahren) [Verfahren](https://www.fr.ch/de/raum-planung-und-bau/baubewilligung-und-bewilligungen/friac/online-hilfe/faq-haeufig-gestellte-fragen/sonderverfahren)). Die für das Dossier zuständige Behörde ist in der Kopfzeile angegeben.

#### Zirkulation - Nach Entscheid

Diese Zirkulation betrifft die Dossiers im vereinfachten Verfahren und im ordentlichen Verfahren. Sie wird im ordentlichen Verfahren durch das Oberamt und im vereinfachten Verfahren durch die Gemeinde verwaltet. Das Oberamt und die Gemeinde können das Dossier in den kantonalen und externen Instanzen in Zirkulation geben (z.B. im Rahmen der Verlängerung der Bewilligung). Falls das Oberamt die Zirkulation verwaltet, kann sie das Dossier auch an die Gemeinde senden. Die Gemeinde kann ihrerseits das Dossier in ihren Gemeindediensten in Zirkulation geben. Diese Zirkulation kann im Status **Baubewilligung erteilt** und **Baubewilligung verweigert** erfolgen.

#### Zirkulation - Illegale Bauten

Diese Zirkulation betrifft die Dossiers der illegalen Bauten. Sie wird durch das Oberamt verwaltet, wenn sich die Baute in der Bauzone befindet oder durch die RIMU

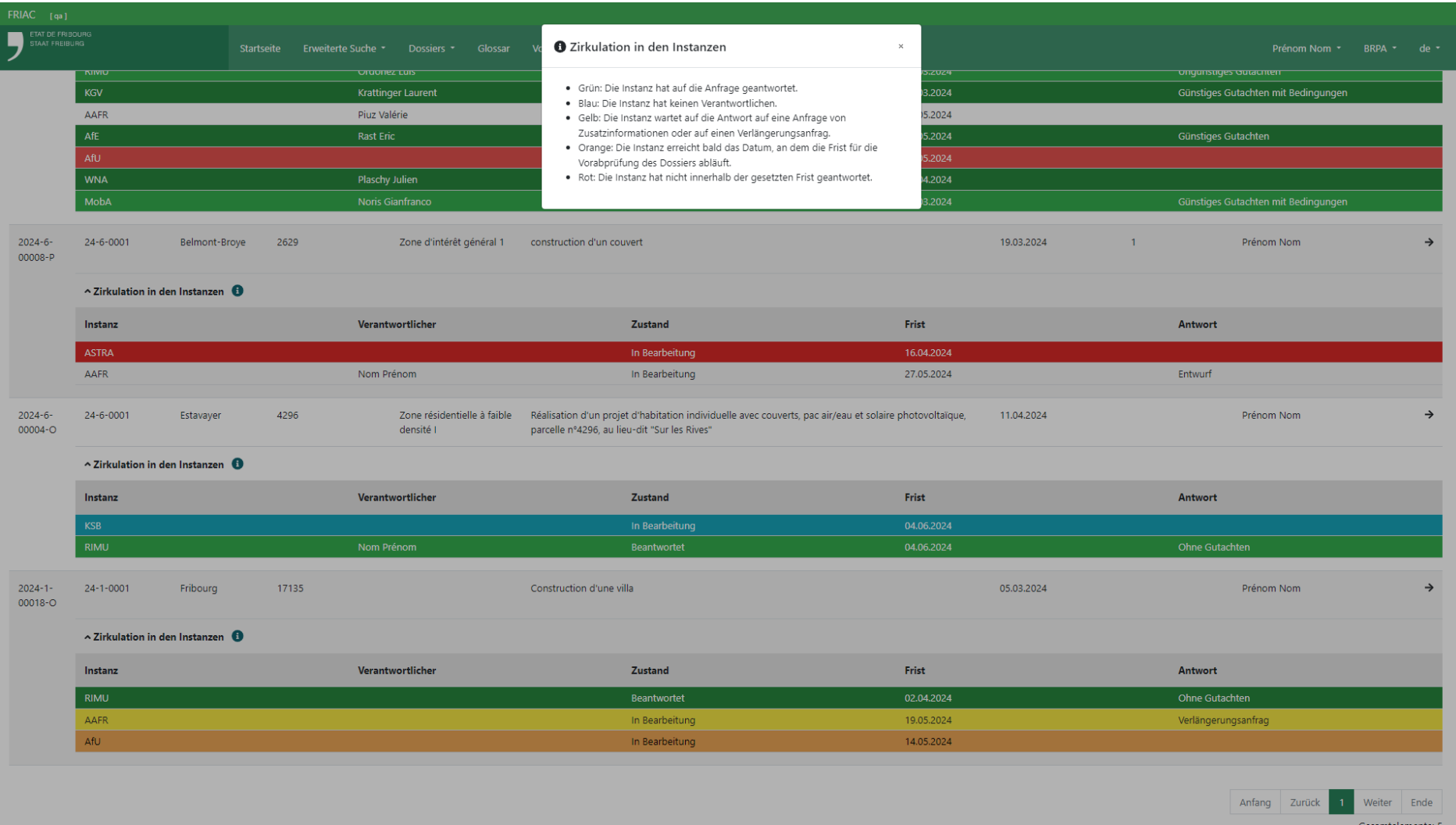

(Juristen des BRPA) wenn sie ausserhalb der Bauzone liegt. Sie können das Dossier in den kantonalen und externen Instanzen sowie in der Gemeinde in Zirkulation geben. Diese Zirkulation kann zu einem beliebigen Zeitpunkt während der Bearbeitung des Dossiers erfolgen.

#### Utility-Menüs 96

### 2.5.2 Verwaltung der Zirkulation

Der Benutzer kann die Instanzen, die ein Gutachten zum Dossier abzugeben haben, in der Liste **Fachstelle** bestimmen. Es ist möglich, alle vorausgewählten Instanzen hinzuzufügen, indem auf **Fachstellengruppe hinzufügen** und dann auf **Instanzen nach Konsultationskriterien vorgeschlagen** geklickt wird.

Die Instanzen werden durch FRIAC anhand der Daten des Geoportals sowie der durch den Gesuchsteller oder den Projektverfasser beim Erstellen des Dossiers eingegebenen Daten vorausgewählt. Bei Zweifel, ob eine Instanz zu konsultieren ist, hat der Benutzer, der die Zirkulation verwaltet, diese zu kontaktieren.

Nachdem die Instanzen hinzugefügt wurden, kann der Benutzer die folgenden Elemente festlegen:

ӹ Eine verantwortliche Person in der Instanz festlegen

- ӹ Es wird davon abgeraten, dies zu tun. Dieser Aspekt wird von der Instanz verwaltet, die das Dossier erhält.
- $\blacktriangleright$  Im Fall einer neuen Zirkulation wird empfohlen, die vorherige verantwortliche Person zu entfernen, damit die Instanz das Dossier frei einem Mitarbeitenden zuteilen kann.
- $\rightarrow$  Ein Einladungsdatum festlegen
	- ӹ Ermöglicht, dass das Dossier zu einem späteren Zeitpunkt in der Liste der Instanz erscheint
	- ӹ « » Ermöglicht die Auswahl eines Datums
	- ӹ « » Wählt das Datum des Tages aus und passt die Frist anhand des gewählten Datums an
	- ӹ « » Löscht das gewählte Datum
- ▶ Die Frist festlegen
	- ӹ Die aktuelle Standardfrist liegt bei 20 Tagen.
- ▶ Den Betreff (Begründung) festlegen
	- ӹ Der Benutzer kann ein Betreff aus der Liste auswählen oder eine persönliche Begründung verfassen
- ▶ Den Status festlegen
	- ӹ Der Benutzer kann angeben, ob die Instanz nicht geantwortet oder ausserhalb von FRIAC geantwortet hat. Diese Aktion unterbricht die laufende Zirkulation in der Instanz.

Nachdem diese Einstellungen vorgenommen wurden, kann der Benutzer auf **Änderungen speichern und aktivieren** klicken. Damit wird das Dossier an die betroffenen Instanzen versandt und diese werden benachrichtigt. Solange die Zirkulation im Gang ist, kann die für die Zirkulation zuständige Person jederzeit eine Instanz ergänzen oder das Thema und die Frist ändern. Mit der Schaltfläche **Änderungen speichern und aktivieren** wird die Mitteilung der Zirkulation ausschliesslich an neu ergänzte Instanzen oder an jene, die von einer Änderung betroffen sind, versandt. Den bereits an der Zirkulation beteiligten Instanzen (deren Antwort im Status **In Bearbeitung**, **Beantwortet** oder **Ausserhalb von FRIAC beantwortet** ist) wird somit keine Benachrichtigung versandt.

Mit der Schaltfläche « $\bigstar$ » ganz rechts auf dem Bildschirm kann eine Instanz erneut konsultiert werden (in der gleichen Zirkulation, zum Beispiel bei einem ungünstigen Gutachten). Wenn eine Instanz in einer Zirkulation mehrmals konsultiert wurde, werden die Antworten auf der Anzeige kumuliert. Mit dem Pfeil an der Seite des Namens der Instanz können die zuvor abgegebenen Antworten angezeigt werden. Es ist auch möglich, eine Instanz mit dem Papierkorb-Symbol « »zu deaktivieren. Diese Möglichkeit besteht allerdings nur, wenn die Instanz ihre Antwort auf die Gutachtenanfrage noch nicht begonnen hat. Gegebenenfalls empfehlen wir, mit der betroffenen Instanz Kontakt aufzunehmen, um zu erklären, dass die Aktivierung widerrufen wurde. Es wird nämlich keine Benachrichtigung versandt, wenn eine Instanz deaktiviert wird.

Der Status einer Aktivierung (Spalte **Status**) ändert sich automatisch, sobald die Instanz die Gutachtenanfrage beantwortet hat.

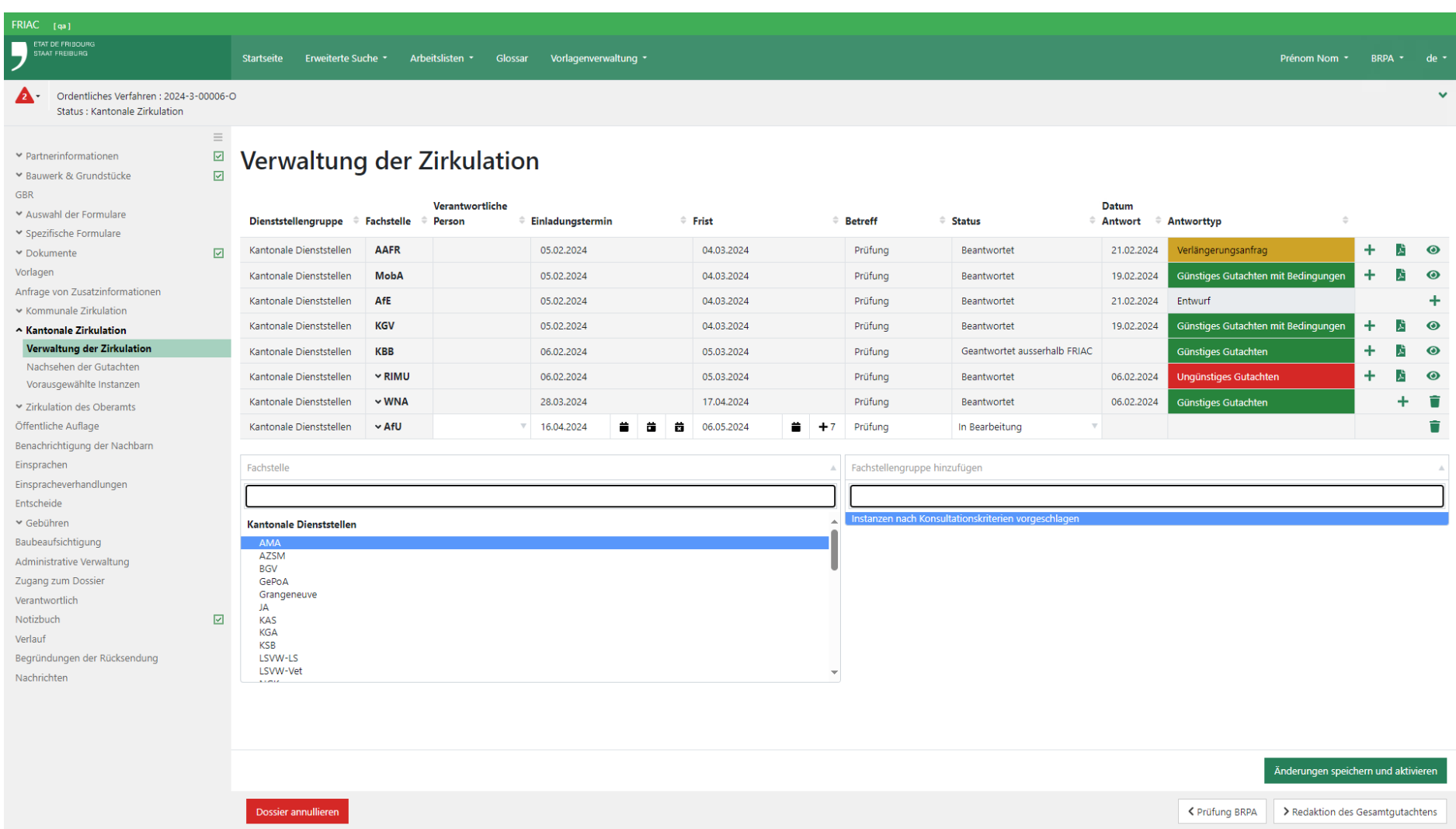

### 2.5.3 Zirkulation in den Sektionen

Wenn sie eine Gutachtenanfrage erhalten haben, können manche Instanzen die Dossiers in ihre Sektionen senden (Gemeindedienststellen oder kantonale oder externe Unterfachstellen), um deren Gutachten einzuholen. Nachdem sie deren Antworten erhalten haben, können die übergeordneten Instanzen diese zusammenfassen, um ihr Gutachten zu verfassen und dieses an die Instanz senden, welche die Zirkulation verwaltet.

Bei den kantonalen und eidgenössischen Verfahren heisst das Menü **Unterzirkulation**. Es wird später umbenannt werden.

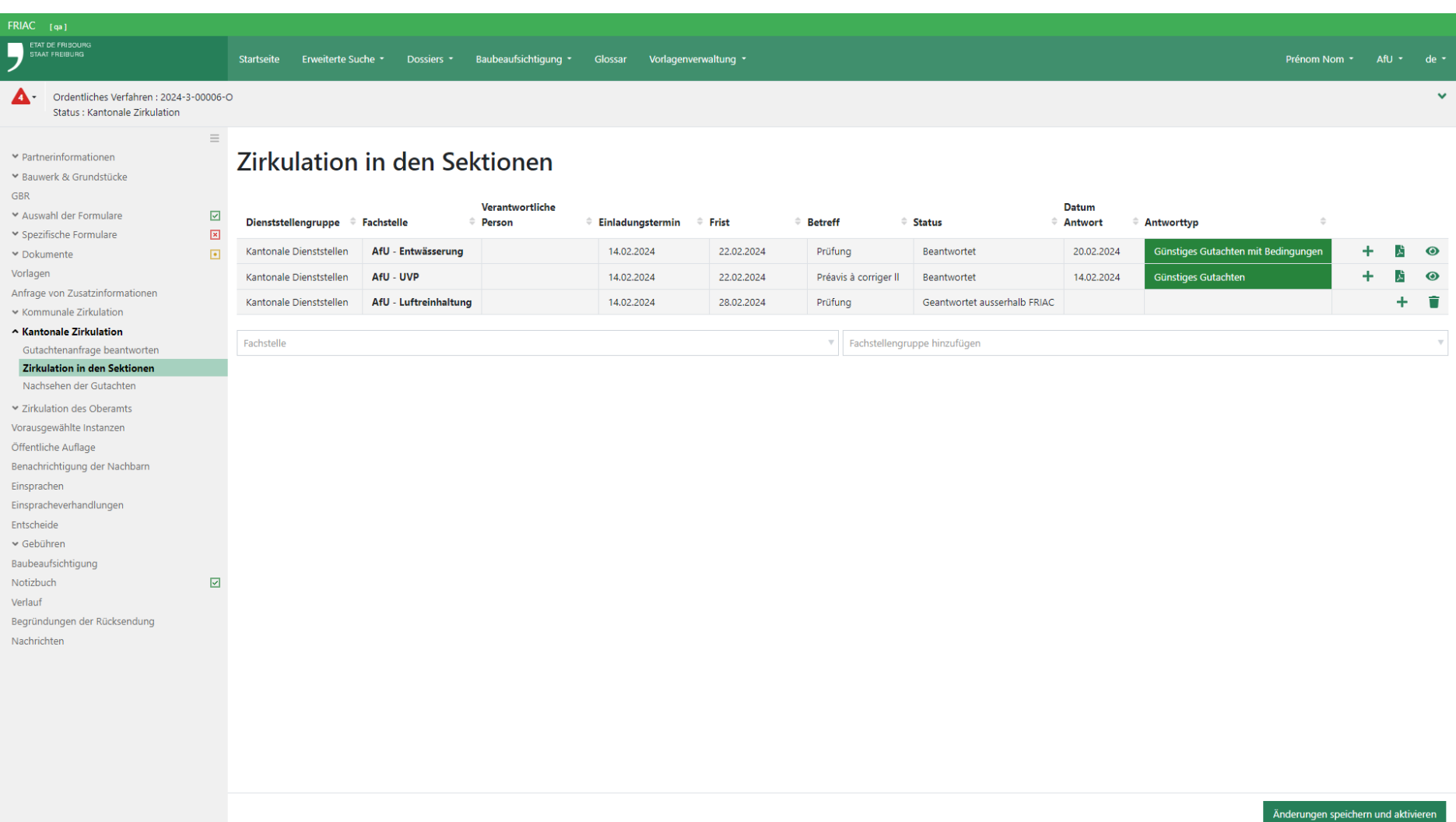

# 2.6 Eine Gutachtenanfrage beantworten

Um eine Gutachtenanfrage zu beantworten, muss der Benutzer in das Menü **Gutachtenanfrage beantworten** der betroffenen Zirkulation gehen, die im Dossier sichtbar ist. Der Benutzer findet alle betroffenen Dossier in seinen Listen (vgl. [Kapitel](#page-78-0)  [Listen der Dossiers für die Behörden\)](#page-78-0).

- ӹ Falls es sich um eine Zirkulation zu einer Zwischenverfügung handelt, muss der Benutzer ins Menü **Gutachtenanfrage beantworten** gehen, das sich im Entscheid befindet (vgl. Kapitel [Entscheide\)](#page-124-0).
- ӹ Falls es sich um eine Zirkulation betreffend die Baubeaufsichtigung handelt, muss der Benutzer ins Menü **Gutachtenanfrage beantworten**  gehen, das sich im Baubeaufsichtigungsdossier befindet (vgl. [Handbuch](https://www.fr.ch/de/raum-planung-und-bau/baubewilligung-und-bewilligungen/friac/online-hilfe/faq-haeufig-gestellte-fragen/baubeaufsichtigung)  [Baubeaufsichtigung](https://www.fr.ch/de/raum-planung-und-bau/baubewilligung-und-bewilligungen/friac/online-hilfe/faq-haeufig-gestellte-fragen/baubeaufsichtigung)).

Nach Erhalt des Dossiers kann der Benutzer eine Person seiner Gruppe als Verantwortliche für diese Angelegenheit bestimmen. Nach Analyse des Dossiers kann diese Person den Antworttyp auf die Gutachtenanfrage auswählen (z.B. **Günstig**, **Ungünstig**, usw.) und die allfälligen Gebühren ihrer Instanz eingeben. Eine Schaltfläche zur Übernahme der Gebühren der Sektionen der Instanz steht ebenfalls zur Verfügung.

Bei einem vereinfachten oder ordentlichen Verfahren können die Instanzen die Gebäudekontrollen auswählen, für die sie während der Baubeaufsichtigung benachrichtigt werden möchten (vgl. [Handbuch Baubeaufsichtigung\)](https://www.fr.ch/de/raum-planung-und-bau/baubewilligung-und-bewilligungen/friac/online-hilfe/faq-haeufig-gestellte-fragen/baubeaufsichtigung).

Das Gutachten kann auf zwei Arten eingefügt werden:

- ӹ Entweder durch das Hochladen einer PDF-Datei (über den Explorer des Computers oder mittels Drag & Drop). Die hochgeladene Datei wird nach Versand der Antwort in den Dokumenten
- abgelegt
- ӹ Oder durch die Verfassung eines Textes. Das PDF des Textes wird nach Versand der Antwort in den Dokumenten generiert.

Nachdem das Formular ausgefüllt wurde und versandbereit ist, kann die Instanz auf die Schaltfläche **Senden** klicken, um die Antwort an die für die Zirkulation zuständige Instanz zu übermitteln. Das Dossier erscheint damit nicht mehr in der Arbeitsliste.

> ӹ Nachdem die Antwort übermittelt wurde, können die Daten (z.B. Antworttyp, Gebühren) nicht mehr verändert werden. Die Übersicht der Zirkulation im Menü **Nachsehen der Gutachten** (nur für die Behörden sichtbares Menü) zu ändern, ist derzeit nicht möglich.

### Lösungen bei einem Fehler:

- ӹ Die korrekte Datei in die Dokumente einfügen.
- ӹ Die Instanz, welche die Zirkulation verwaltet, kontaktieren und sie bitten, das Dossier nochmal zu versenden. Damit sind die korrekten Daten in der letzten Zirkulation enthalten (die vorherige bleibt im Verlauf sichtbar).
- ӹ Mit der für die Verrechnung des Verfahrens zuständigen Instanz Kontakt aufnehmen, um ihr den korrekten Betrag anzugeben.

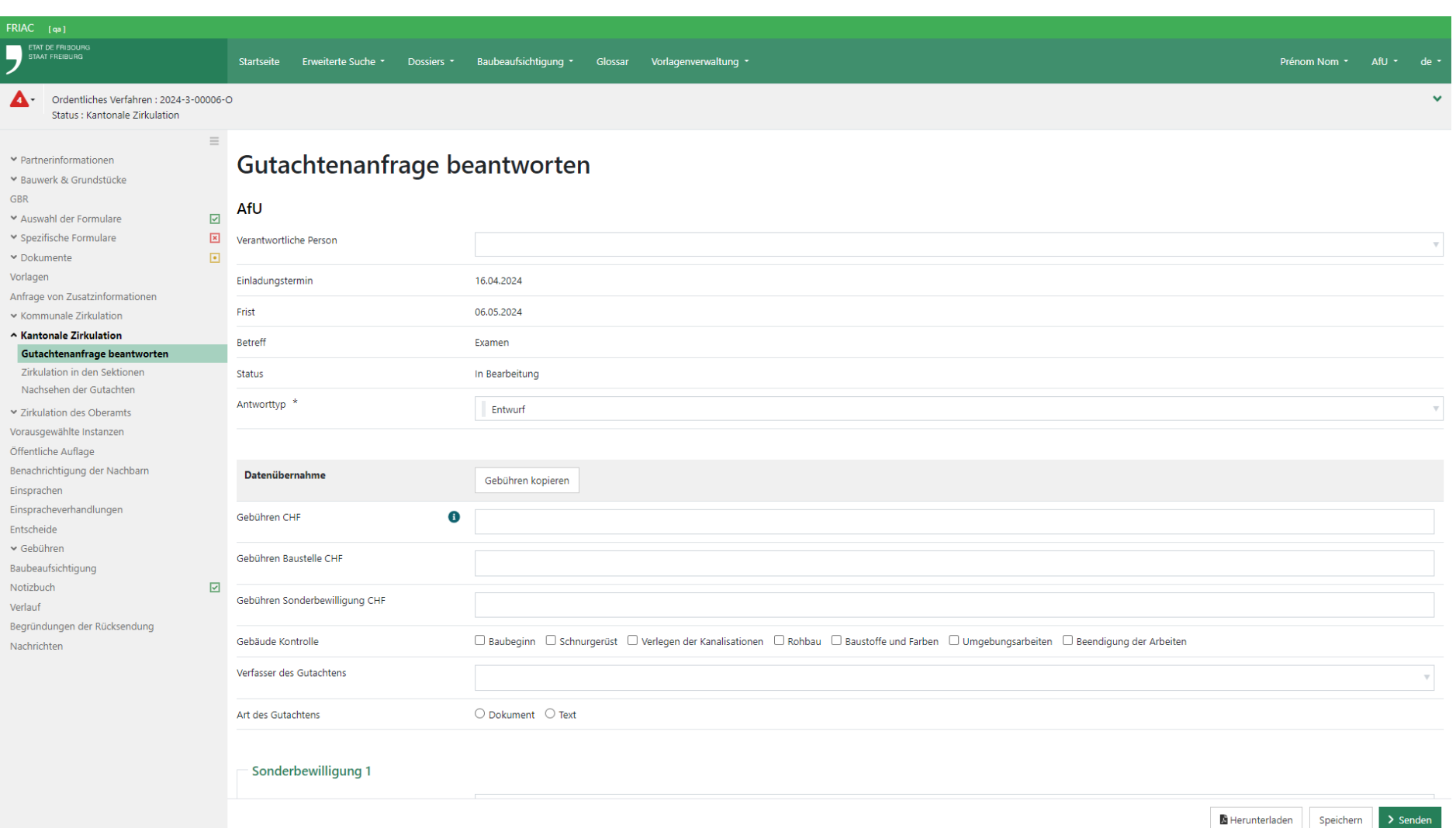

Die Instanzen, welche ihre Sonderbewilligungen in FRIAC integriert haben, können diese ebenfalls hinzufügen.

ӹ Die hochgeladenen Dateien werden nach Versand der Antwort in den Dokumenten abgelegt.

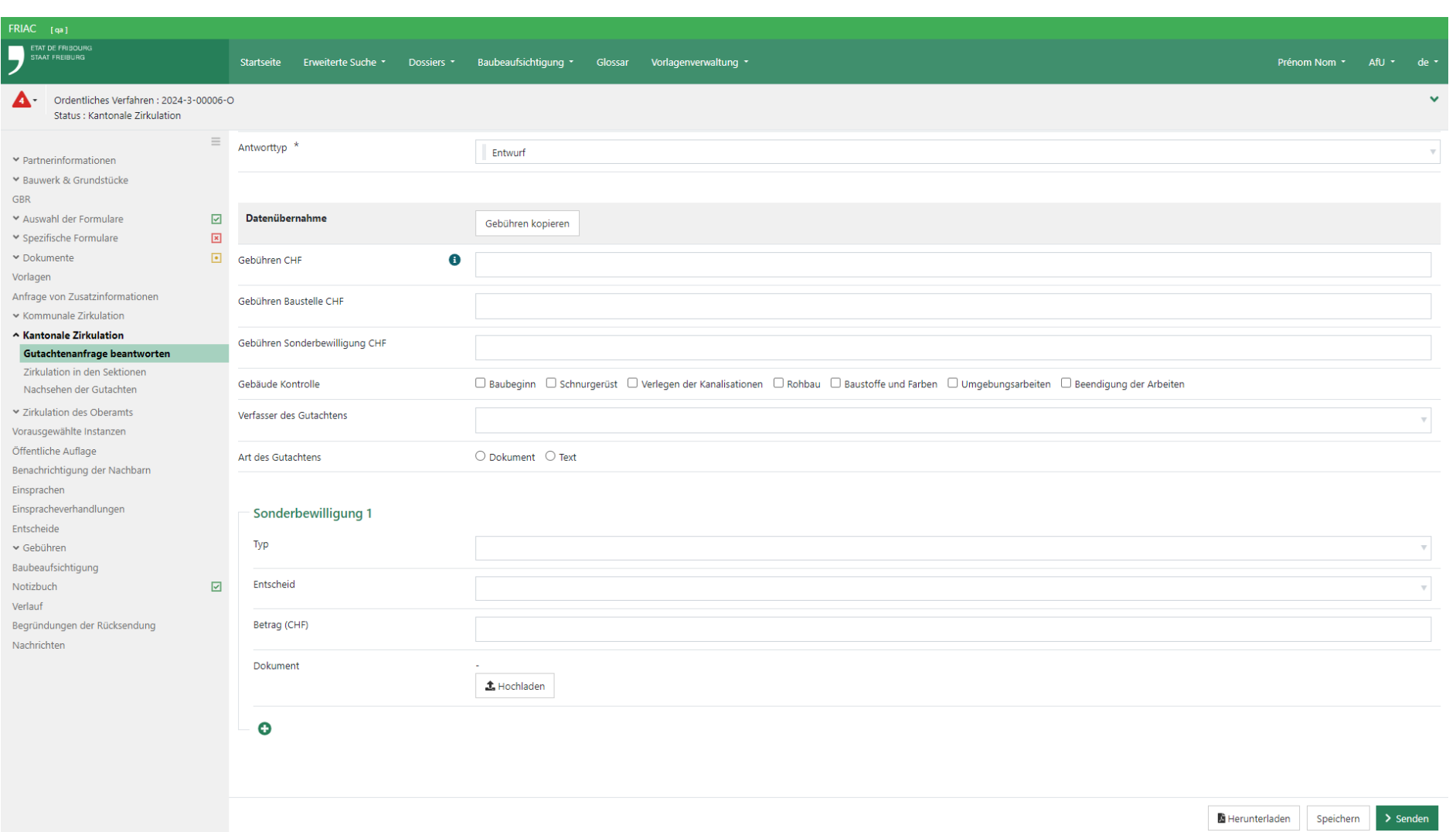

# 2.7 Gutachtenanfrage mit abgelaufener Frist

Wenn der Benutzer nicht innerhalb der Frist antwortet, kann er das Menü **Gutachtenanfrage beantworten** nicht mehr ausfüllen. Wenn der Benutzer das Menü entsperren möchte, muss er dazu die Instanz kontaktieren, welche die Zirkulation verwaltet (vgl. Kapitel [Zirkulationstypen](#page-86-0)).

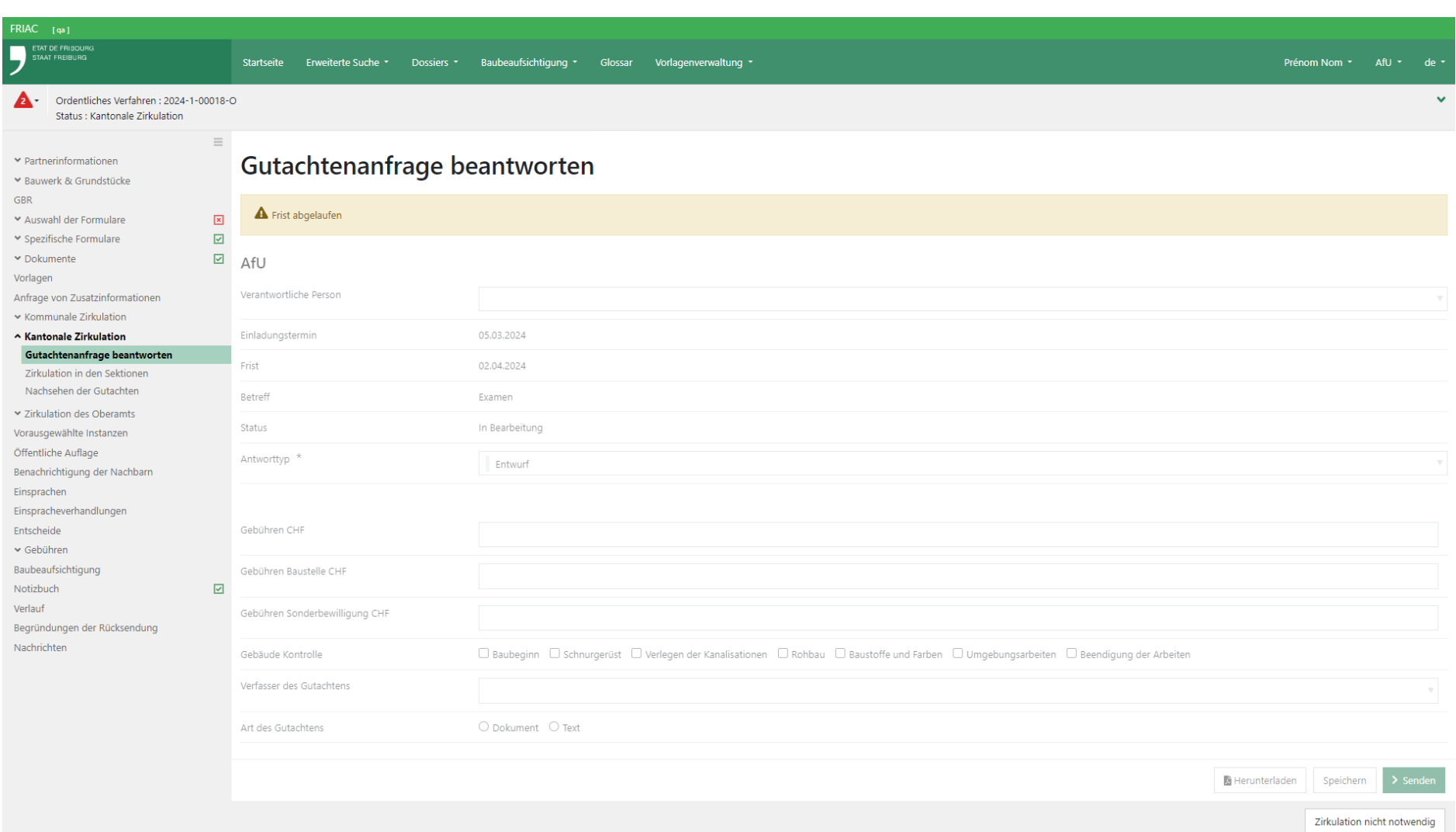

## 2.8 Eine Verlängerungsanfrage stellen

Falls der Benutzer für das Gutachten zu einem Dossier eine zusätzliche Frist benötigt, kann er diese bei der Instanz, welche die Zirkulation verwaltet, beantragen, indem er den Antworttyp **Verlängerungsanfrage** wählt und das gewünschte neue Datum eingibt. Nachdem die Anfrage versandt wurde, erscheint das Dossier nicht mehr in der Liste.

Falls es sich um eine Sektion (Unterfachstelle, Gemeindedienststelle) handelt, geht die Anfrage zuerst an die übergeordnete Instanz (kantonale Fachstelle, Gemeinde), welche sie anschliessend an die Instanz, welche die Zirkulation verwaltet, weiterleitet.

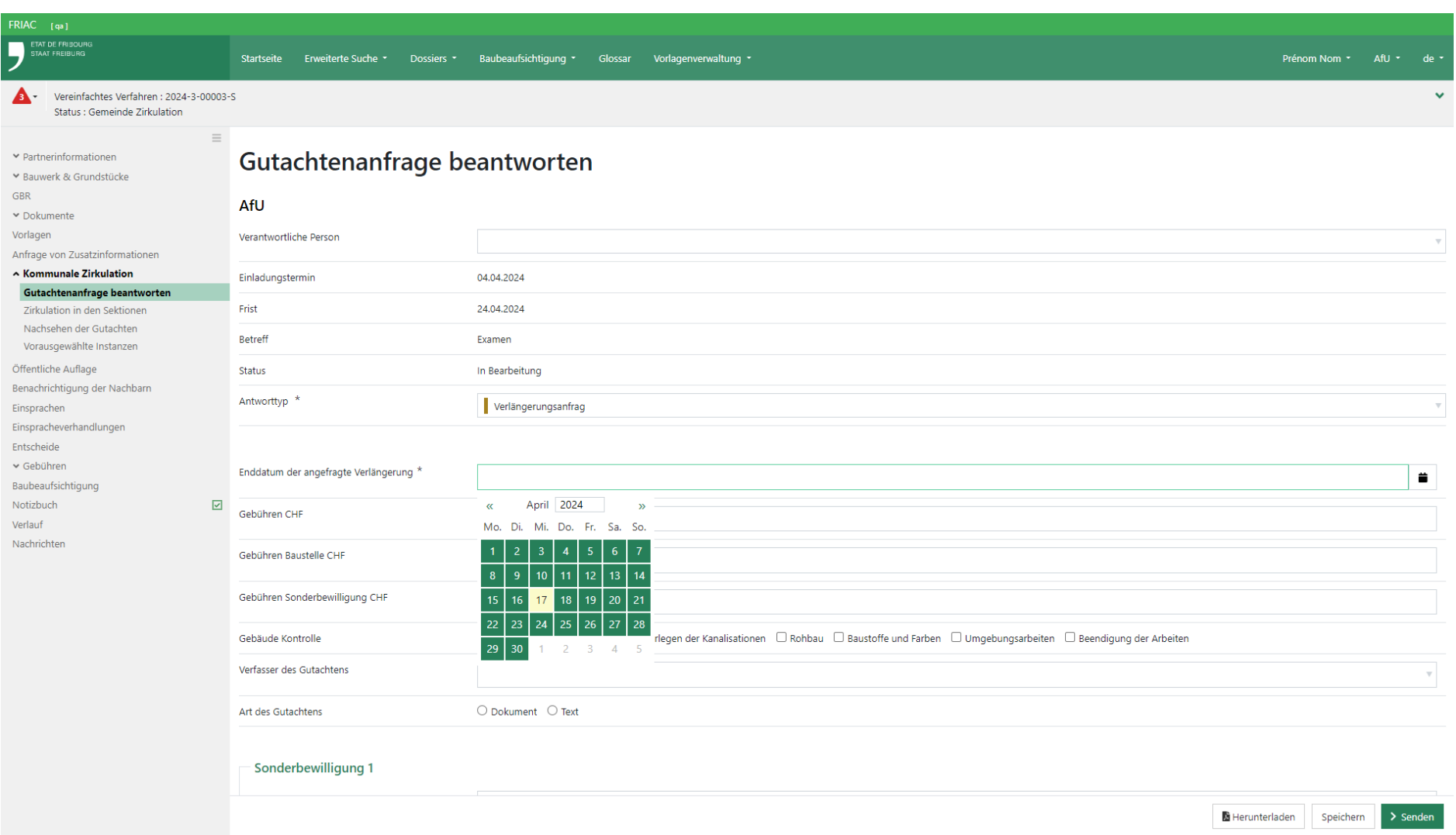

### 2.9 Glossar

Diese Funktionalität ist nur für die Behörden verfügbar. Sie erlaubt das Einfügen von Texten, die dann in den meisten FRIAC-Menüs, die einen Texteditor aufweisen, übernommen werden können (z.B. Anfrage von Zusatzinformationen). Um den Inhalt der Texte einer [Gruppe/Rolle](https://www.fr.ch/de/raum-planung-und-bau/baubewilligung-und-bewilligungen/friac/online-hilfe/faq-haeufig-gestellte-fragen/konten) (z.B. Gemeinde Bulle, Sektion See und Fliessgewässer) verwalten zu können, muss dies [Antrag auf Eröffnung/Änderung eines FRIAC-Kontos](https://www.fr.ch/de/raum-planung-und-bau/baubewilligung-und-bewilligungen/friac/konto/konto-fuer-behoerden) spezifiziert werden, das an den technischen Support (Kundendienst des ITA) zu senden ist.

### 2.9.1 Eine Kategorie erstellen und verwalten

Um einen Textbaustein in die Glossare einzufügen, muss der Benutzer zuerst eine Kategorie erstellen und festlegen, ob diese Textbausteine in **Rich-Text** (RTF) enthalten soll oder **nicht**. Textbausteine in Rich-Text verfügen über eine Werkzeugleiste, mit der die Textgrösse gewählt, Buchstaben fett markiert oder auch Tabellen oder Bilder eingefügt werden können. Wird dieses Feld nicht angekreuzt, enthält die Kategorie ausschliesslich Textbausteine in Nur-Text, wo nur ein unformatierter Text eingegeben werden kann.

Nachdem die Kategorie erstellt wurde, kann diese umbenannt oder mit allen darin enthaltenen Textbausteinen gelöscht werden. Es kann jedoch nicht mehr gewählt werden, ob sie Textbausteine in **Rich-Text** enthalten soll oder **nicht**.

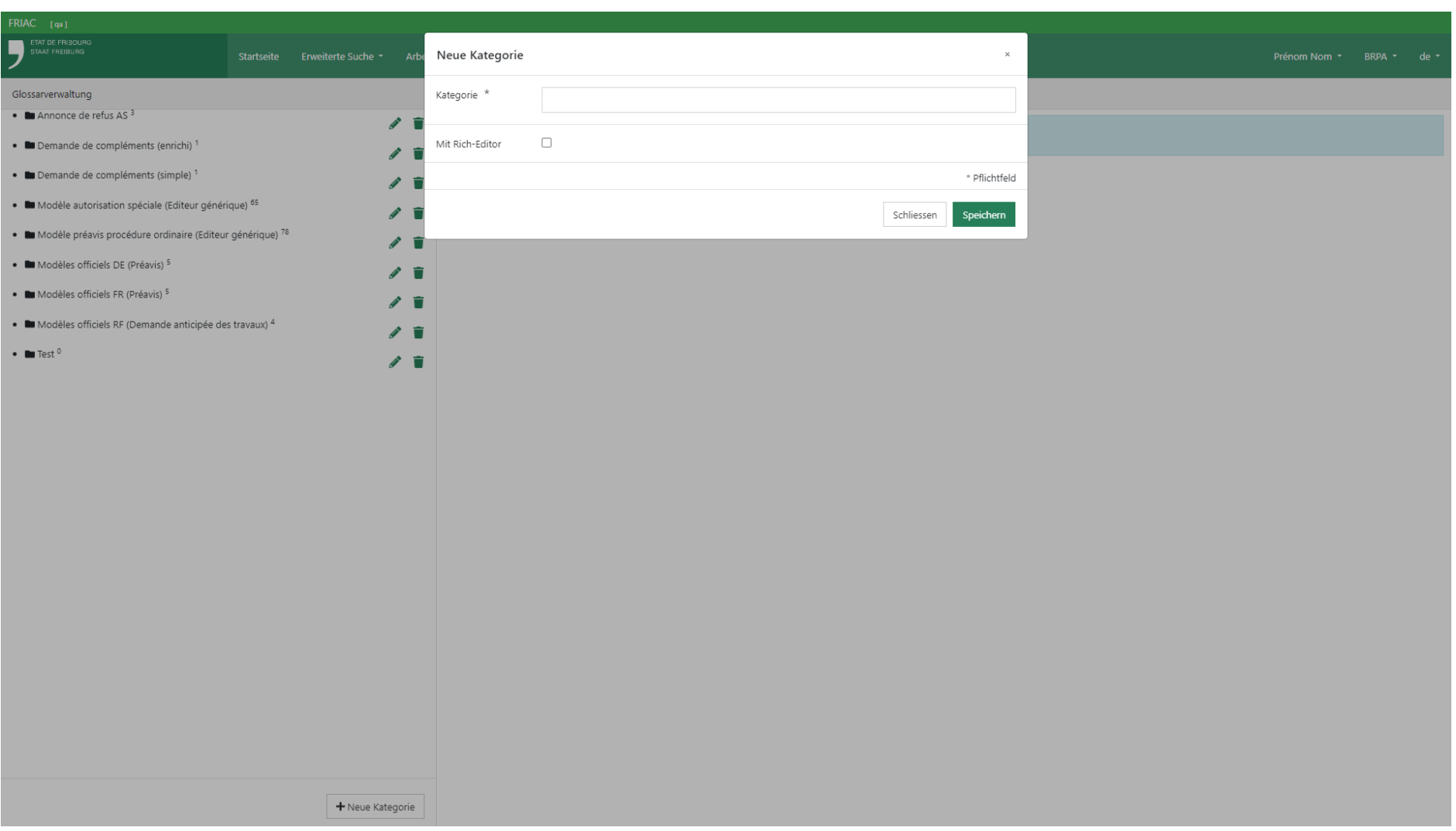

# 2.9.2 Einen Textbaustein erstellen und verwalten

Um einen Textbaustein in den Glossaren zu erstellen, muss der Benutzer die Kategorie auswählen, in die der Textbaustein eingefügt werden soll. Damit erscheint die Schaltfläche zum Erstellen des **Textbausteins**. Der Benutzer kann anschliessend eine Code, einen Titel sowie den Inhalt des Textbausteins festlegen.

Bei einem Textbaustein in Rich-Text verfügt der Benutzer über eine Werkzeugleiste, mit der die Textgrösse gewählt, Buchstaben fett markiert oder auch Tabellen oder Bilder eingefügt werden können. Bei Textbausteinen in Nur-Text kann nur ein unformatierter Text eingegeben werden.

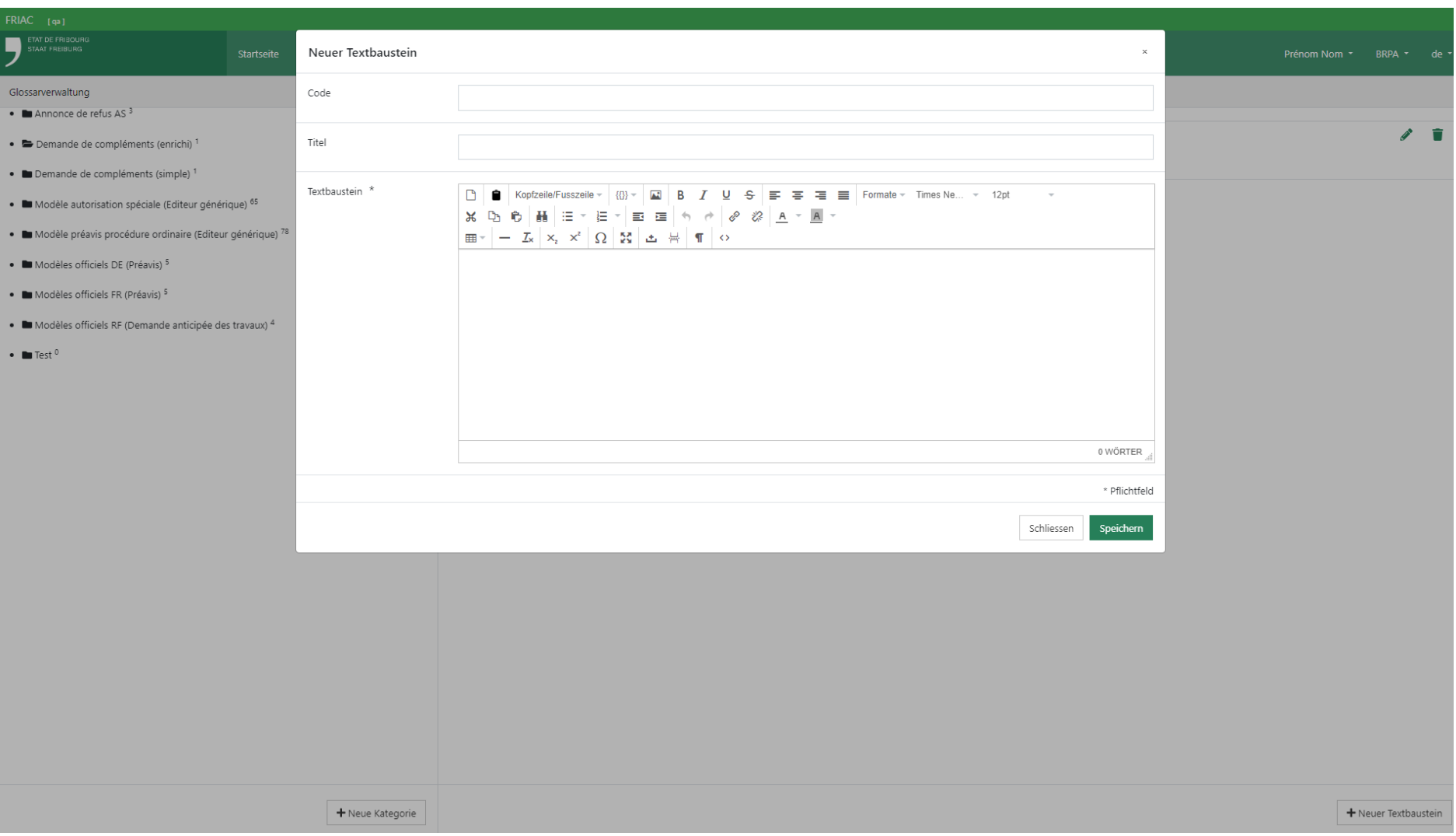

### 2.9.3 Einen Textbaustein verwenden

Die Textbausteine können nur in den Menüs eingefügt werden, die über einen Texteditor mit dem Glossar-Symbol «  $\bullet$  » verfügen (z.B. Anfrage von Zusatzinformationen, Begründungen der Rücksendung).

Der Benutzer kann einen Textbaustein einfügen, indem er seinen Code eingibt und dann auf die Schaltfläche « $\blacklozenge$ » klickt. Es ist auch möglich, eine Kategorie auszuwählen und dann auf den gewünschten Textbaustein zu klicken. Zudem steht ein Suchfilter zur Verfügung.

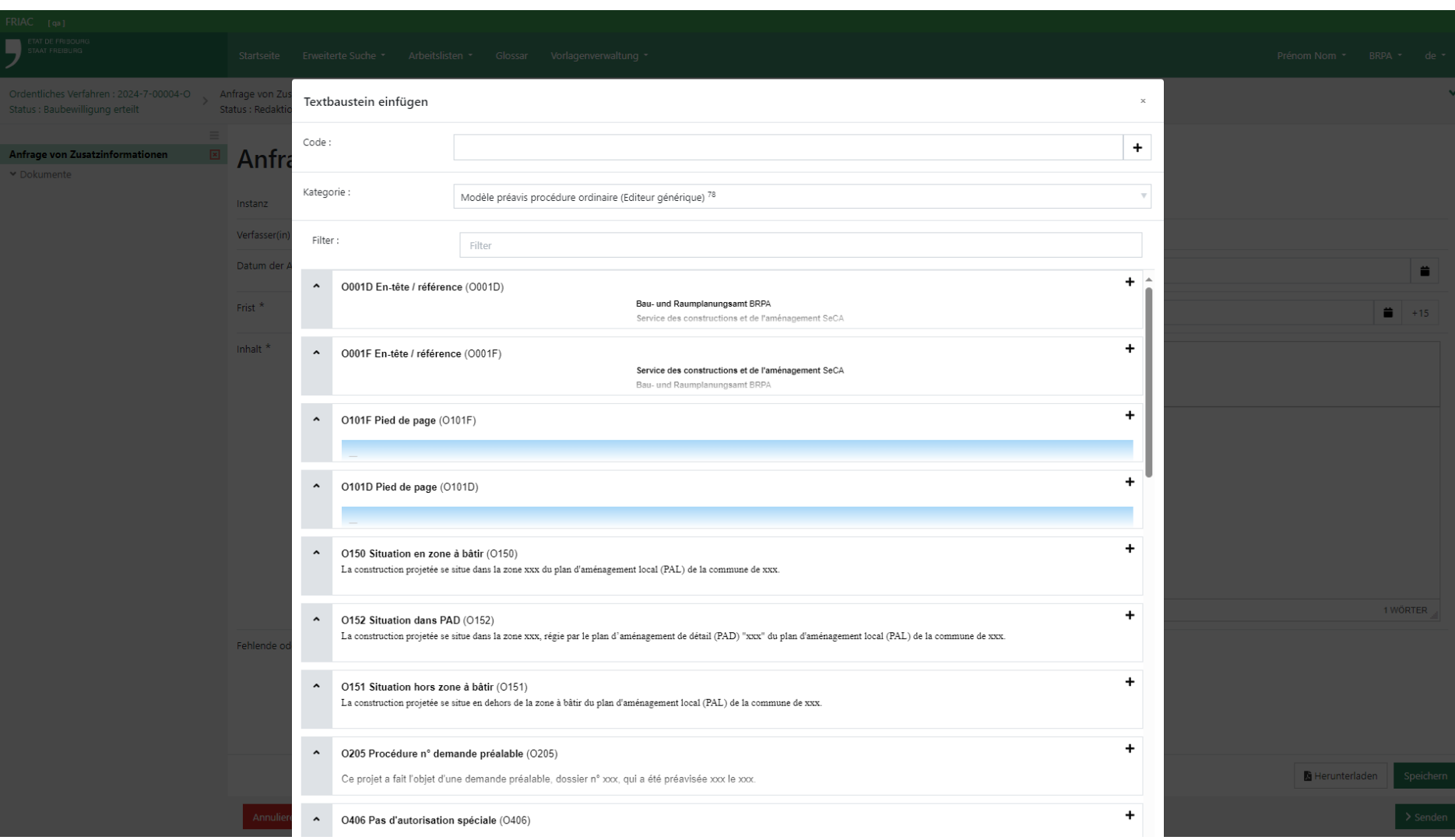

## 2.10 Vorlagenverwaltung

Diese Funktionalität ist nur für die Behörden verfügbar. Sie erlaubt den Benutzern, Word-Dateien, die als Vorlagen dienen (z.B. Gutachten, Entscheide usw.) in FRIAC hochzuladen. Tags müssen in der Datei verwendet werden, um die automatische Übernahme von Daten der FRIAC-Dossiers (z.B. Gemeinde, Name des Gesuchstellers, Beschreibung des Bauwerks) zu ermöglichen. Einfacher gesagt können mit diesem Modul Word-Dateien generiert werden, die automatisch mit den Daten eines Dossiers ausgefüllt werden. Die von einem Benutzer eingefügten Vorlagen stehen allen Mitgliedern seiner FRIAC-Gruppe zur Verfügung.

### 2.10.1 Vorlagen

Das Menü befindet sich unter **Vorlagenverwaltung** und ermöglicht das Einfügen und Verwalten von Word-Dateien, die als Vorlagen dienen in FRIAC (zum Beispiel für die Erstellung eines Gutachtens).

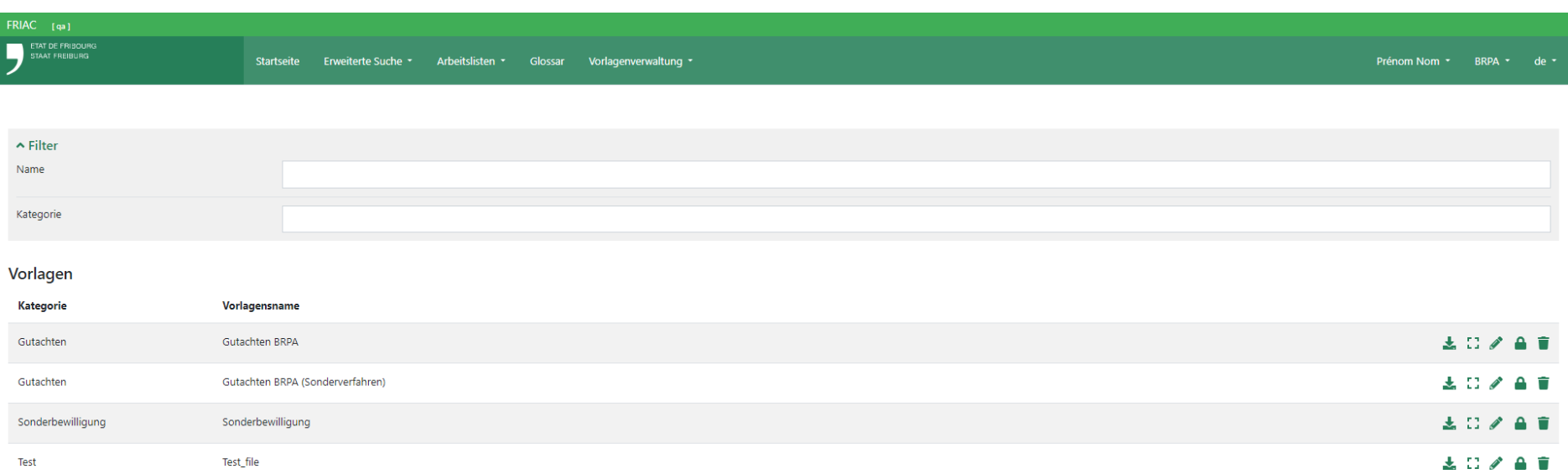

 $+$  Neu
#### 2.10.1.1 Vorbereitung der Word-Datei

Der Benutzer gestaltet die Word-Datei auf seinem Computer und fügt die [Tags](https://www.fr.ch/de/raum-planung-und-bau/baubewilligung-und-bewilligungen/friac/online-hilfe/handbuecher) ein, mit denen die Daten der FRIAC-Dossiers übernommen werden können. Danach speichert der Benutzer die Word-Datei auf seinem Computer.

> $\blacktriangleright$  In Tabellen eingefügte Tags funktionieren möglicherweise nicht aufgrund gewisser Sonderzeichen oder Parameter der Tabellen.

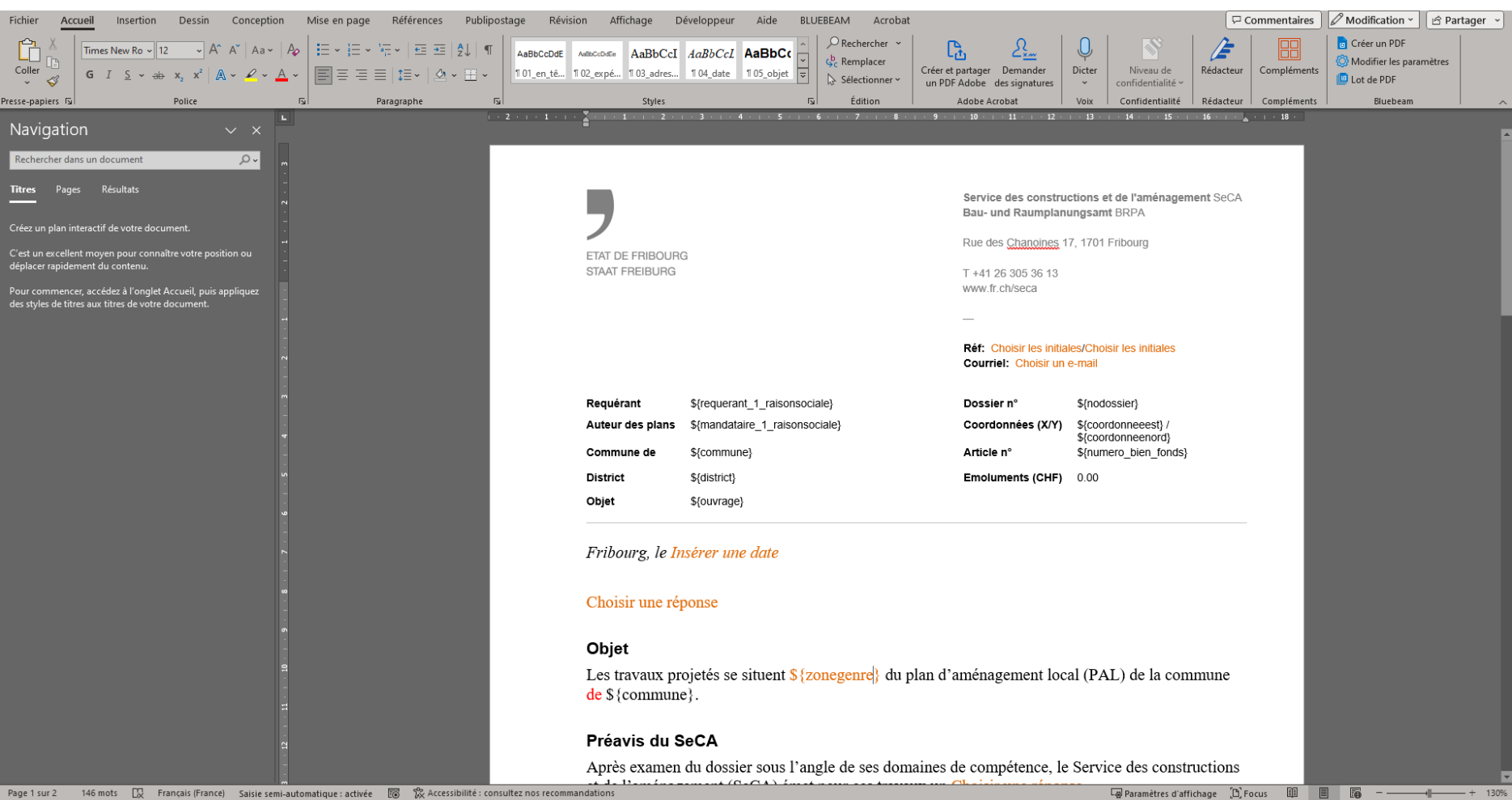

#### 2.10.1.2 Einfügen der Word-Datei in FRIAC

Der Benutzer klickt auf **Vorlagenverwaltung** in der Menüleiste und dann auf **Vorlagen**. Um die Word-Datei, die als Vorlage dienen soll, hochzuladen, ist auf die Schaltfläche **+ Neu** unten rechts zu klicken. Der Benutzer wird dann auf eine Seite umgeleitet, wo er die auf seinem Computer erstellte Word-Datei hochladen kann.

Auf dieser Seite kann auch die Sprache der Vorlage und ihre Kategorie festgelegt werden. Die Kategorie erlaubt die Gruppierung der Word-Dateien des gleichen Typs im Menü **Vorlagen** (Seitenleiste) jedes einzelnen Dossiers. Falls gewünscht, kann der Benutzer die Vorlage auch mit einer in FRIAC eingefügten Kopfzeile oder Fusszeile verknüpfen. Für eine einfache Verwendung der Vorlage empfiehlt der FRIAC-Support, diese Aspekte direkt in der als Vorlage dienenden Word-Datei zu verwalten.

Nachdem die Einstellungen vorgenommen wurden, kann der Benutzer auf **Speichern** klicken.

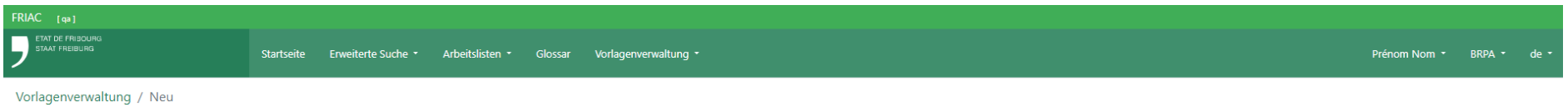

# Vorlage hinzufügen o

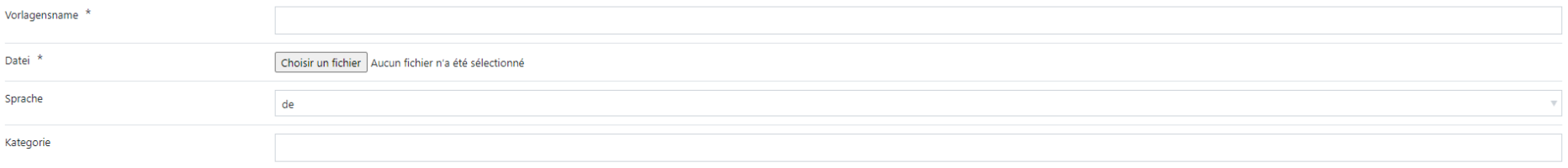

#### Kopfzeile

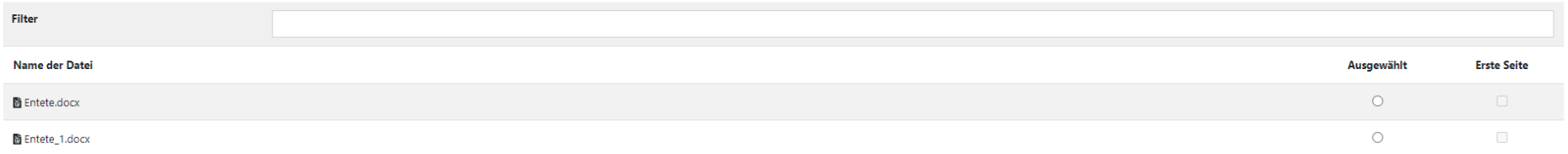

#### Fusszeile

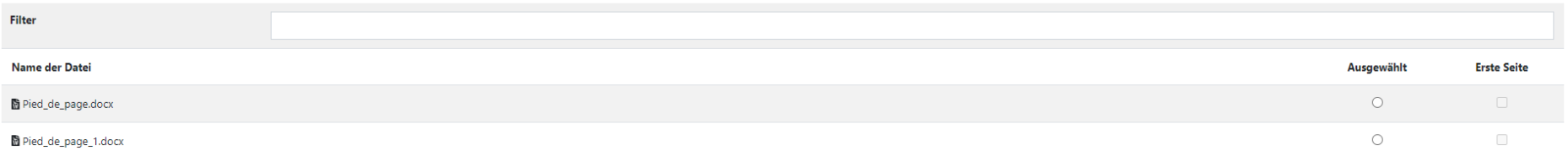

Speichern

#### <span id="page-112-0"></span>2.10.1.3 Bereitstellung der Vorlage in den Dossiers

Nachdem die Vorlage erstellt und in FRIAC eingefügt wurde, muss festgelegt werden, wo die Vorlage verfügbar sein soll. Dazu kehrt der Benutzer ins Menü **Vorlagen** zurück und klickt auf das Schloss-Symbol «  $\bigtriangleup$  » des betroffenen Word-Dokuments. Anschliessend muss er auf die Schaltfläche **« Neue Berechtigung** » klicken, um das Verfahren und die Status des Dossiers auszuwählen, wo die Word-Vorlage verfügbar sein soll.

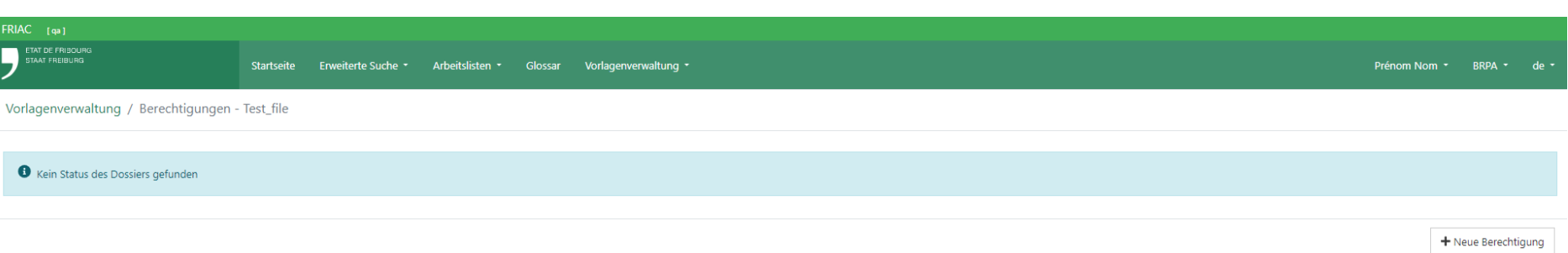

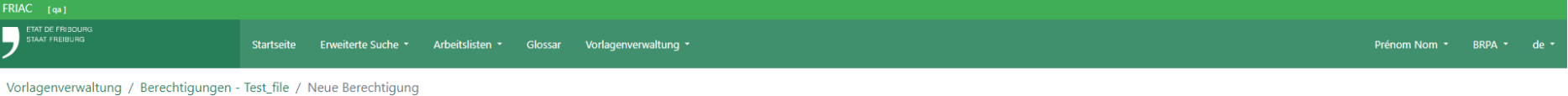

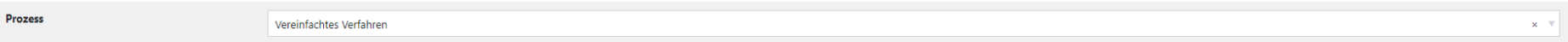

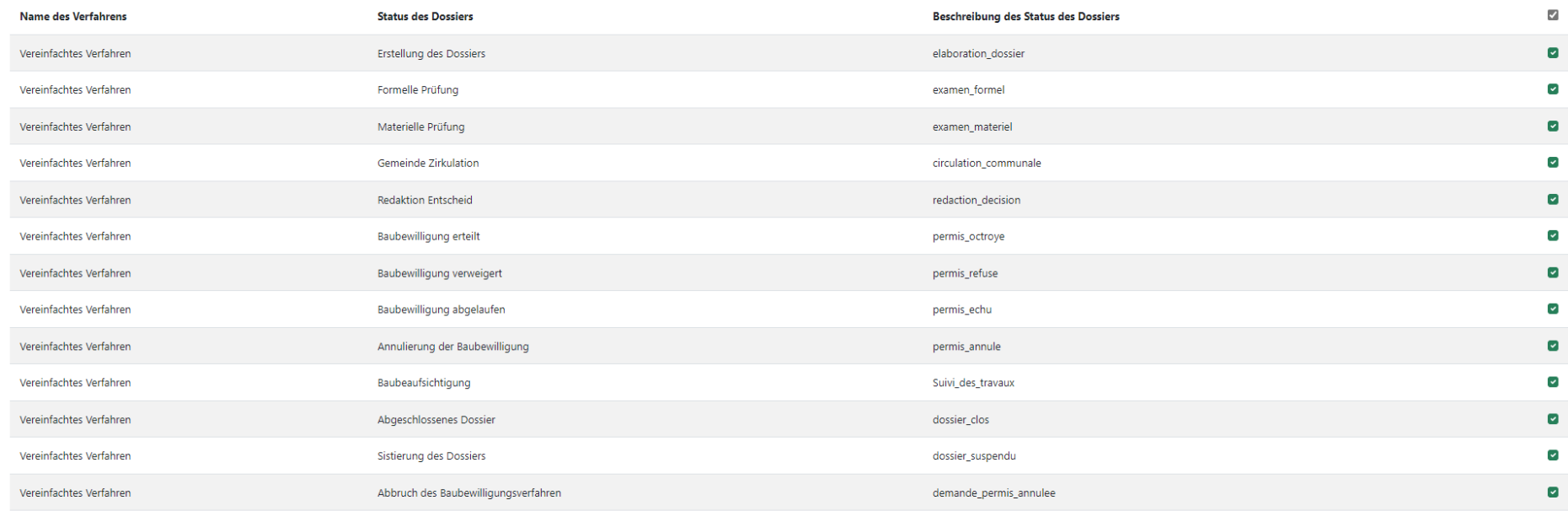

Speichern und zurück

Die Liste zeigt alle Arten von Dossiers (ordentliches Verfahren, vereinfachtes Verfahren) und von ihren Unterdossiers (Baubeaufsichtigung, Entscheid) an, auch wenn nicht alle über das Menü der Vorlagen verfügen. Längerfristig könne das Menü **Vorlagen** eventuell für alle Arten von Dossiers ergänzt werden.

Daher empfiehlt der FRIAC-Support den Benutzern, alle Prozesse der Verfahren und der 3 Entscheide (1. kantonale und eidgenössische Verfahren, 2. illegale Bauten und 3. vereinfachte und ordentliche Verfahren) in der Liste und anschliessend auch alle ihre Status auszuwählen.

#### Vorgehen:

- ӹ Auf die Schaltfläche **+ Neue Berechtigung** klicken
- ӹ Den Prozess **Vereinfachtes Verfahren** auswählen
- ӹ Auf das Feld (oben rechts) klicken, mit dem ein Häkchen für alle Verfahren gesetzt werden kann
- ӹ Auf **Speichern und zurück** klicken.
- ӹ Das gleiche Vorgehen mit den Prozessen der anderen Verfahren und der Entscheide durchführen

#### Auszuwählende Prozesse:

- ӹ Vereinfachtes Verfahren
- ▶ Ordentliches Verfahren
- $\rightarrow$  Vorprüfungsgesuch
- ӹ Kantonales Verfahren
- ӹ Eidgenössisches Verfahren
- ▶ Illegale Bauten
- ӹ Entscheide (die 3, die in der Liste enthalten sind)

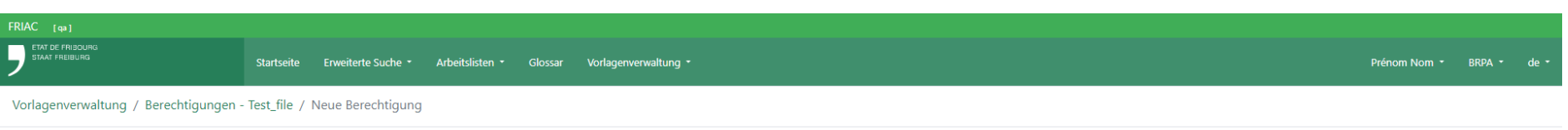

Prozess

Vereinfachtes Verfahren

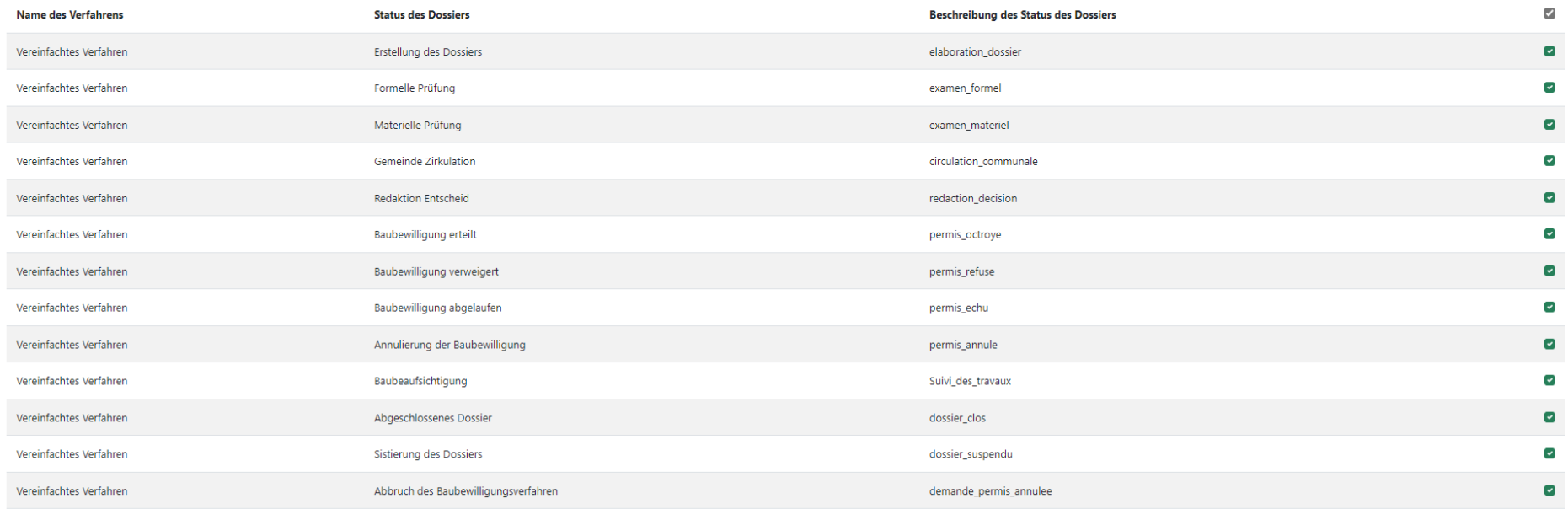

Speichern und zurück

 $\mathbf{x} \parallel \mathbf{v}$ 

#### 2.10.1.4 Generierung der Vorlage von einem Dossier aus

Nachdem die Vorlagen eingefügt und die Berechtigungen erteilt wurden, kann der Benutzer ins FRIAC-Dossier gehen. Falls die Berechtigungen korrekt konfiguriert wurden (vgl. Kapitel [Bereitstellung der Vorlage in den Dossiers](#page-112-0)), sollte die eingefügte Vorlage im Menü **Vorlagen** der Seitenleiste angezeigt werden. Der Benutzer kann die gewünschte Word-Datei generieren, indem er auf die Vorlage klickt. Zu diesem Zeitpunkt übernehmen die in der Word-Datei enthaltenen Tags die Daten des Dossiers. Der Tag wird nicht ersetzt, falls die Daten im Dossier nicht vorhanden sind.

- ӹ Falls die Daten nicht vorhanden sind, wird der Tag weiterhin angezeigt.
- ӹ In Tabellen eingefügte Tags funktionieren möglicherweise nicht aufgrund gewisser Sonderzeichen oder Parameter der Tabellen.

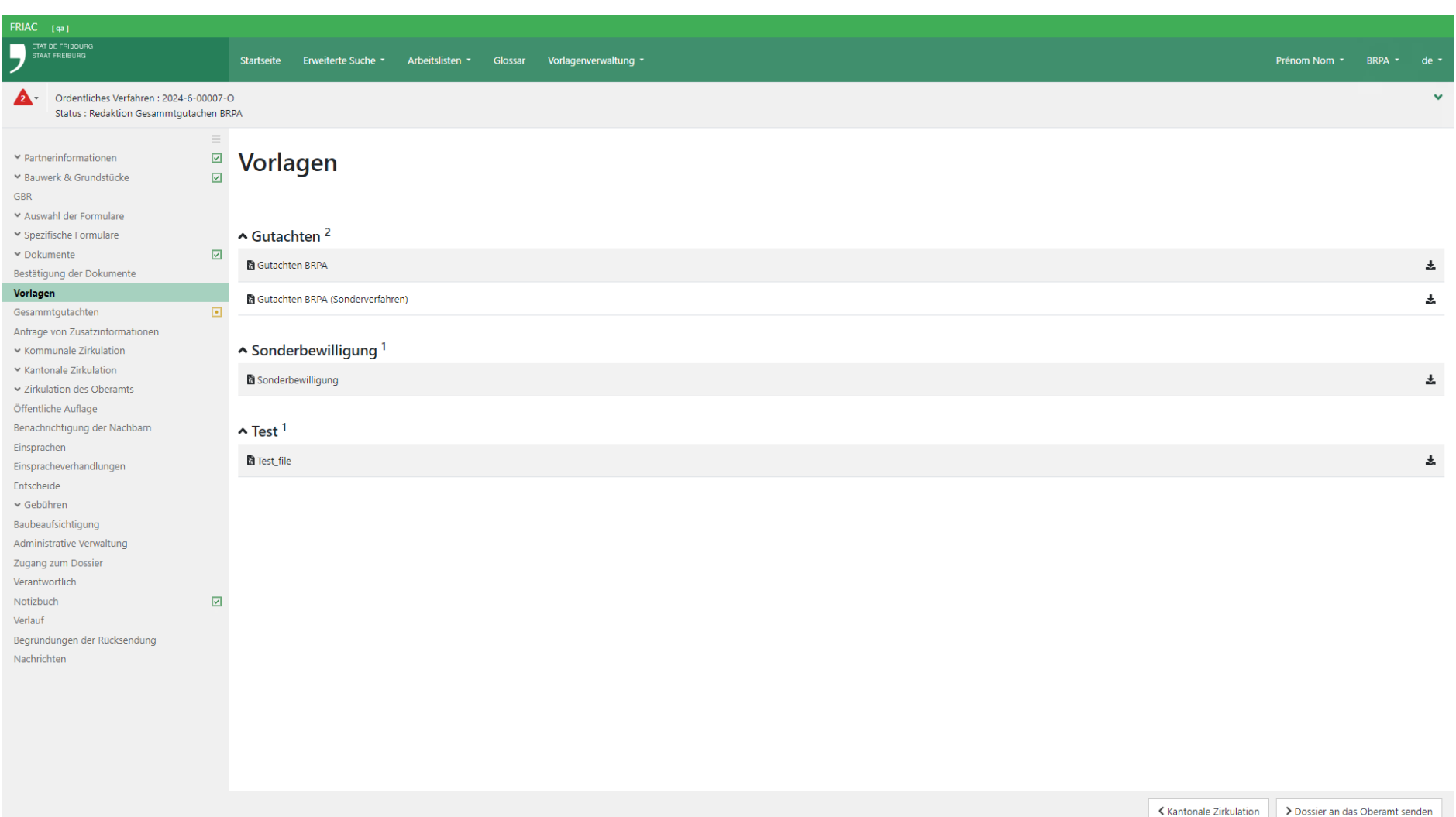

### 2.10.2 Kopfzeilen

Das Menü ermöglicht das Einfügen und Verwalten von Word-Dateien, die als Kopfzeile für die im Menü **Vorlagen** eingefügten Word-Dateien dienen. Diese Funktionalität ist nützlich für die Instanzen, die alle Kopfzeilen ihrer zahlreichen Vorlagen einfach verändern wollen.

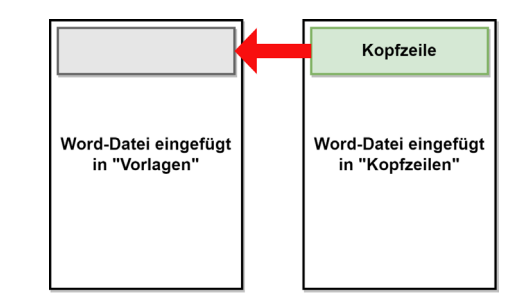

ӹ Die Kopfzeilen müssen nicht zwingend in FRIAC verwaltet werden. Dieser Aspekt kann auch direkt in den Word-Dateien ausserhalb von FRIAC verwaltet und dann in das Menü **Vorlagen** eingefügt werden.

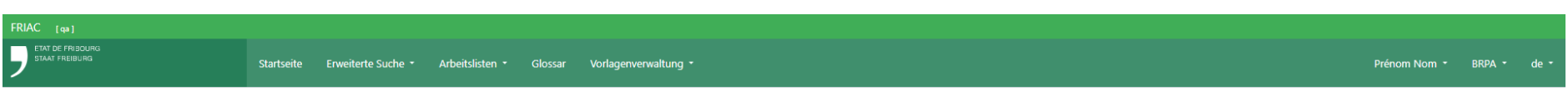

# Kopfzeilen

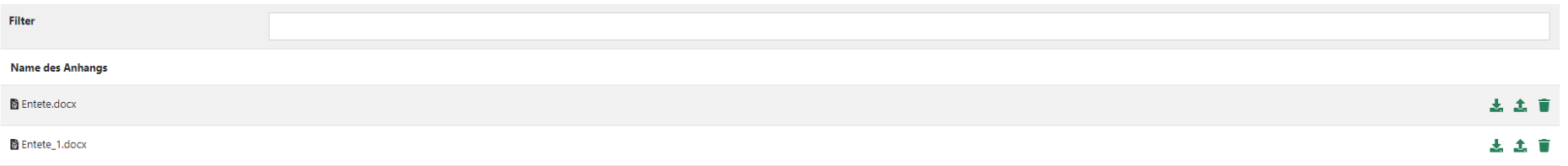

+ Neue Datei hochladen

## 2.10.3 Fusszeilen

Das Menü ermöglicht das Einfügen und Verwalten von Word-Dateien, die als Fusszeile für die im Menü **Vorlagen** eingefügten Word-Dateien dienen. Diese Funktionalität ist nützlich für die Instanzen, die alle Fusszeilen ihrer zahlreichen Vorlagen einfach verändern wollen.

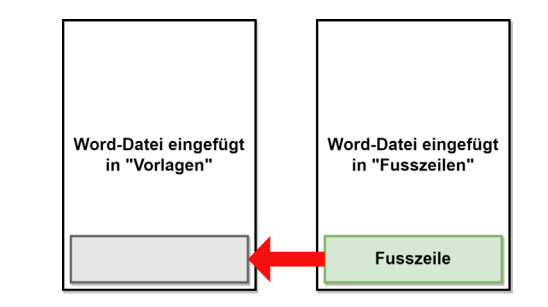

Die Fusszeilen müssen nicht zwingend in FRIAC verwaltet werden. Dieser Aspekt kann auch direkt in den Word-Dateien ausserhalb von FRIAC verwaltet und dann in das Menü **Vorlagen** eingefügt werden.

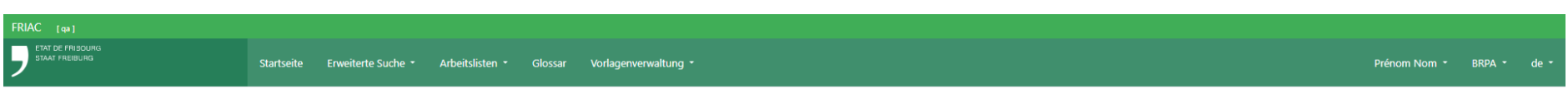

## Fusszeilen

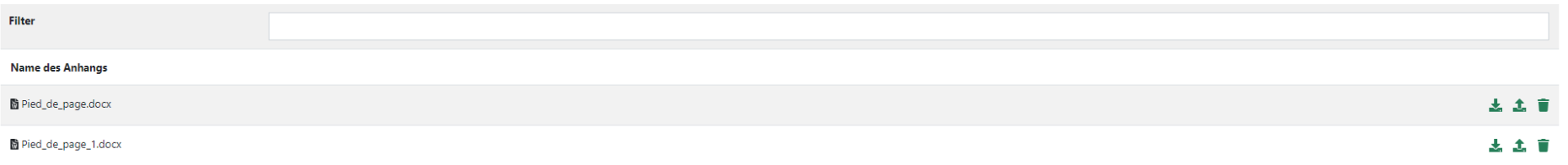

+ Neue Datei hochladen

#### 2.10.4 Ebenen

Mit diesem Menü können Word-Dateien in die Anwendung eingefügt werden, deren Inhalt in die über FRIAC generierten Vorlagen übernommen werden kann.

Um den Inhalt einer in das Menü **Ebenen** eingefügten Word-Datei übernehmen zu können, muss die in das Menü **Vorlagen** hochzuladende Word-Daten den Tag **\${layer:X.Y}** enthalten.

- ӹ **X** = Name der in das Menü **Ebenen** eingefügten Word-Datei
- ӹ **Y** = Typ der in das Menü **Ebenen** eingefügten Word-Datei

#### Beispiel:

- ӹ Name und Typ der in das Menü **Ebenen** eingefügten Word-Datei: *Couche\_1.docx*
- ӹ Tag, der in die in das Menü **Vorlagen** hochzuladende Word-Datei eingefügt werden muss: *\${layer:Couche\_1.docx}*

Eine Word-Vorlage kann mehrere Ebenen enthalten.

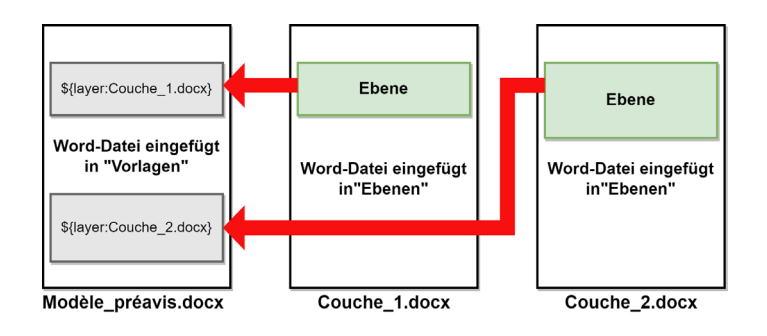

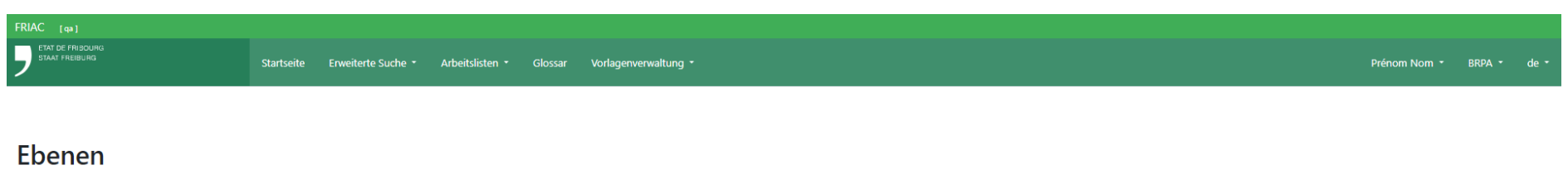

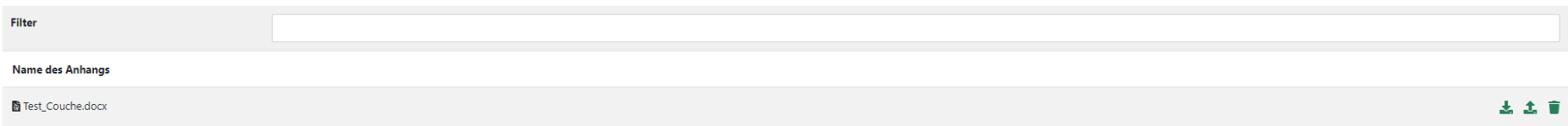

+ Neue Datei hochladen

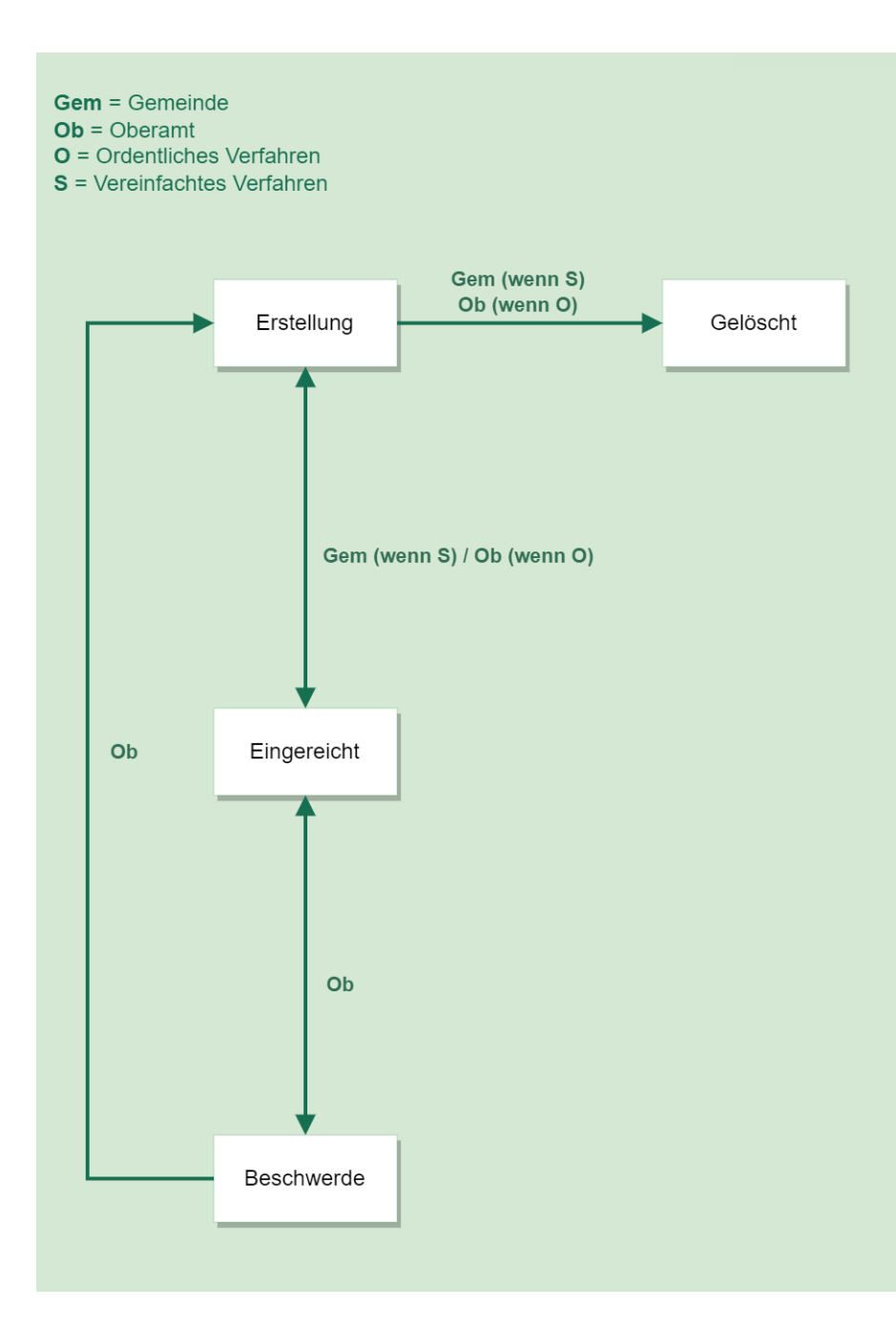

## 2.11 Entscheide

Die Entscheide werden als Unterdossiers verwaltet, die ihr eigenes Verfahren aufweisen, das parallel zu jenem des Baugesuchsdossiers abläuft. Folglich ist für jeden Entscheid ein Unterdossier zu erstellen (ausser im Fall eines Einspruchs, wenn der neue Entscheid den vorhergehenden Entscheid ersetzt).

Die Entscheide der ordentlichen Verfahren werden durch das Oberamt über das Menü **Entscheide** verwaltet. Die Gemeinde verwaltet ihrerseits die Entscheide im vereinfachten Verfahren. Dieses Menü ist verfügbar, sobald sich das Dossier bei der Gemeinde im Status **Formelle Prüfung** befindet.

Bei den kantonalen und eidgenössischen Verfahren kann die für die Bearbeitung des Dossiers zuständige kantonale Fachstelle die Entscheide erstellen und verwalten (vgl. [Handbuch spezielle Verfahren\)](https://www.fr.ch/de/raum-planung-und-bau/baubewilligung-und-bewilligungen/friac/online-hilfe/faq-haeufig-gestellte-fragen/sonderverfahren). Für diese Art von Verfahren ist es derzeit nicht möglich, Einsprachen oder Zirkulationen innerhalb des Unterdossiers des Entscheids zu verwalten.

Bei den illegalen Bauten verwaltet das Oberamt die Entscheide für die Dossiers in der Bauzone. Die RIMU verwaltet die Entscheide für die Dossiers ausserhalb der Bauzone (mit Ausnahme des Entscheids **Bestimmung / Entscheid Art. 167 Abs. 1 und 2 RPBG**). Für diese Art von Verfahren ist es derzeit nicht möglich, Zirkulationen innerhalb des Entscheid-Unterdossiers zu verwalten.

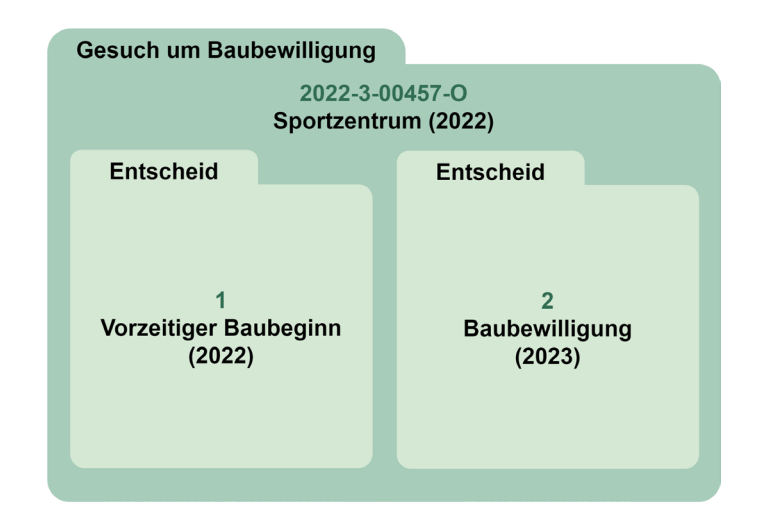

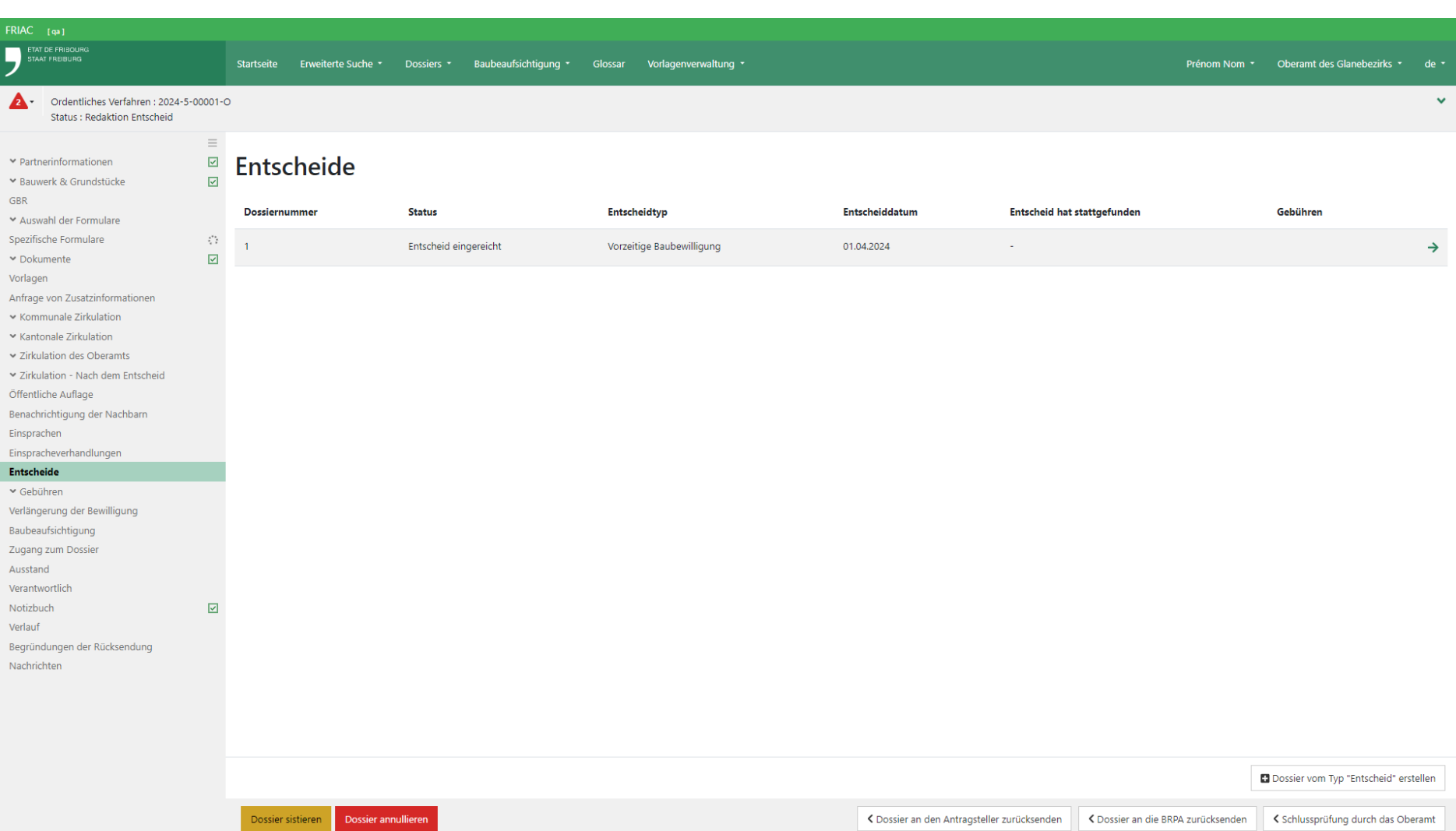

#### 2.11.1 Einen Entscheid erstellen und verwalten

Der Benutzer geht in das Menü «Entscheide» und klickt auf die Schaltfläche **+ Dossier vom Typ « Entscheid »** erstellen. Damit wird er in das Unterdossier weitergeleitet. Der Benutzer wählt den Typ **Entscheid** und füllt die verschiedenen Felder aus und klickt danach auf Speichern.

> ӹ Im Gegensatz zu den Zwischenverfügungen ist es nicht möglich, mehrere Entscheid-Unterdossiers mit dem Typ **Entscheid** zu erstellen.

### 2.11.2 Eine Zwischenverfügung erstellen und verwalten

Der Benutzer geht in das Menü «Entscheide» und klickt auf die Schaltfläche **+ Dossier vom Typ « Entscheid »** erstellen». Damit wird er in das Unterdossier weitergeleitet. Der Benutzer wählt den gewünschten Entscheidtyp, zum Beispiel **Vorzeitige Baubewilligung** und klickt danach auf **Speichern**. Damit kann den Instanzen, die im Rahmen der Zwischenverfügung ein Gutachten abzugeben haben, der Entscheidtyp angegeben werden. Falls keine Zirkulation nötig ist, kann der Benutzer die verschiedenen erforderlichen Felder ausfüllen, um den Entscheid einzureichen (vgl. Kapitel **Einen Entscheid einreichen**).

Um ein Dossier zu annullieren ist es nicht mehr nötig, eine Zwischenverfügung vom Typ **Annullierung des Dossiers** zu erstellen. Dieser Entscheidtyp ist aufgrund der Datenmigration aus dem alten FRIAC noch verfügbar und wird später gelöscht werden. Die Annullierung eines Gesuchs erfolgt über die Schaltfläche [Dossier annullieren.](#page-76-0)

#### 2.11.2.1 Die Zwischenverfügung verwalten

Im Rahmen einer Zwischenverfügung kann der Benutzer das Dossier in verschiedenen Instanzen in Zirkulation geben, indem er in das Menü **Verwaltung der Zirkulation** des Entscheid-Unterdossiers geht.

> ӹ Es ist derzeit nicht möglich, für die kantonalen und eidgenössischen Verfahren und die illegalen Bauten Zirkulationen innerhalb des Entscheid-Unterdossiers zu verwalten.

### 2.11.2.2 Die Gutachtenanfrage für eine Zwischenverfügung beantworten

Die Instanzen, die ein Gutachten im Rahmen einer Zwischenverfügung einreichen müssen, müssen in das betroffene Entscheid-Unterdossier gehen, um ihre Antworten einzufügen.

### 2.11.3 Einen Entscheid einreichen

Das Einreichen eines Entscheids in FRIAC ist mittels Drag & Drop oder über den Datei-Explorer möglich, indem auf die Schaltfläche **Hochladen** geklickt wird. Die Bestätigung ist eine erforderliche Etappe, dank welcher der hinzugefügte Entscheid sowie jedes andere Dokument des Dossiers für die Rolle **Projektverfasser** sichtbar gemacht werden kann. Dies geschieht über das Untermenü **Bestätigung der Dokumente** des Menüs **Dokumente** des Entscheid-Unterdossiers.

Nachdem dieser Schritte vorgenommen wurden, kann der Benutzer auf die Schaltfläche E**ntscheid einreichen** klicken. Damit wird die Entscheid-Datei in das Menü **Dokumente** eingefügt und der Gesuchsteller, der Projektverfasser sowie die Instanzen, die das Dossier begutachtet haben, werden benachrichtigt. Das Unterdossier erreicht damit den Status E**ntscheid eingereicht**.

- ӹ Wenn es sich um den Entscheid über die Baubewilligung handelt, gelangt das Baugesuchsdossier automatisch in den der gewählten Antwort entsprechenden Status (erteilt oder verweigert).
- ӹ Wenn es sich um einen Entscheid über illegale Bauten handelt, wird der Benutzer in das Menü Entscheide weitergeleitet und muss auf die Schaltfläche klicken, die dem nächsten Schritt im Verfahren entspricht (siehe [Schema\)](https://www.fr.ch/de/raum-planung-und-bau/baubewilligung-und-bewilligungen/friac/online-hilfe/handbuecher).

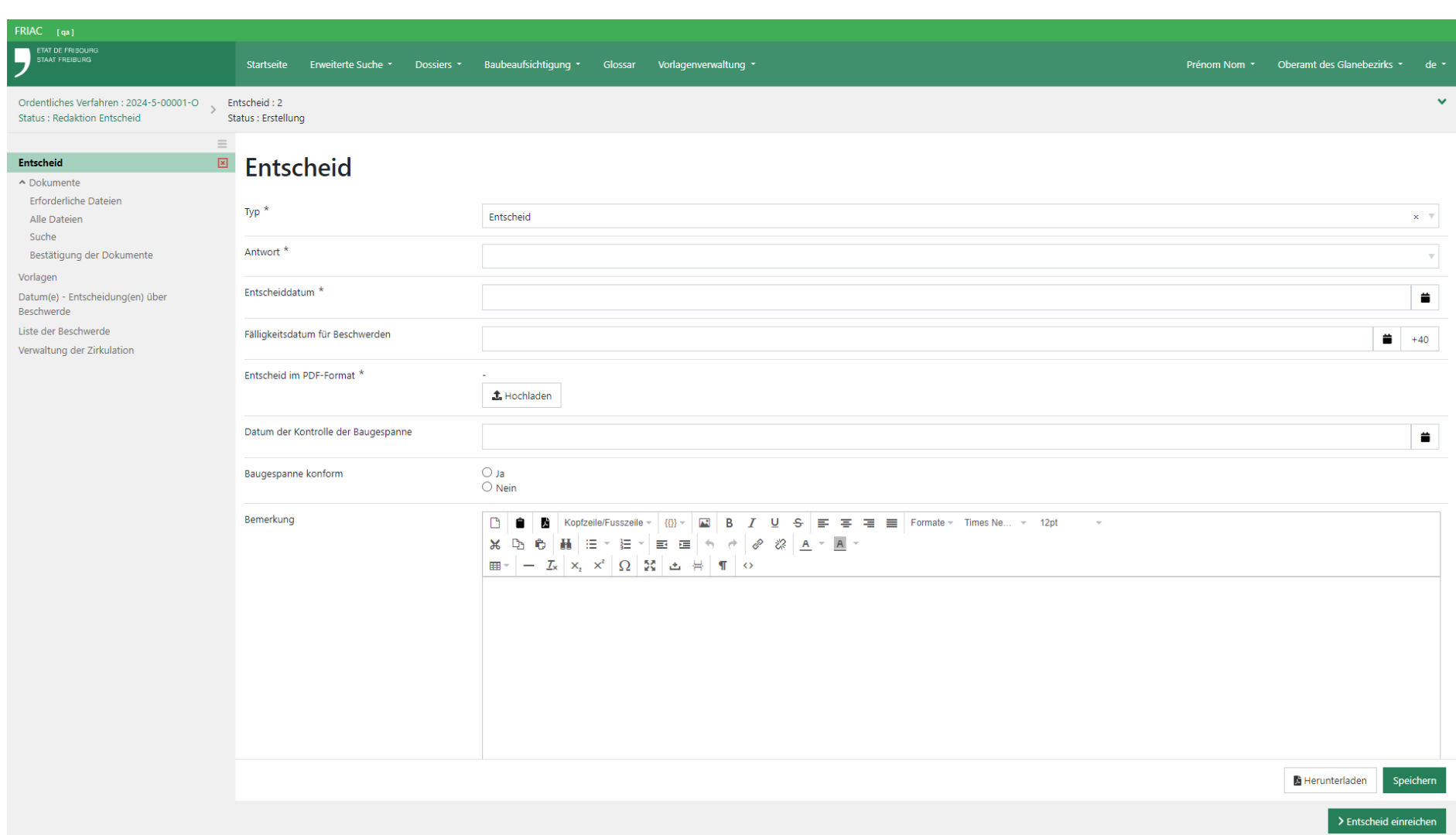

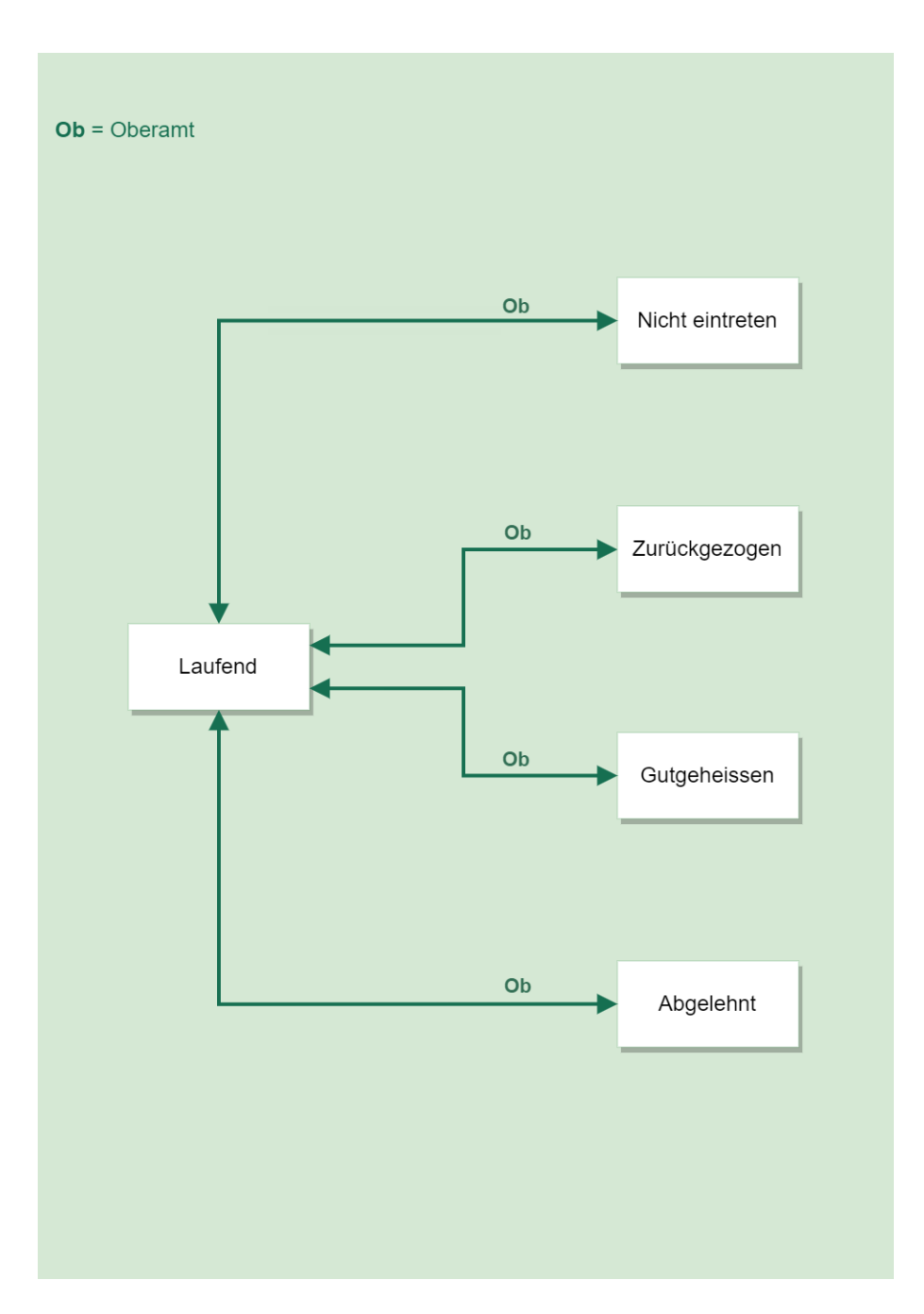

## 2.12 Beschwerde

Die Beschwerden werden in den Entscheid-Unterdossiers verwaltet, wenn sie den Status **Beschwerde** aufweisen. Dies sind auch Unterdossiers, die ihr eigenes Verfahren aufweisen, das parallel zu jenem des Baugesuchsdossiers abläuft. Folglich muss für jede Beschwerde ein Unterdossier erstellt werden.

Die Beschwerden werden für die vereinfachten und ordentlichen Verfahren sowie für die illegalen Bauten in der Bauzone durch das Oberamt verwaltet. Die RUBD kann die Beschwerden für die illegalen Bauten ausserhalb der Bauzone verwalten. Es ist derzeit nicht möglich, Beschwerden in den Entscheiden der kantonalen und eidgenössischen Verfahren zu verwalten.

### 2.12.1 Die Beschwerdephase verwalten

Um die Beschwerden verwalten zu können, muss zunächst der betroffene Entscheid in den Status **Beschwerde** versetzt werden. Dazu geht der Benutzer des Oberamts in den betroffenen Entscheid und klickt auf die Schaltfläche **Beschwerde verwalten**. Damit wird das Entscheid-Unterdossier in den Status **Beschwerde** versetzt und das Dossier des Bewilligungsgesuchs in der Liste **Beschwerden** angezeigt. Wenn es sich um ein vereinfachtes Verfahren handelt, kann die Gemeinde ab diesem Zeitpunkt den Entscheid nicht mehr verwalten.

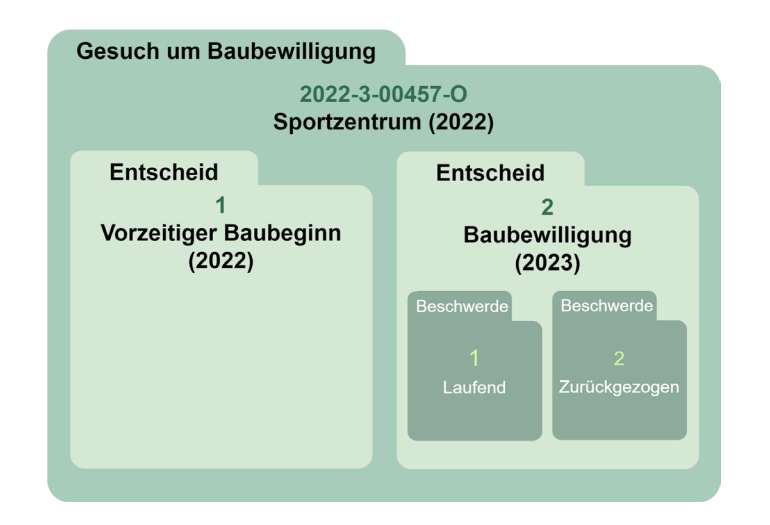

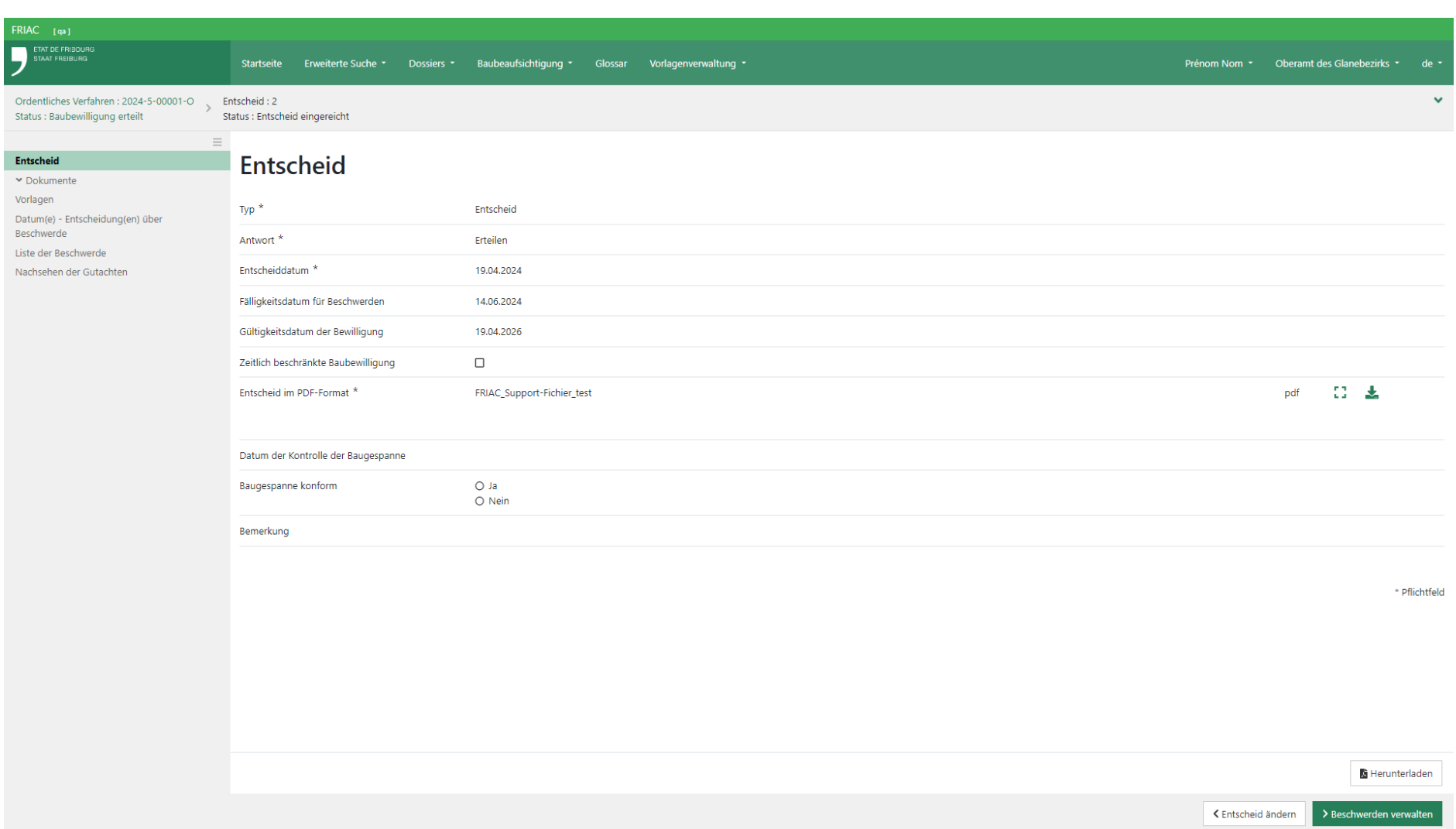

## 2.12.2 Eine Beschwerde erstellen

Um eine Beschwerde einzufügen, muss der Benutzer des Oberamts in das Menü **Beschwerde** des betroffenen Entscheids gehen. Dieser Entscheid muss den Status **Beschwerde** aufweisen (vgl. vorheriges Kapitel **Die Beschwerdephase verwalten**). Der Benutzer kann dann auf die Schaltfläche **+ Dossier vom Typ « Beschwerde »** erstellen klicken.

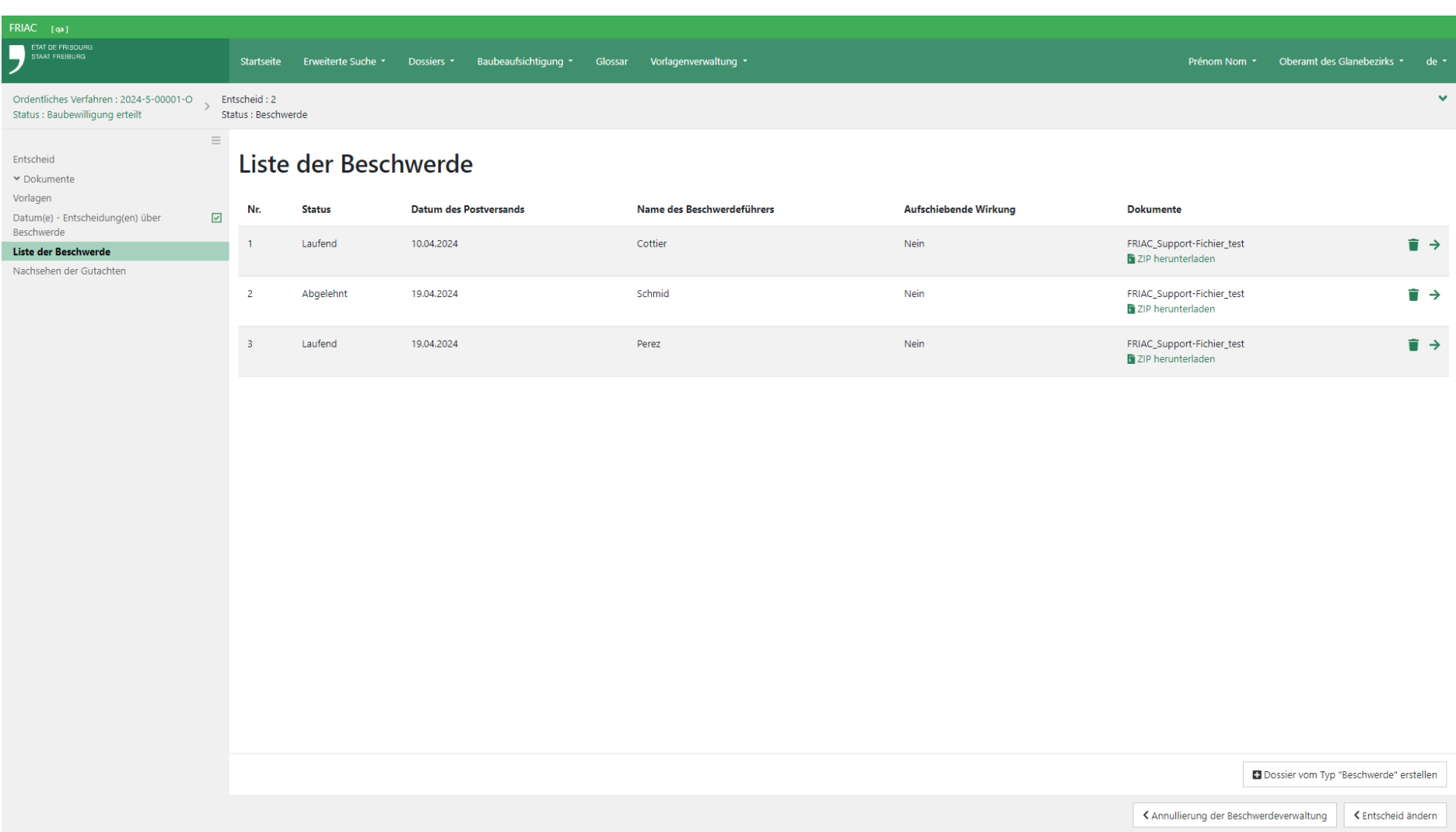

Im Unterdossier kann der Benutzer die verschiedenen verfügbaren Felder ausfüllen. Es ist möglich, eine oder mehrere Dateien mittels Drag & Drop einzufügen, oder durch Klicken auf die Schaltfläche **Hochladen**, mit der das Dokument mit dem Explorer des Computers gesucht werden kann. Der Standardstatus der Beschwerde ist **Laufend**. Der Benutzer kann diesen anpassen, indem er auf die Schaltflächen unten rechts klickt.

Die Rolle **Projektverfasser** hat automatisch Zugang zum Beschwerde-Unterdossier sowie zu allen darin enthaltenen Dateien. Diese müssen daher nicht bestätigt werden. Die Gemeinde, die kantonalen Instanzen und die externen Instanzen, die ein Gutachten zum Dossier abgegeben haben, verfügen ebenfalls über den Zugang.

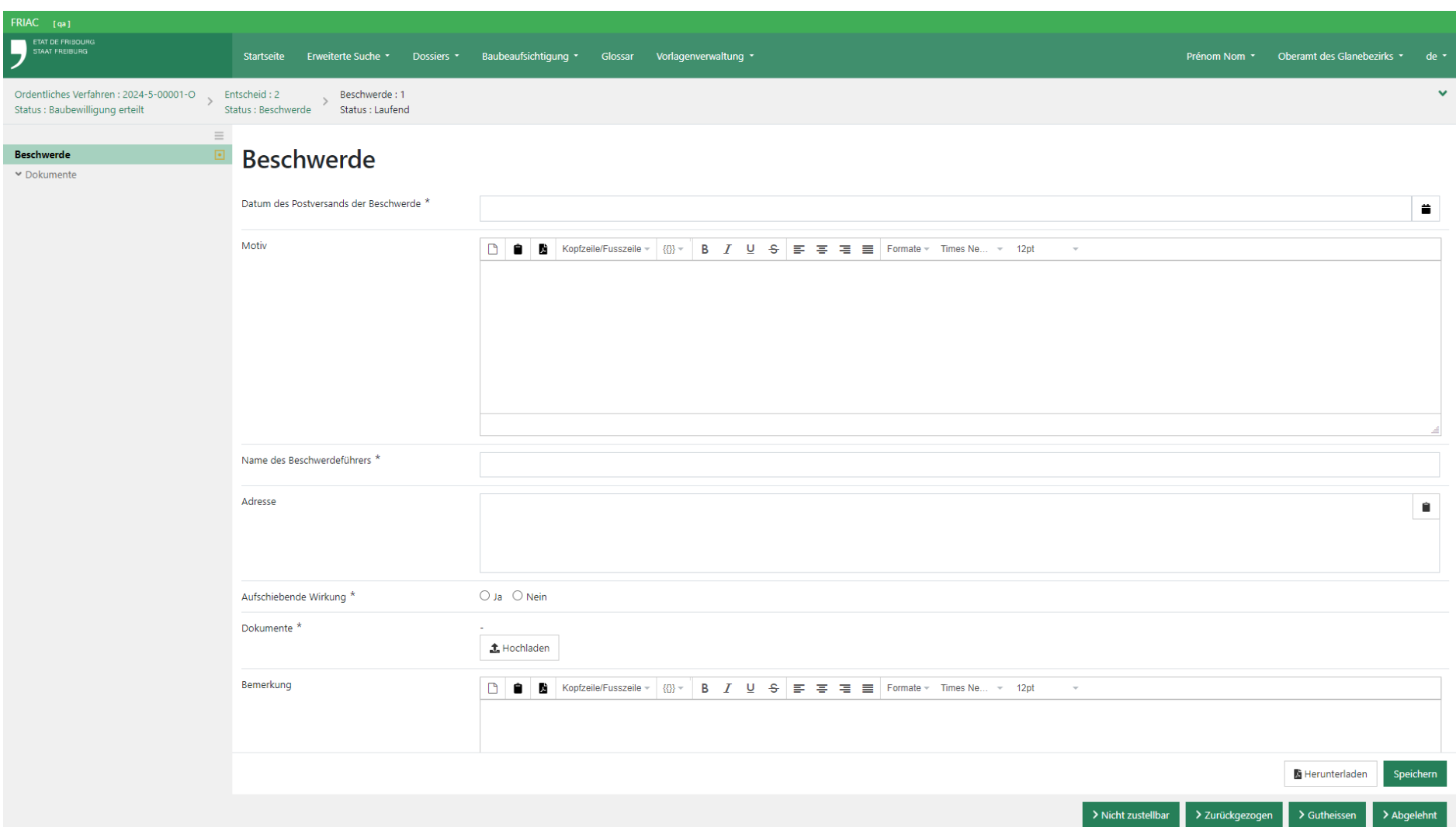

#### 2.12.3 Neuer Entscheid nach Beschwerde

Wenn die Beschwerdephase zur Einreichung eines neuen Entscheids geführt hat, kann der Benutzer sein Datum im Menü **Datum(e) - Entscheidung(en) über Beschwerde** angeben. Es ist auch möglich, Bemerkungen einzufügen (z.B. ergänzende Informationen zu den Daten der verschiedenen Entscheide). Nachdem das Menü gespeichert wurde, muss der Benutzer nicht einen neuen Entscheid erstellen, sondern den Entscheid ändern, gegen den Beschwerde eingelegt wurde. Dazu muss er auf die Schaltfläche **Entscheid ändern** klicken. Damit wird der Entscheid in den Status **Erstellung** zurückversetzt und die Felder des bestehenden Entscheids können angepasst werden. Im ordentlichen und vereinfachten Verfahren kehrt das Baugesuchsdossier damit in den Status **Redaktion Entscheids** zurück.

- ӹ Da es derzeit nicht möglich ist, mehrere Entscheide des Typs **Entscheid** im ordentliches und im vereinfachtes Verfahren zu erstellen, ist es wichtig, dass das alte Dokument, das auf dem Formular des Entscheids sichtbar ist, nicht gelöscht wird. Der neue Entscheid muss direkt in der entsprechenden Dokumentenrubrik eingereicht werden. z.B. **Dokumente** > **Alle Dateien** > **Entscheide** > **Kantonsgericht (KG)**
- ӹ Wenn es sich um ein vereinfachtes Verfahren handelt, ist die Gemeinde wieder für den Entscheid zuständig. Da derzeit bei der Rückkehr zum Status **Erstellung** keine Benachrichtigung versandt wird, wird empfohlen, die Gemeinde zu kontaktieren.

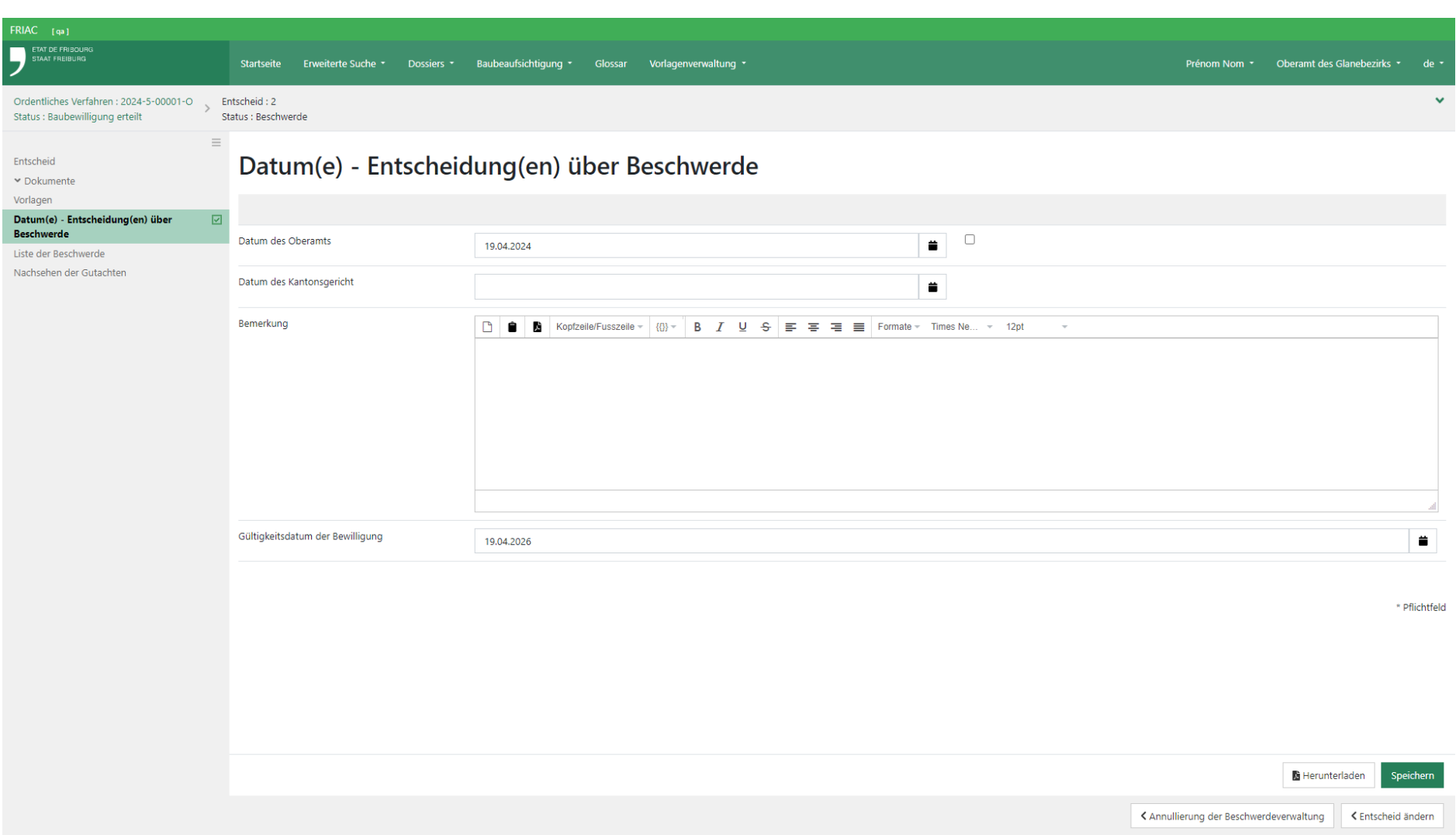

### 2.13 Gebühren

Dieses Menü ist im vereinfachten und im ordentlichen Verfahren verfügbar. Damit können verschiedene Beträge im Zusammenhang mit dem Baubewilligungsgesuch konsultiert oder verwaltet werden.

#### 2.13.1 Verwaltung der Gebühren

Das Menü wird im ordentlichen Verfahren durch das Oberamt verwaltet. Es ermöglicht die Anpassung der verschiedenen Beträge. Die Spalte **Originaldaten** zeigt die durch die Instanzen eingegebenen Beträge an. Wenn eine Instanz im Rahmen einer Zirkulation des gleichen Typs mehrere Gutachten zu einem Dossier abgegeben hat, werden die Beträge zusammengezählt (die Details sind im Menü **Gebühren der Gutachten** sichtbar). Die Spalte **Gebühr** zeigt die durch das Oberamt bestätigten oder korrigierten Beträge (im Fall eines Fehlers beim durch eine Instanz eingegebenen Betrag). Die Spalten **Bemerkung** und **Begründung** dienen für interne Notizen und sind nur für das Oberamt sichtbar. Das Menü zeigt auch die Beträge jeder in FRIAC integrierten Spezialbewilligung an. Das Oberamt hat die Möglichkeit, durch Klicken auf die Schaltfläche « » zusätzliche Kosten hinzuzufügen.

Die Schaltfläche zur Übermittlung der Beträge an SAP steht erst nach dem Fällen des Entscheids oder nachdem das Dossier annulliert wurde zur Verfügung. Die weitere Verwaltung der Verrechnungen erfolgt in SAP.

Im vereinfachten Verfahren kann die Gemeinde das Menü verwalten, jedoch ist die Übermittlung in SAP nicht möglich. Da ihr Verrechnungssystem nicht mit FRIAC verknüpft ist, ist die Gemeinde nicht verpflichtet, dieses Menü zu verwenden. Es kann sie jedoch bei ihrer Verwaltung der Verrechnung unterstützen (z.B. Export in PDF).

#### 2.13.2 Gebühren der Gutachten

Das Menü zeigt das Detail der Beträge von jedem Gutachten der konsultierten Instanzen an. Nachdem das Gutachten versandt wurde, können die Gebühren durch die konsultierten Instanzen nicht mehr verändert werden. Hingegen kann der Gesamtbetrag der Instanz, der im Menü **Verwaltung der Gebühren** eingetragen ist, angepasst werden. Die Gebühren der Sektionen sind in jenen der jeweiligen Fachstelle enthalten.

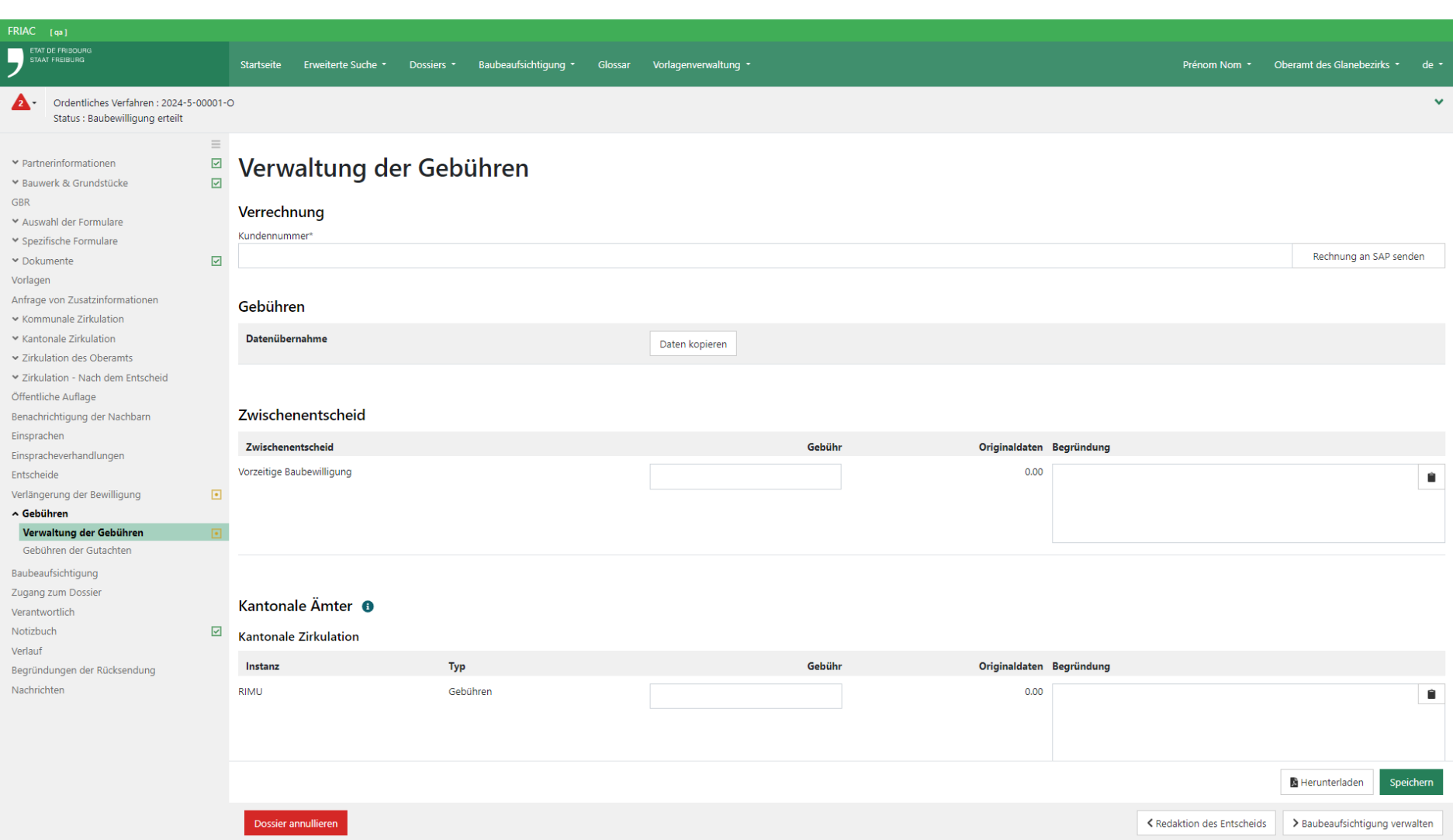

## 2.14 Notizbuch

Dieses Menü ist nur für die Behörden verfügbar. Es ermöglicht die Angabe von Informationen, die für die Verfolgung des Dossiers nützlich sind. Der Text bleibt editierbar, solange die Seite nicht aktualisiert wurde. Eine zusätzliche Notiz kann durch Klicken auf die Schaltfläche « » hinzugefügt werden.

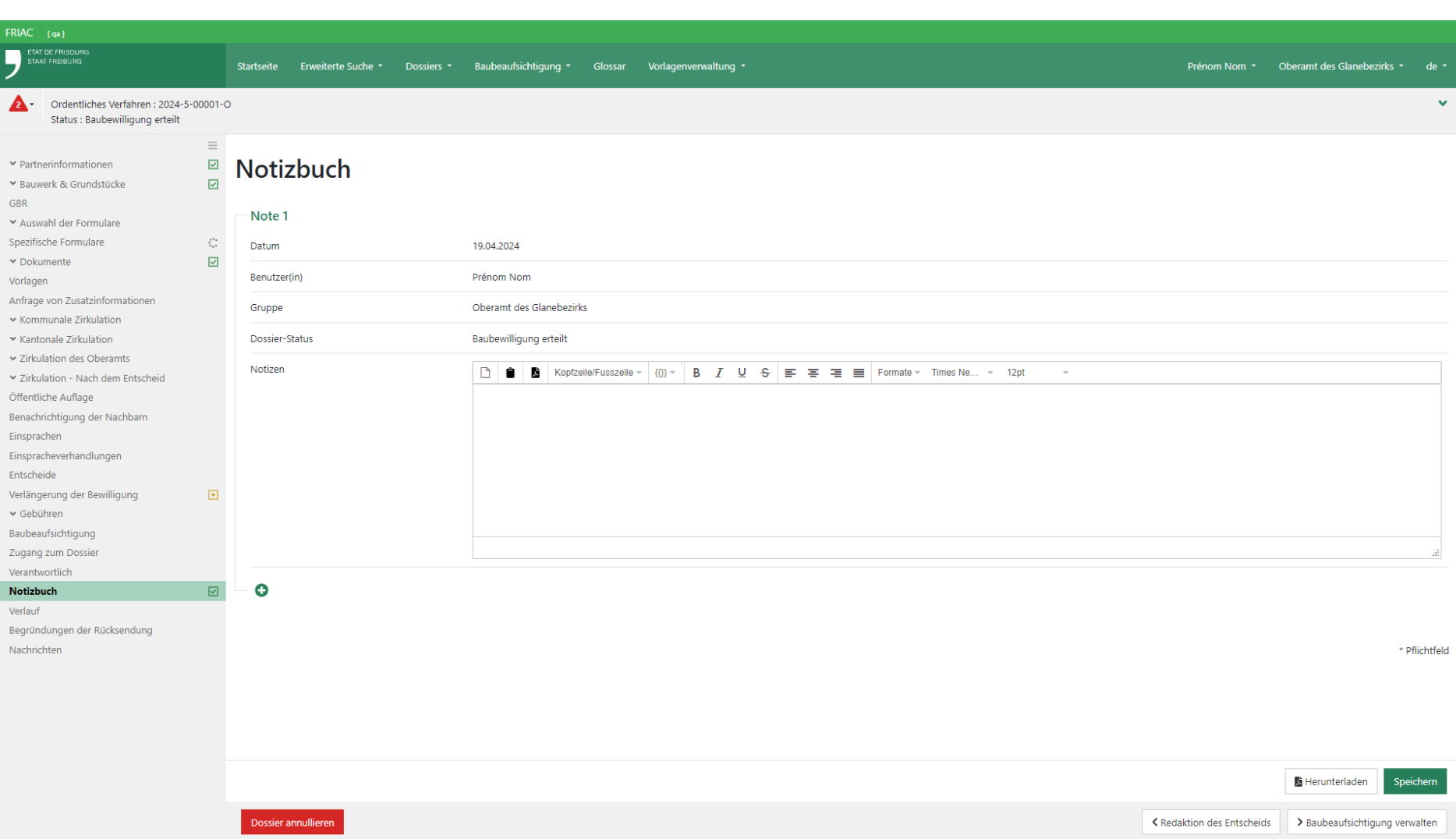

# **3. Einstellungen**

Gewisse Funktionalitäten von FRIAC sind parametrierbar. So kann jeder Benutzer die Anwendung personalisieren, damit sie seinen Bedürfnissen möglichst gut entspricht. Die Konfigurationsmenüs befinden sich zum Grossteil auf der rechten Seite der Menüleiste. Hier kann auch die Sprache der FRIAC-Sitzung (DE oder FR) ausgewählt werden.

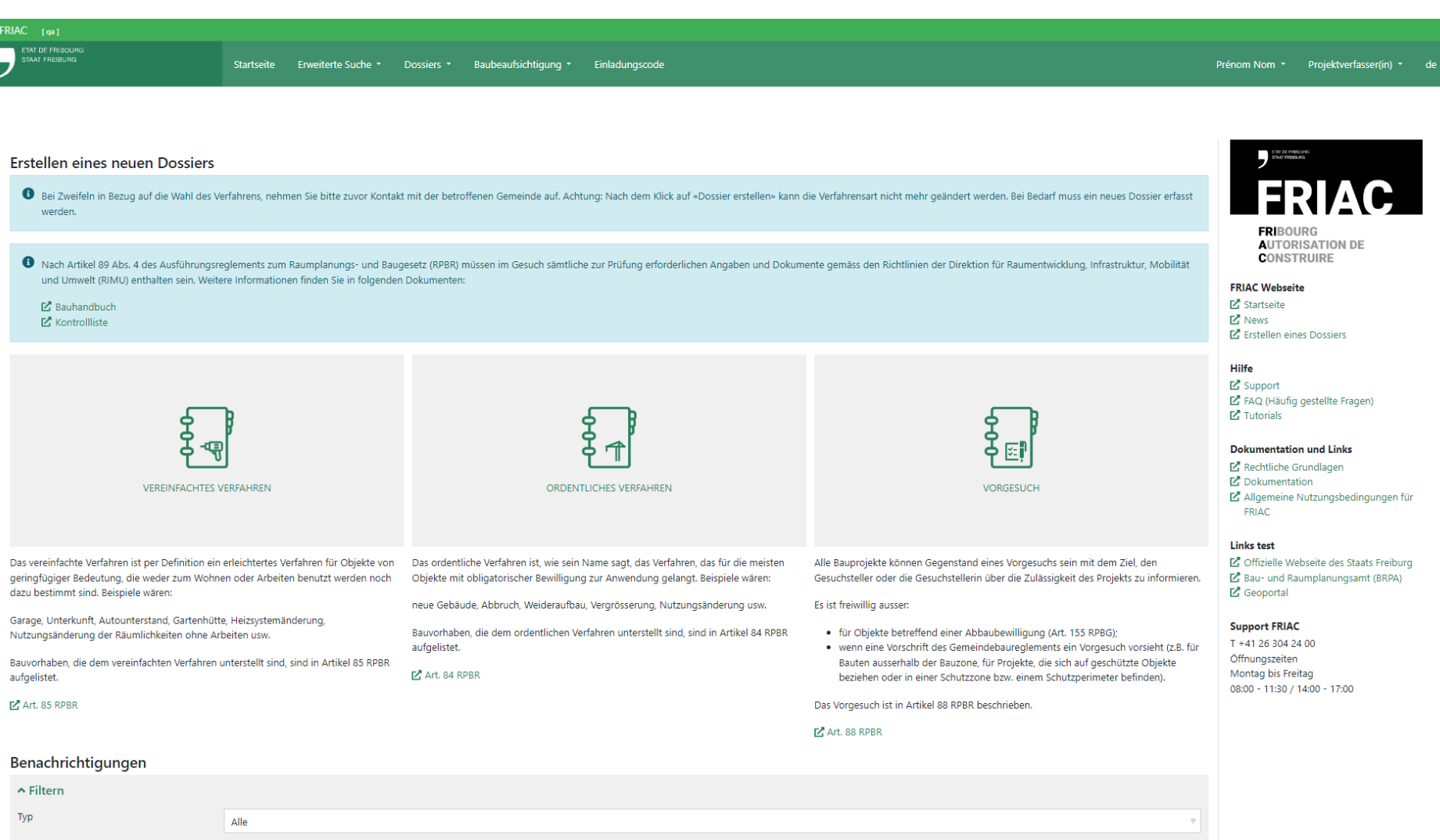

## 3.1 Rollen

Der Zugang zu FRIAC erfolgt über Rollen, die den Typ der möglichen Handlungen in den Dossiers festlegen. Personen mit mehreren Rollen haben eine Liste auf der Menüleiste zur Verfügung, in der sie die Rolle wechseln können. Dies gilt insbesondere für die Benutzer der Verwaltung. Die hauptsächlichen Rollen sind die Folgenden:

#### ӹ **Verwaltung des Dossiers**

für die Erstellung eines Baugesuchsdossiers und für die Baubeaufsichtigung.

ӹ **Gemeinde**

zuständige Behörde für die vereinfachten Verfahren. Gutachter und Verantwortlicher der öffentlichen Auflage für andere Verfahren.

ӹ **Amt**

für die Gutachter wie die kantonalen Fachstellen, die Gemeindedienststellen, die externen Instanzen, Unterfachstellen usw.

ӹ **Oberamt**

zuständige Behörde für die ordentlichen Verfahren.

ӹ **BRPA**

kantonale Koordinationsstelle für die RPBG-Verfahren (ordentlich, vereinfacht und Vorprüfungsgesuche).

#### ӹ **\*\*\* - Konsultation**

diese Option ermöglicht eine Anzeige im «Lesemodus» der Dossiers, die einer gewissen Gruppe zugewiesen wurden.

# 3.2 Konfiguration des Kontos

Die Konfiguration des Kontos ist hauptsächlich für das Personal der Verwaltung bestimmt. Damit kann die Standardrolle gewählt werden, wenn dem Benutzer mehrere Rollen zugeteilt werden.

Mit der Vertretung kann der Benutzer die Personen festlegen, die er vertreten möchte. So werden die Dossiers, für welche die vertretene Person verantwortlich ist, auch für den Benutzer sichtbar. Die Stellvertretung ist für die persönlichen Arbeitslisten wirksam, denn die geteilten Arbeitslisten (wie jene der Rolle «Gemeinde») zeigen automatisch alle Dossiers der Gruppe des Benutzers, unabhängig vom bestimmten Verantwortlichen.

Die Stellvertretung ist derzeit für die persönlichen Listen der Rolle **BRPA** aktiv. In einer zweiten Phase wird sie auch für die persönlichen Listen der Rollen **Oberamt**, **zuständige Behörde** und die verschiedenen Gutachter verfügbar sein.

# 3.3 Konfiguration der Nachrichten (und Benachrichtigungen)

Es ist nötig, zwischen Nachrichten und Benachrichtigungen zu unterscheiden. Die Nachrichten werden innerhalb von FRIAC generiert. Die Benachrichtigungen kommen via E-Mail und informieren die Benutzer, dass eine Nachricht in der Anwendung generiert wurde.

Mit dieser Liste kann der Typ der Nachrichten, die der Benutzer erhalten möchte, aktiviert und deaktiviert werden.

Der Benutzer kann die Art des Erhalts bei den meisten Nachrichten/Benachrichtigungen festlegen.

Manche Benachrichtigungen sind allerdings gesperrt. Es ist darauf hinzuweisen, dass diese Liste sich je nach Rolle unterscheidet.

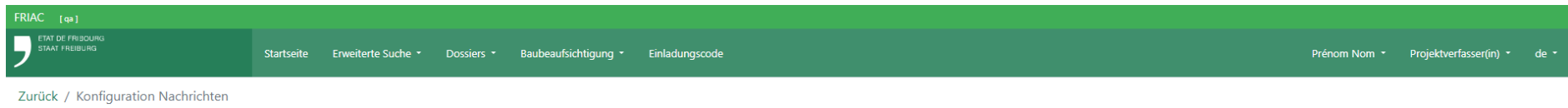

# Konfiguration Nachrichten

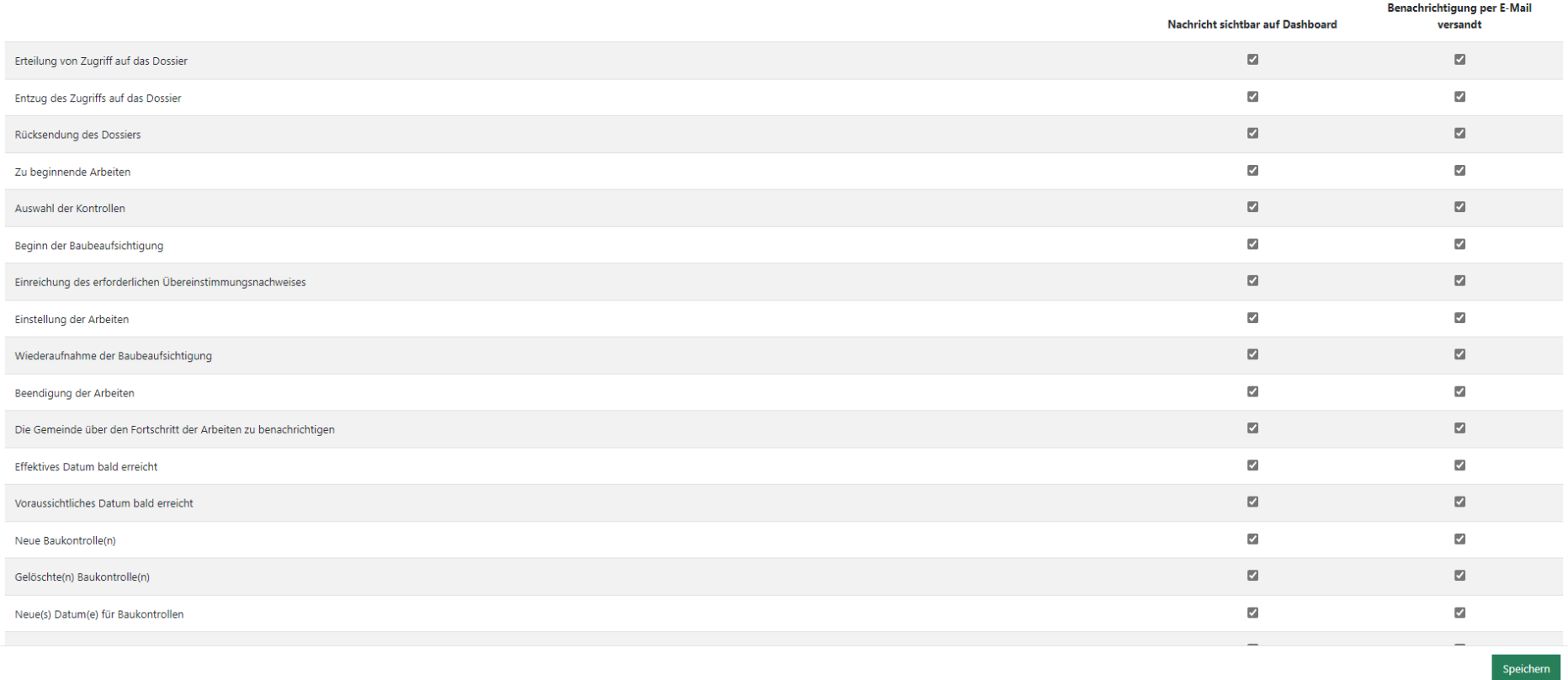